מדריך למשתמש

Copyright 2016 HP Development Company,© .L.P

Bluetooth הוא סימן מסחרי של בעליו ו-HP משתמשת בו ןויישבר . Intel, Celeron ו-Pentium הם סימנים מסחריים של Intel Corporation בארה"ב ובמדינות אחרות. Microsoft ו-Windows הם סימנים םייסחרמ או םימנסי םייסחרמ םימרשו של Microsoft Corporation בארצות הברית ו/או במדינות אחרות.

#### עבור פטנטים של DTS, ראה

http://patents.dts.com. מיוצר במסגרת רישיון DTS -ו הסמל ,DTS .DTS Licensing Limited מטעם והסמל ביחד הם סימנים מסחריים רשומים, ו-DTS Sound Studio אהו מןסי יסחרמ של .Inc ,DTS.©

.Inc ,DTS. כל תויכוהז תורשמו .

המידע הנכלל במסמך זה נתון לשינויים ללא הודעה מוקדמת. האחריות הבלעדית למוצרים ולשירותים של HP מפורטת במפורש בכתב האחריות הנלווה למוצרים ולשירותים אלו. אין להבין מתוך הכתוב לעיל כי תחול על המוצר אחריות נוספת כלשהי. חברת HP לא תישא באחריות לשגיאות טכניות או לשגיאות עריכה או להשמטות הכלולות במסמך זה.

מהדורה ראשונה: אוגוסט 2016

903184-BB1 : מק"ט מסמך

#### **דעההו תודאו צרהמו**

מדריך זה מתאר מאפיינים הנפוצים ברוב המוצרים. ייתכן שמאפיינים מסוימים לא יהיו זמינים במחשב שברשותך.

לא כל המאפיינים זמינים בכל המהדורות או הגרסאות של Windows. במערכות שונות, ייתכן שיידרשו רכיבי הומרה, מנהלי התקן, תוכנה או עדכוני BIOS משודוגים ו/או שנרכשו בנפרד כדי לנצל במלואן את תכולוהי של Windows. כתמער ההפעלה Windows 10 מתעדכנת באופן אוטומטי. מאפיין העדכון מופעל תמיד. עם הזמן, עלולים לחול חיובי ספק שירותי אינטרנט בגין עדכונים. עבור אל <http://www.microsoft.com> לקבלת פרטים.

כדי לגשת למדריכים למשתמש העדכניים ביותר של המוצר שבקשתך, היכנס לאתר

<u>ובחר מדינה. בחר <http://www.hp.com/support></u> **חפש את צרהמו שלך** בצעו את תאורההו תנוהמוקר על-גבי המסך.

#### **יתנא מושיש תכנובתו**

על-ידי התקנה, העתקה, הורדה, או כל צורה אחרת של שימוש במוצר תוכנה כלשהו המותקן מראש במחשב זה, הנך מסכים להתקשר בתנאים של הסכם רישיון למשתמש הקצה (EULA) של HP. אם אינך מקבל את התנאים של הסכם רישיון זה, הפתרון היחיד הוא להחזיר את המוצר כולו בלי שנעשה בו שימוש (חומרה ותוכנה) תוך 14 יום, על מנת לקבל החזר בהתאם למדיניות ההחזרים של המשווק.

לקבלת מידע נוסף או לדרישה של החזר כספי מלא בגין המחשב, פנה למשווק.

#### **דעתהו האזהר בנושא תחויבט**

<u>ו באזהרה!</u> כדי להפחית את הסיכון לפגיעות הקשורות לחום או להתחממות יתר של המחשב, אל תניח את המחשב ישירות על A הוגליים שלך ואל תחסום את פתחי האוורור של המחשב. יש להשתמש במחשב רק על-גבי משטח קשיח וישר. הימנע מחסימת פתחי האוורור כתוצאה מהצבת משטח קשיח, כגון מדפסת אופציונלית סמוכה, או עצמים רכים, כגון כריות, שטיחים או בגדים, בסמוך לפתחי האוורור. כמו כן, אל תאפשר למתאם ה-AC לבוא במגע עם העור או עם עצמים רכים, כגון כריות, שטיחים או בגדים, במהלך ההפעלה. המחשב ומתאם AC עומדים במגבלות הטמפרטורה למשטחים הבאים במגע עם המשתמש, כפי שהוגדרו בתקן הבטיחות הבינלאומי לציוד בתחום טכנולוגיית המידע (IEC 60950-1).

iv

### **תרהגד הרתצו של דהמעב ) םיצרבמו םינבחר דבלב (**

יש <mark>חשוב: ה</mark>תצורה של מוצרים נבחרים כוללת מעבד מסדרה א×N35xx/N37 ו או מעבד מסדרה ®Intel או דעבד מסדרה Celeron xx31N/xx30N/xx29N/xx28N כתמערו הפעלה RWindows. **אם בשלמח שלך שי הרתצו כזו, לא תשנה את תרהגד הרהתצו של דהמעב ב-H[HmsFonƬJ מ4- או 2 םידמעב דלמעב דאח .** אם תעשה אתז , בשהמח שלך אל בצעי הפעלה . מחדש. יהיה עליך לבצע איפוס להגדרות היצרן כדי לשחזר את ההגדרות המקוריות

vi

## תוכן העניינים

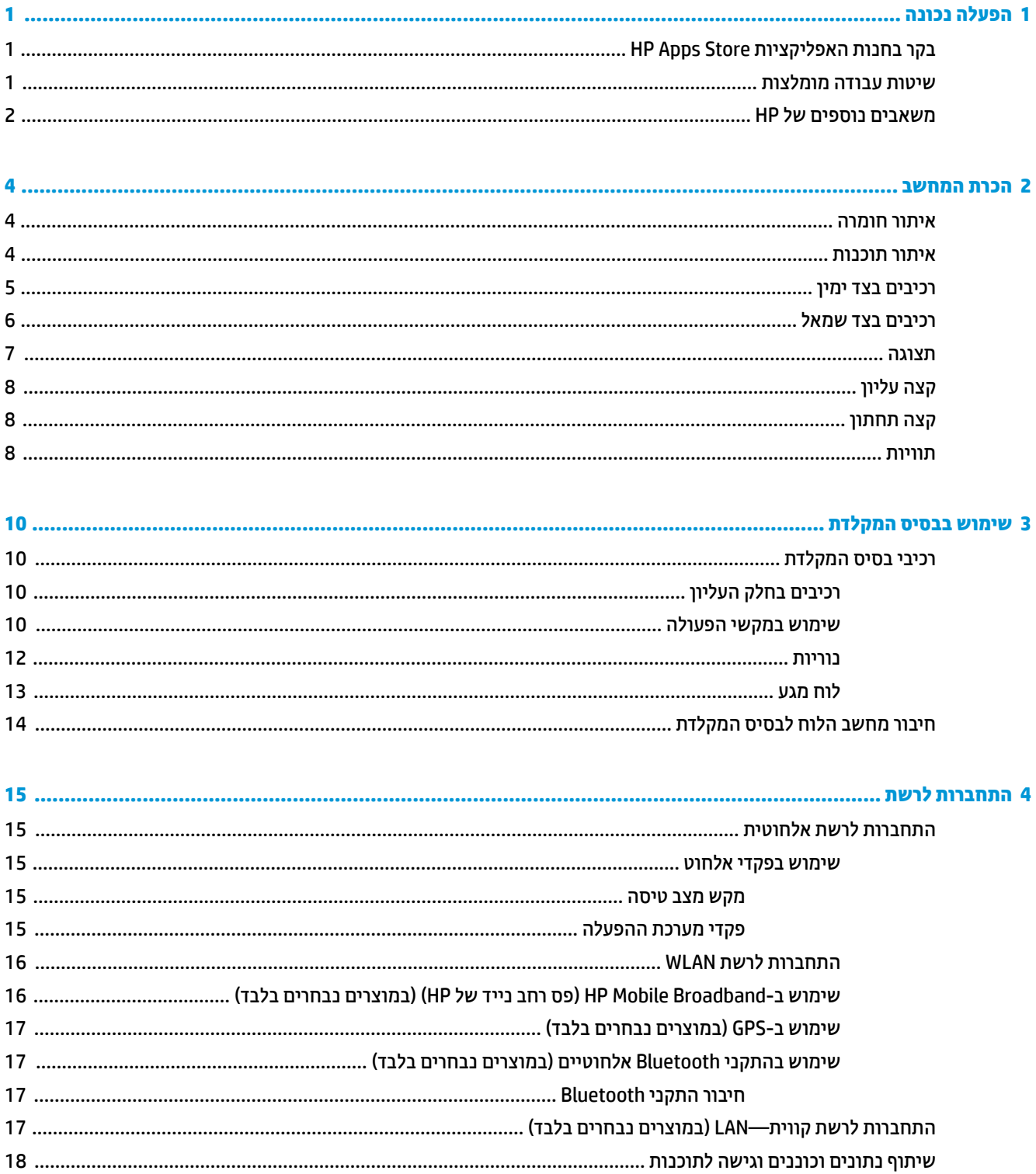

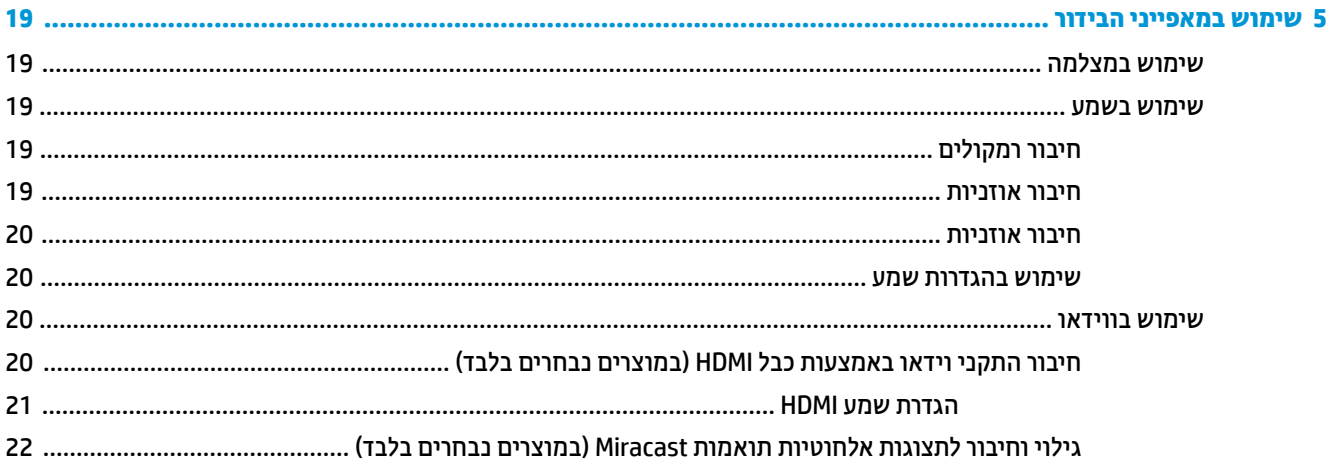

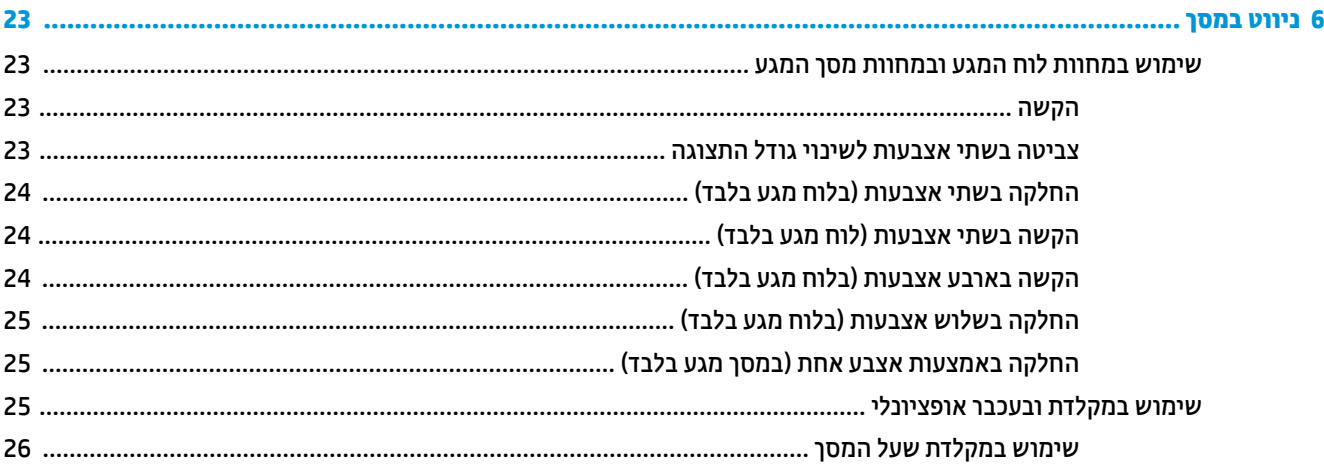

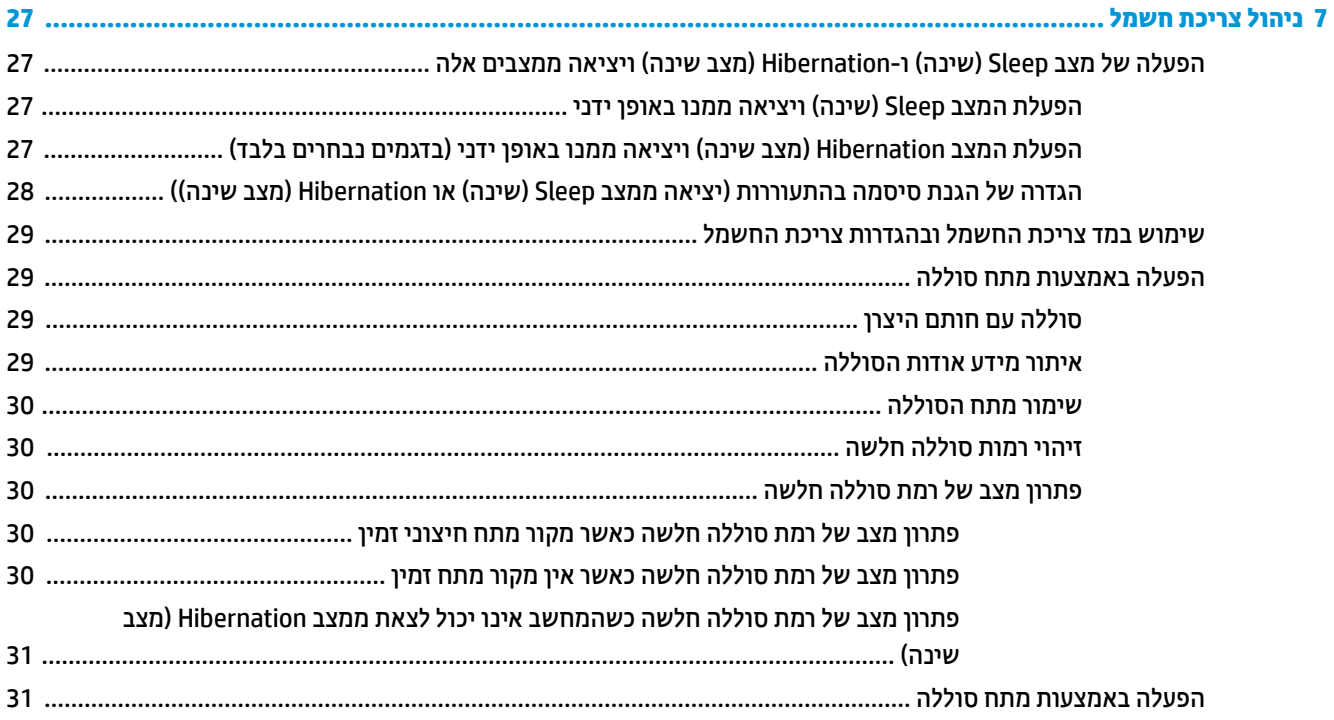

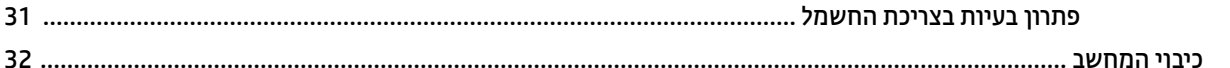

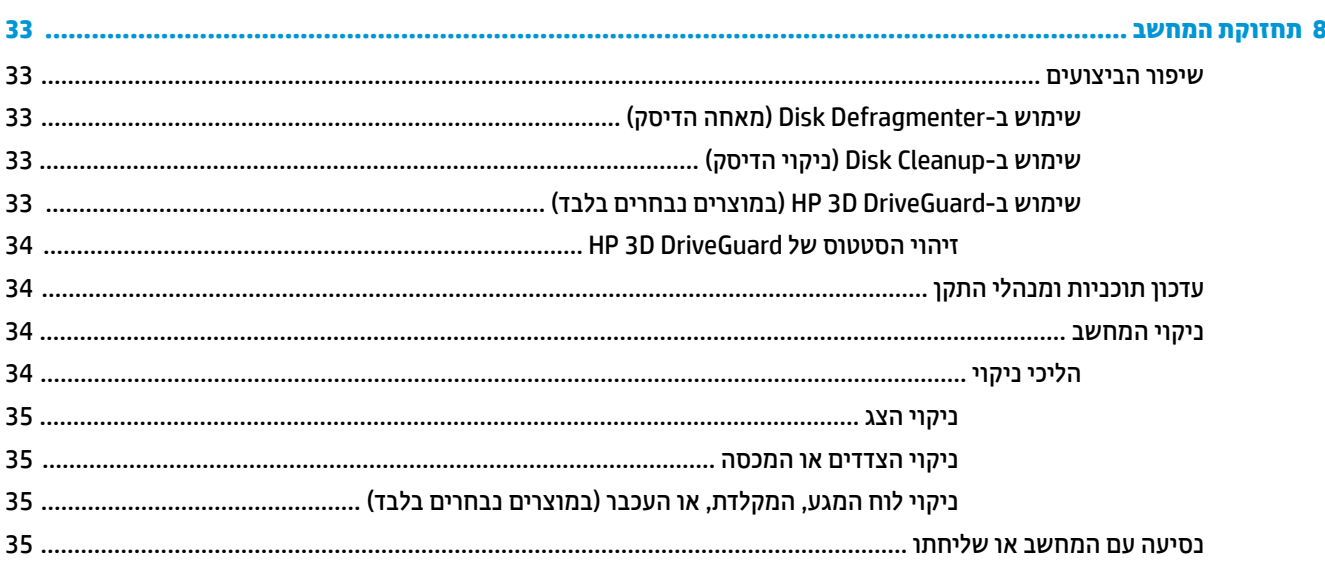

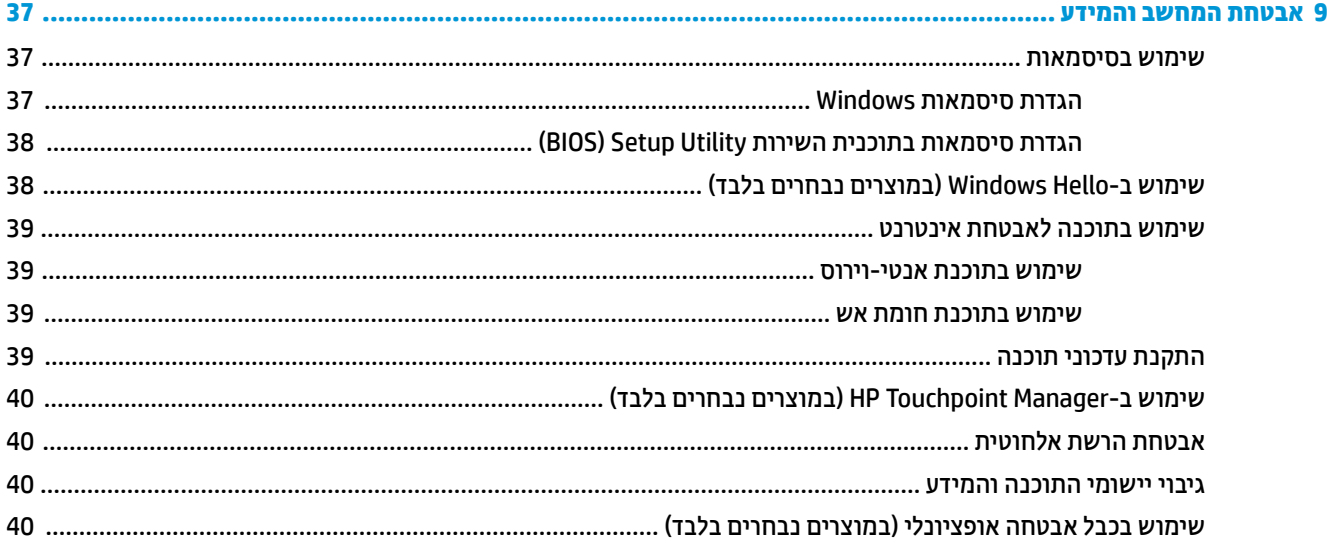

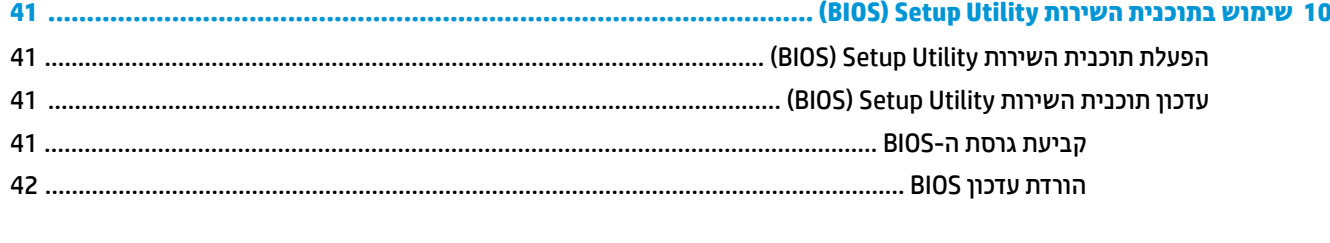

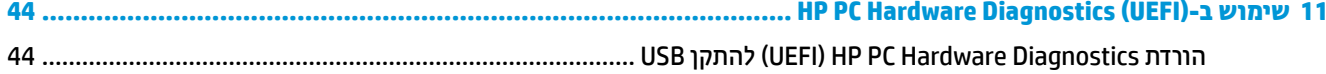

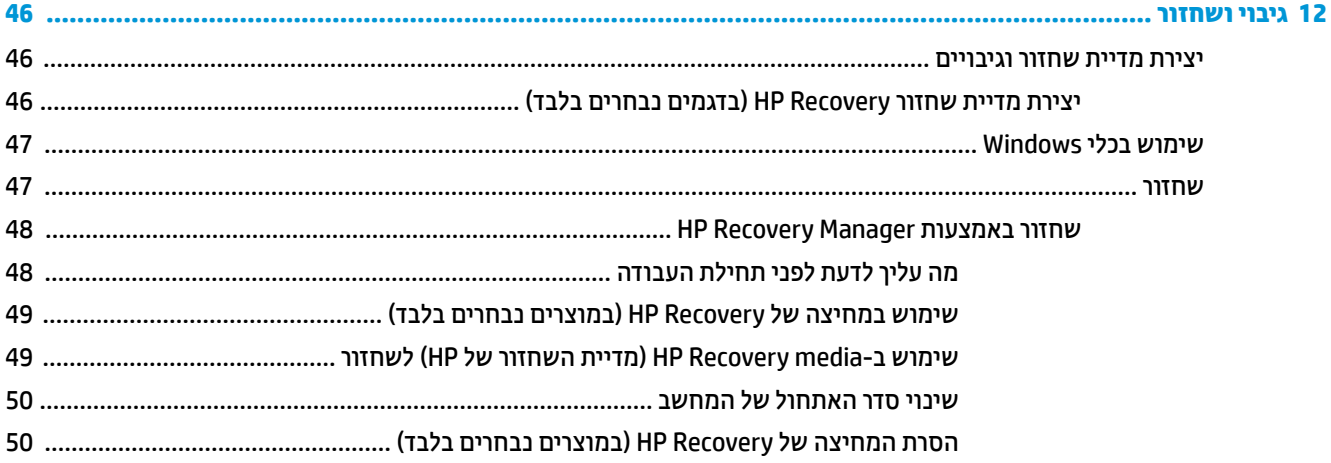

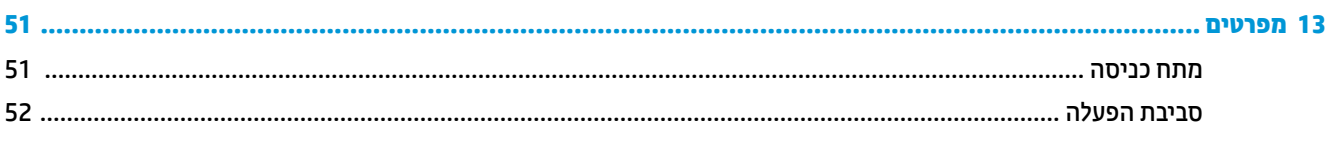

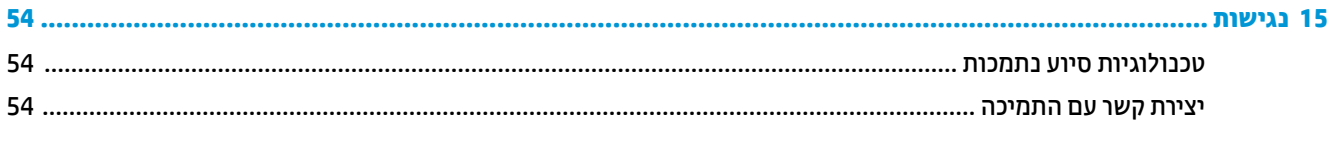

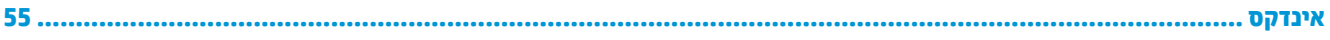

# **1 הפעלה נהכונ**

<span id="page-10-0"></span>מחשב זה הוא כלי רב-עוצמה, שנועד לשפר את העבודה ואת חוויית הבידור שלך. קרא פרק זה כדי לקבל מידע על שיטות העבודה המומלצות לאחר התקנת המחשב, על דברים מהנים שתוכל לעשות עם המחשב, ועל המקום שבו ניתן לקבל משאבים נוספים של HP.

### **בקר תבחנו תוקצייפלהא Store Apps HP**

חנות האפליקציות HP Apps Store מציעה מבחר רחב של אפליקציות פופולריות בתחום המשחקים, הבידור והמוסיקה, אפליקציות פרודוקטיביות, וכן את האפליקציות הבלעדיות של HP שניתן להוריד לשולחן העבודה. מבחר זה מתעדכן באופן קבוע וכולל תוכן והצעות ספציפיים למדינה/אזור. הקפד לבקר בחנות האפליקציות HP Apps Store כדי לבדוק אם היא כוללת מאפיינים חדשים ומעודכנים.

**בשוח :** ךיעל להתחבר טנטרניאל ידכ כלשתו גשתל תלחנו תויקציפלהא Store Apps HP.

להצגה ולהורדה של אפליקציה:

- **1.** לחץ על הלחצן **Start** (התחל), ולאחר מכן בחר את האפליקציה **Store** (חנות).
	- לחלופיו –

בחר את הסמל **Store** (חנות) בתיבת החיפוש בשורת המשימות.

**2.** בחר את האפליקציה שברצונך להוריד, ולאחר מכן פעל לפי ההוראות שעל-גבי המסך. בתום ההורדה, האפליקציה תופיע במסר All apps (כל האפליקציות).

### **תיטוש הדעבו תמלצומו**

לאחר הגדרה ורישום של המחשב, אנו ממליצים לפעול לפי השלבים הבאים כדי להפיק את המרב מההשקעה החכמה שלך:

- נבה את הכונן הקשיח על-ידי יצירת מדיה לשחזור. ואה גיבוי ושחזור בעמוד 46.
- אם לא עשית זאת כבר, התחבר לרשת קווית או אלחוטית. ראה פרטים בסעיף התחברות לרשת בעמוד 15.
- הכר את חומרת המחשב והתוכנות. לקבלת מידע נוסף, ראה הכרת המחשב בעמוד 4 ושימוש במאפייני הבידור **בעמוד 19.** 
	- עדכן או רכוש תוכנת אנטי-וירוס. ראה שימוש בתוכנת אנטי-וירוס בעמוד 39.

### **םימשאב םספינו של HP**

השתמש בטבלה הבאה כדי למצוא משאבים המספקים פרטים על המוצר, מידע על ביצוע פעולות, ועוד.

<span id="page-11-0"></span>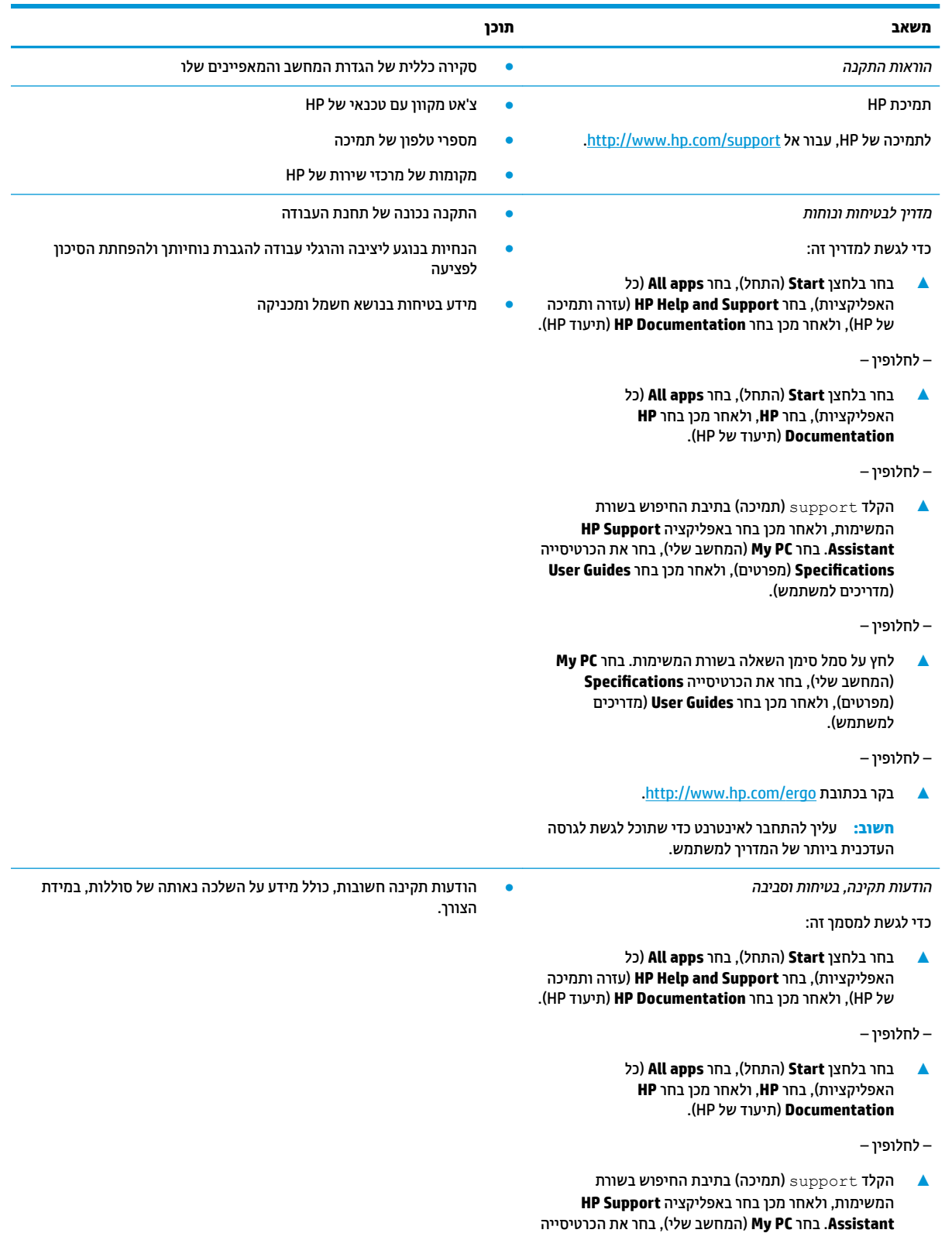

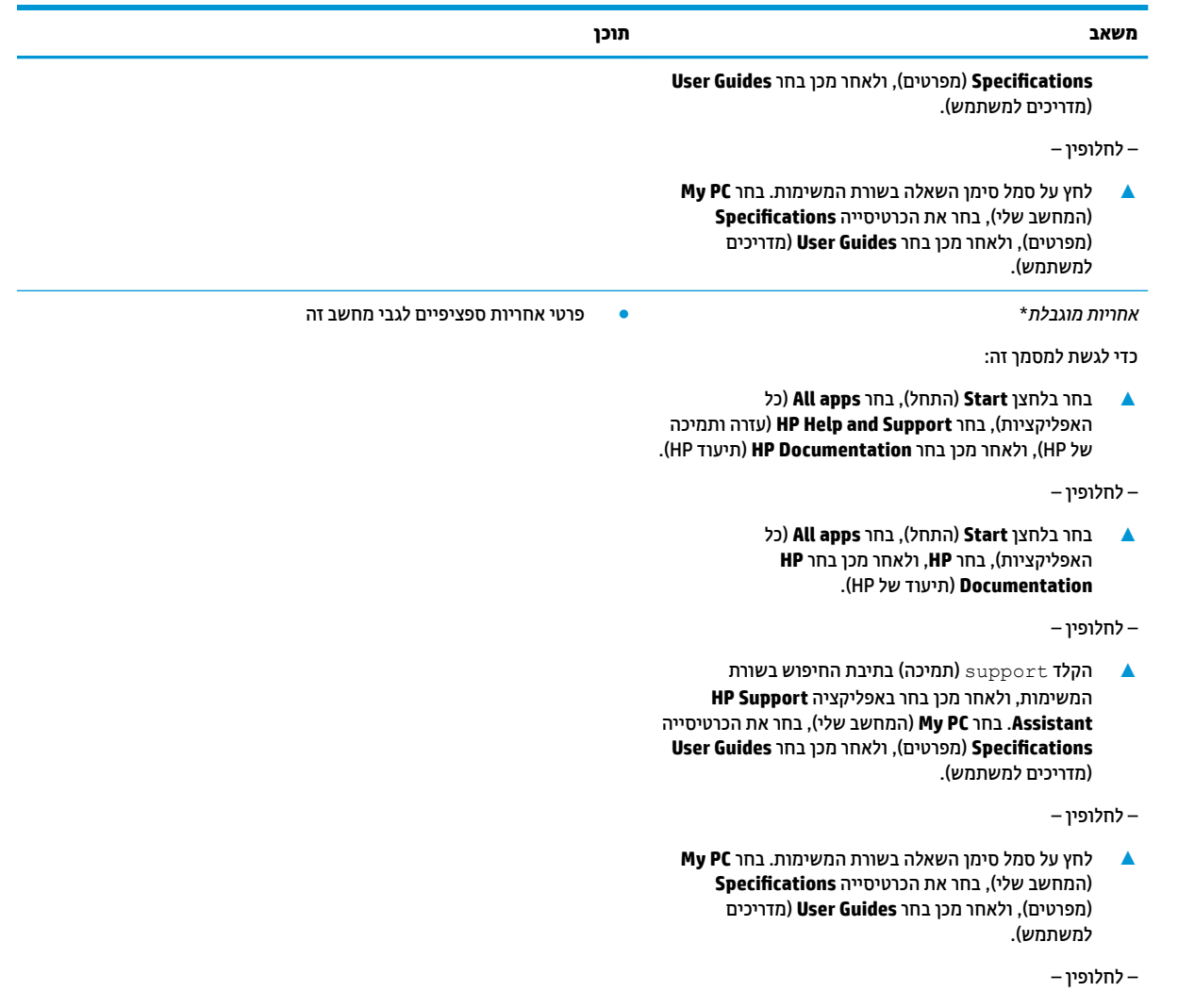

[.http://www.hp.com/go/orderdocuments](http://www.hp.com/go/orderdocuments) בתכתוב בקר**▲**

**השוב:** עליך להתחבר לאינטרנט כדי שתוכל לגשת לגרסה העדכנית ביותר של המדריך למשתמש.

\*האחריות המוגבלת של HP מצורפת למדריכים למשתמש במוצר ו/או בתקליטור ה-CD או ה-DVD המצורף לאריזה. במדינות או באזורים מסוימים, HP עשויה לספק גרסה מודפסת של תיעוד האחריות בתוך האריזה. במדינות או אזורים שבהם האחריות לא סופקה כחוברת מודפסת, תוכל לבקש עותק מודפס בכתובת http://www.hp.com/go/orderdocuments. אם המוצרים נרכשו באסיה ובאזור האוקיינוס השקט, ניתן לכתוב ל-HP לכתובת: POD, PO Box 12006 office, Singapore וכתובת הדואר שלך. יש לציין את שם המוצר, שמך, מספר הטלפון וכתובת הדואר שלך.

## **2 תהכר בשהמח**

### **איתור חומרה**

כדי לגלות איזו חומרה מותקנת במחשב שלך:

<span id="page-13-0"></span>**4 הקלד** מנהל ההתקנים **בתיבת חיפוש בשורת משימות, ובחר את האפליקציה Device Manager.** רשימה תציג את כל ההתקנים המותקנים במחשב.

לקבלת מידע על רכיבי החומרה של המערכת ומספר גרסת ה-BIOS של המערכת, הקש fn+esc (במוצרים נבחרים בלבד).

### **איתור תוכנות**

כדי לגלות אילו תוכנות מותקנות במחשב שלך:

**▲ לחץ על הלחצן Start** (התחל), ובחר את **All apps** (כל האפליקציות).

– לחלופין –

לחץ לחיצה ימנית על הלחצן **Start** (התחל), ובחר את **Programs and Features (**תוכניות ותכונות).

### **םיבכיר דבצ ןימי**

<span id="page-14-0"></span>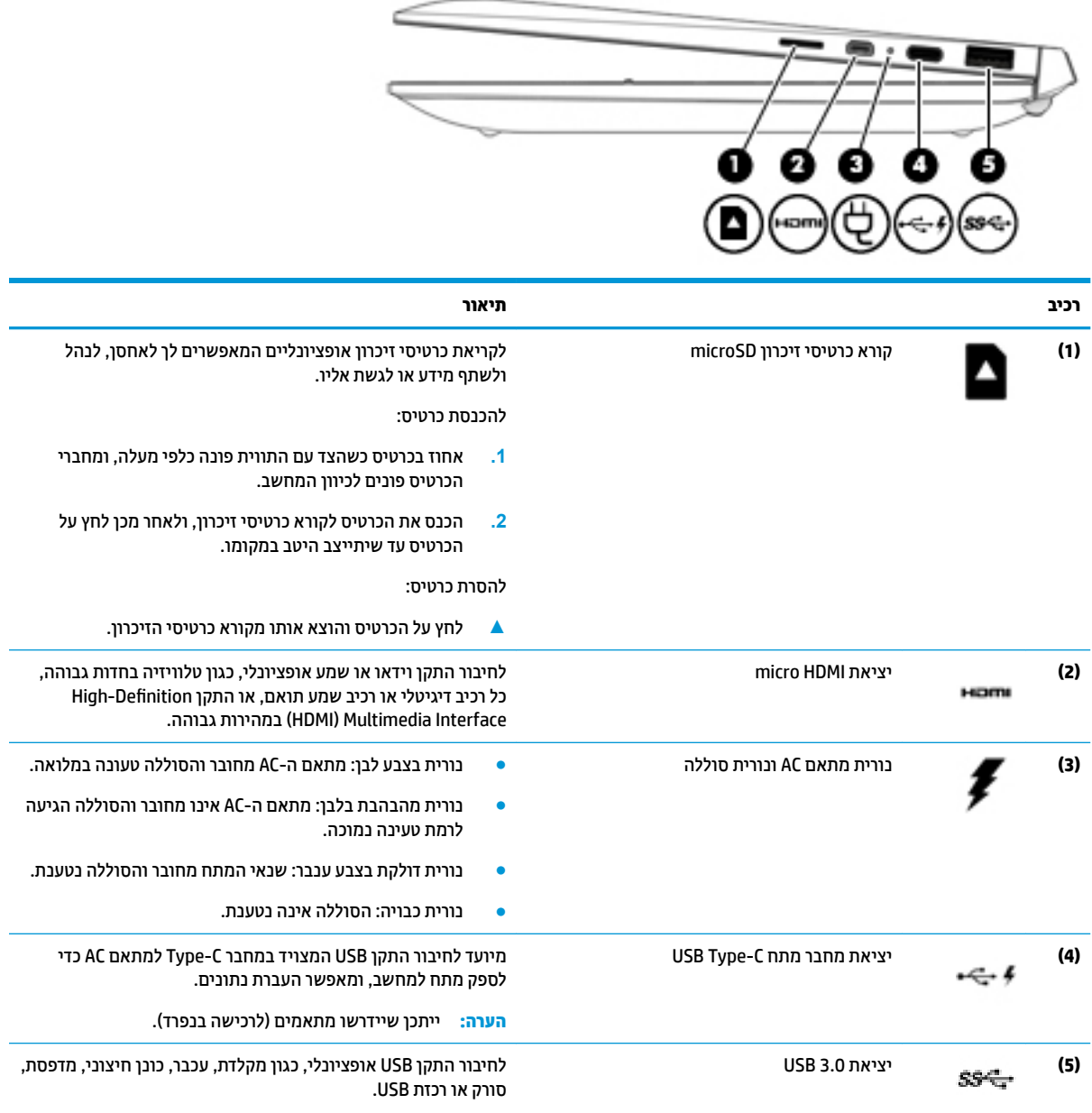

### **םיבכיר דבצ לאשמ**

<span id="page-15-0"></span>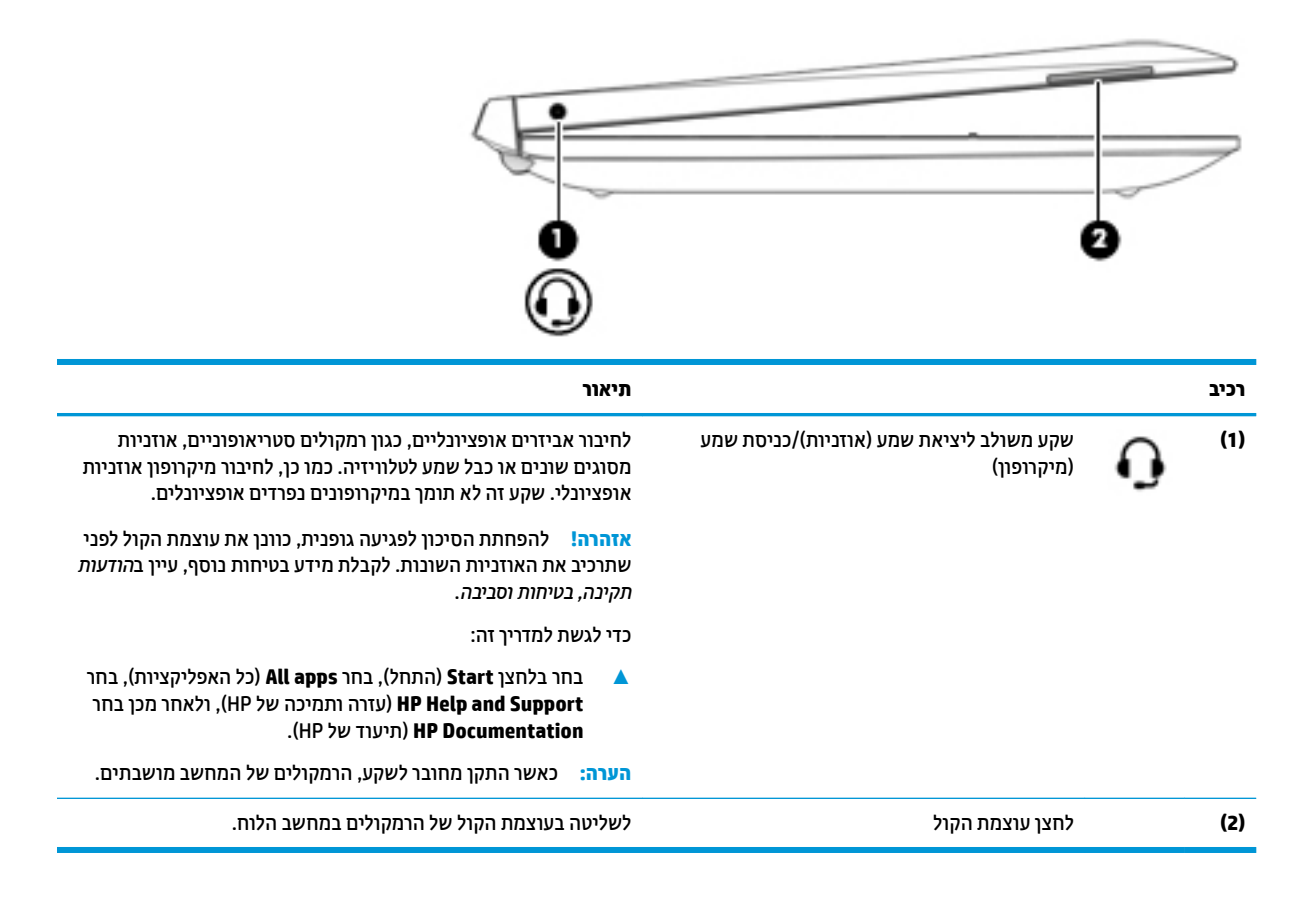

#### **תצוגה**

<span id="page-16-0"></span>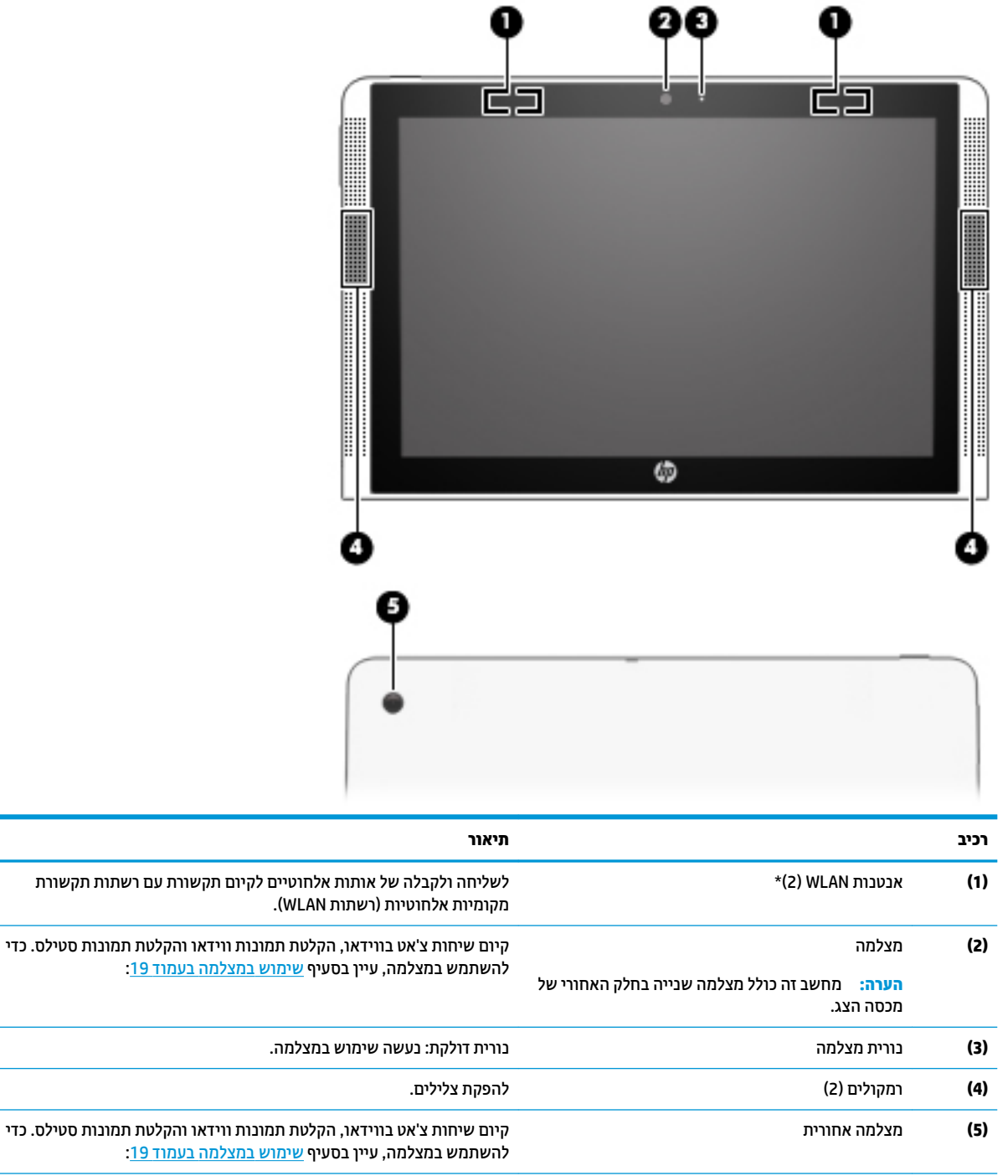

\*האנטנות אינן גלויות לעין מחלקו החיצוני של המחשב ומיקומן משתנה. לשידור מיטבי, הקפד שהאזור הסמוך לאנטנות יהיה פנוי ממכשולים.

לקבלת הודעות התקינה בנוגע לאלחוט, עיין בסעיף של הודעות תקינה, בטיחות וסביבה המתייחס למדינה/אזור שלך.

כדי לגשת למדריך זה:

▲ בחר בלחצן **Start (**התחל), בחר All apps (כל האפליקציות), בחר HP Help and Support (עזרה ותמיכה של HP), ולאחר מכן בחר HP **Documentation** ( דתיעו של HP.)

### **קצה ןויעל**

<span id="page-17-0"></span>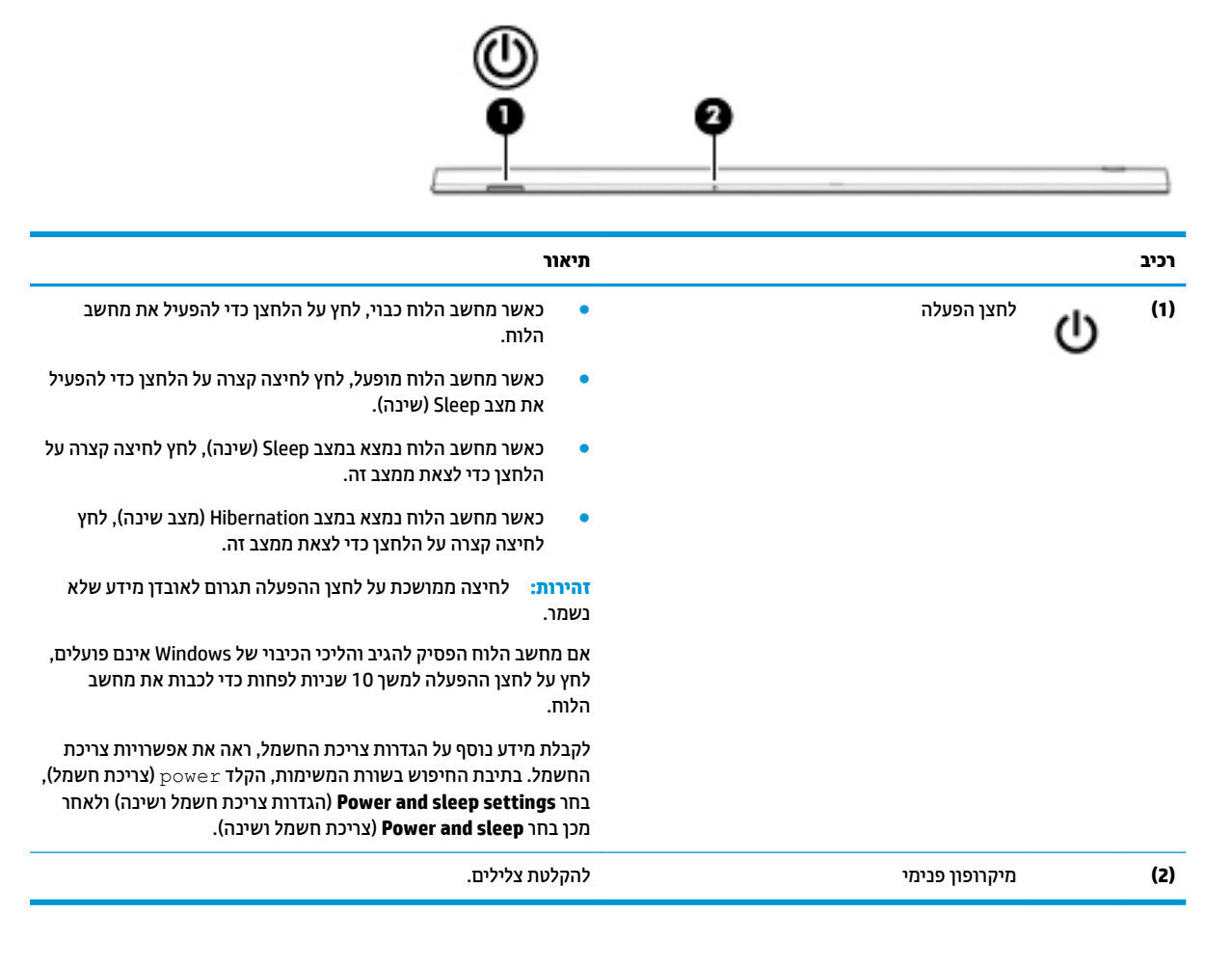

### **קצה ןתחתו**

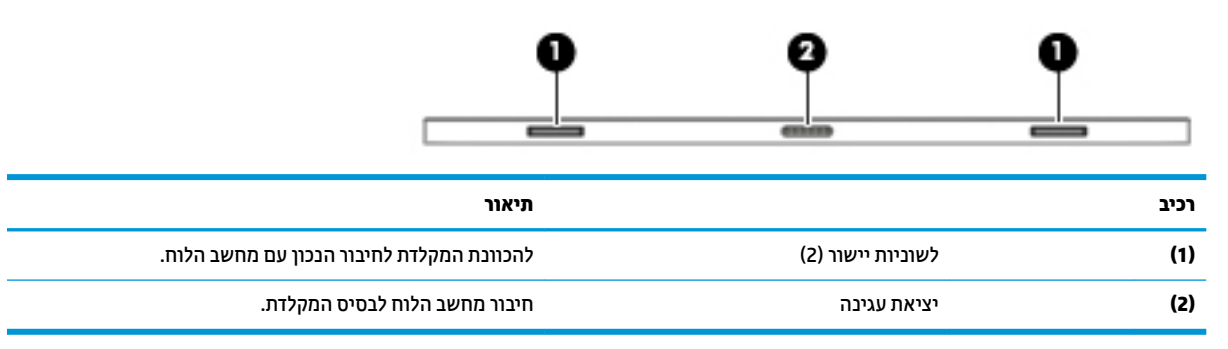

### **תויותו**

התוויות המודבקות על המחשב מספקות מידע שייתכן שתזדקק לו בעת פתרון בעיות במערכת או בעת נסיעה לחו"ל עם המחשב.

ر – 13<mark>0 תשוב: – בדוק את המיקומים הבאים עבור התוויות המתוארות בסעיף זה: בתחתית המחשב, בתוך תא הסוללה, מתחת לדלת</mark> השירות הנשלפת, או בחלקו האחורי של הצג.

<span id="page-18-0"></span>תווית שירות—מספקת מידע חשוב לזיהוי המחשב שלך. בעת פניה לתמיכה, סביר להניח כי תתבקש למסור את המספר הסידורי, את מספר המוצר או את מספר הדגם. אתר מספרים אלה לפני הפנייה למחלקת התמיכה.

תווית השירות דומה לאחת הדוגמאות המוצגות להלן. עיין באיור המתאים ביותר לתווית השירות המודבקת למחשב שברשותך.

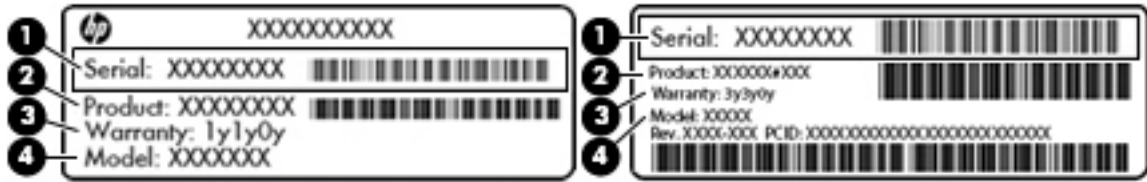

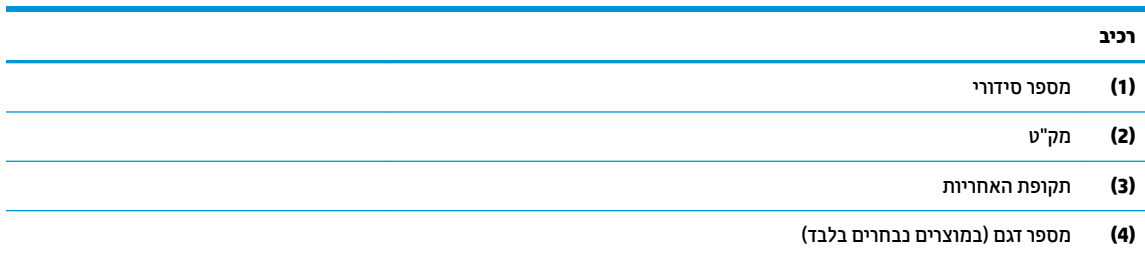

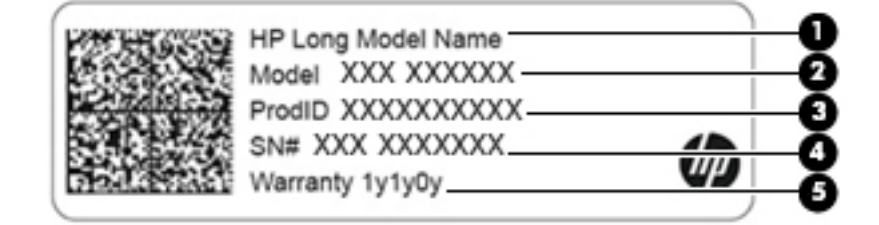

#### **בכיר**

- **)1(** שם צרהמו של HP
- **)2(** ספרמ גםד ) םיצרבמו םינבחר דבלב (
	- **)3(** ספרמ יהויז צרמו
		- **)4(** ספרמ ירודסי
	- (5**)** תקופת האחריות
- תוויות תקינה—מספקות מידע תקינה בנוגע למחשב.
- תוויות אישור אלחוט—מספקות מידע אודות התקני אלחוט אופציונליים ואת סימוני האישור של חלק מהמדינות/אזורים שבהם ההתקנים אושרו לשימוש.

## **3 מושיש סיבבס תדהמקל**

### **יבכיר סיבס תדהמקל**

### **םיבכיר בחלק ןויהעל**

<span id="page-19-0"></span>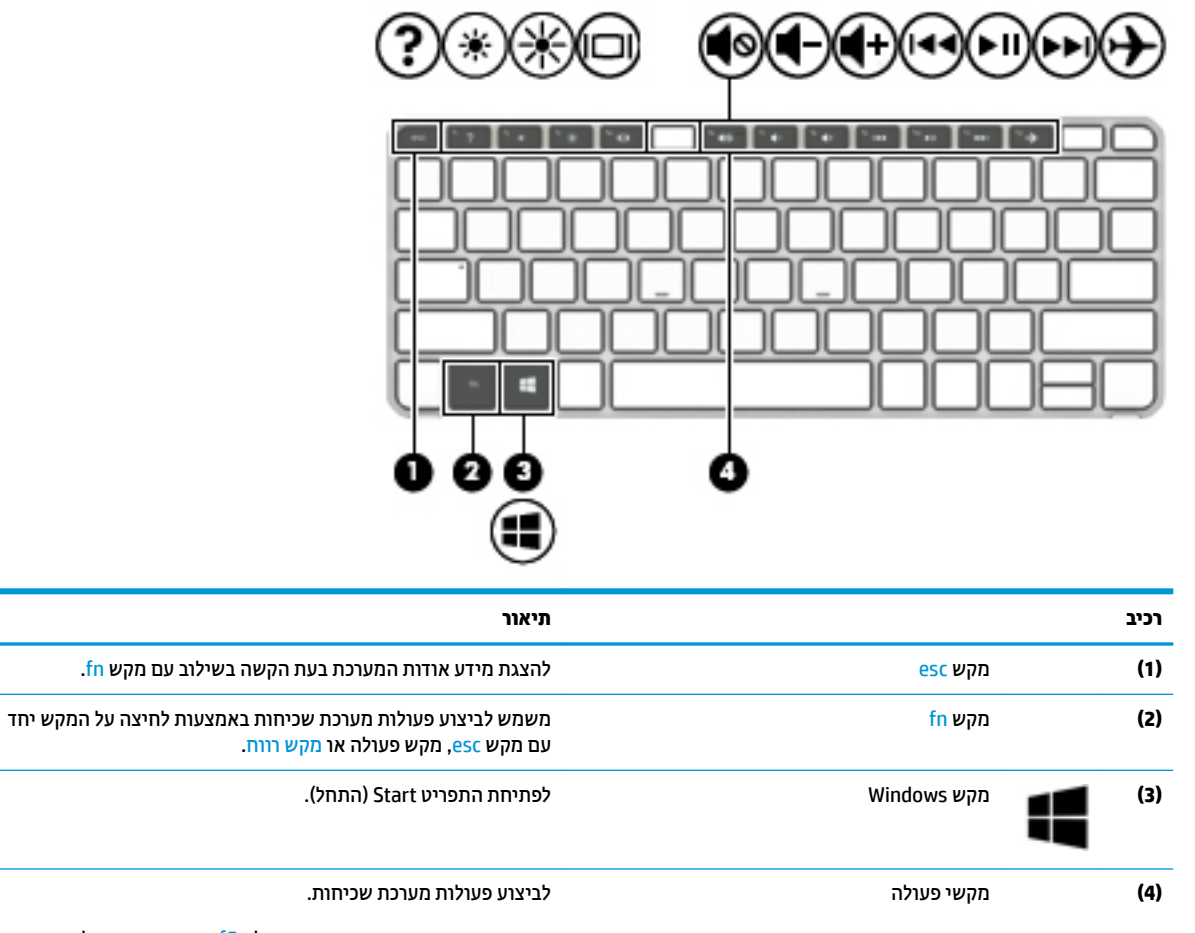

<mark>הערה: ב</mark>דגמים נבחרים, מקש הפעולה f5 משבית או מפעיל את מאפיין התאורה האחורית הקורנת של המקלדת.

#### **מושיש יבמקש הפעולה**

- מקש פעולה מבצע פעולה שהוקצתה לו.
- הסמל על מקש הפעולה צגיימ את הפעולה שהוקצתה למקש.

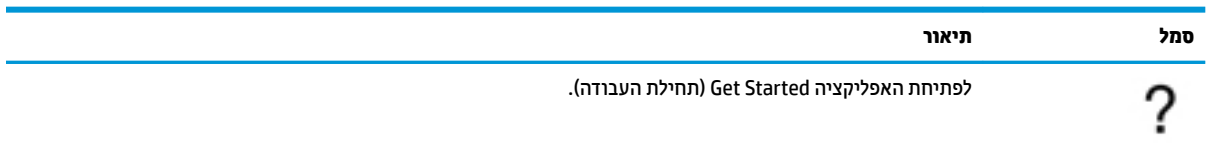

<span id="page-20-0"></span>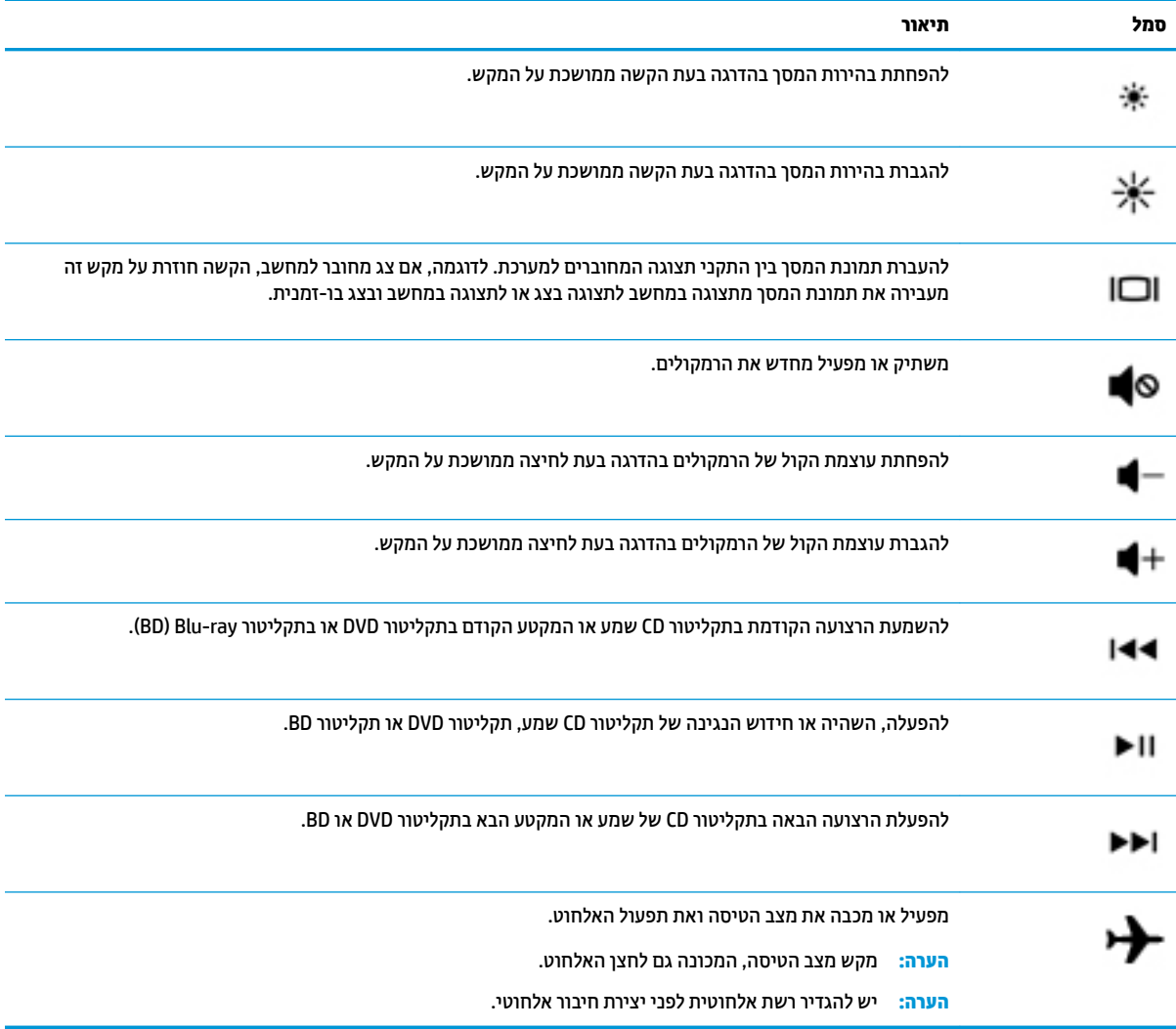

#### **תוירנו**

<span id="page-21-0"></span>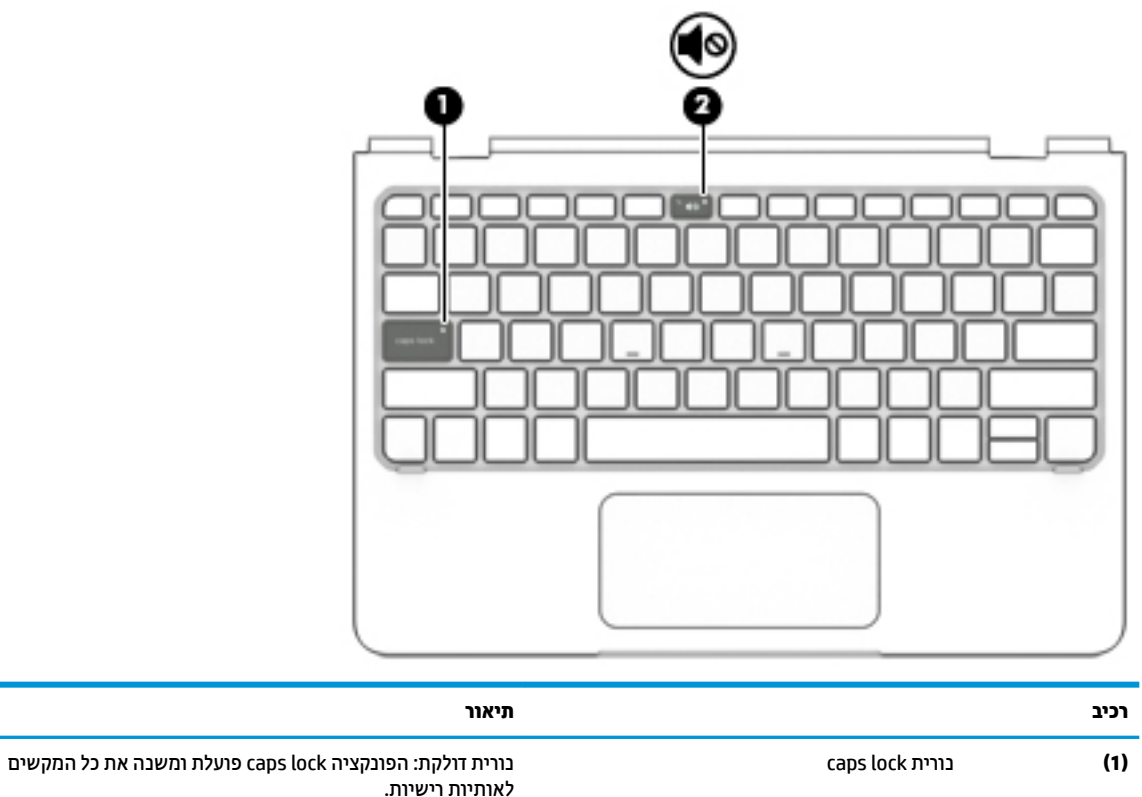

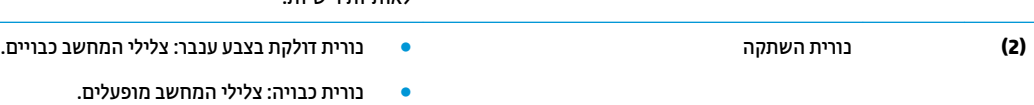

#### **חלו עמג**

<span id="page-22-0"></span>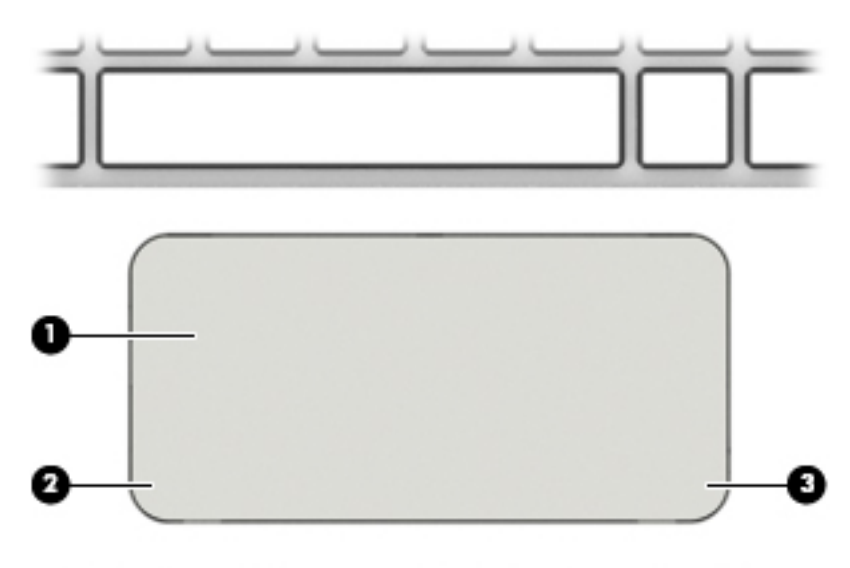

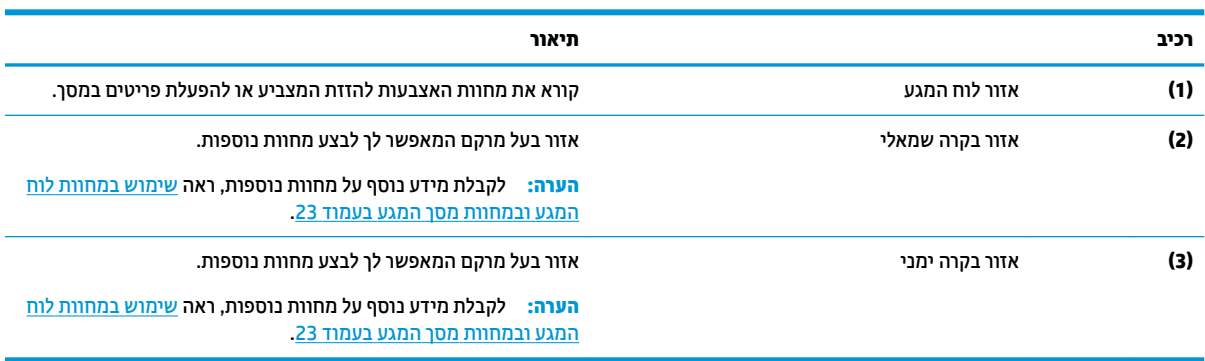

### **רבוחי בשמח חהלו סילבס תדהמקל**

<span id="page-23-0"></span>כדי לחבר את מחשב הלוח לבסיס המקלדת, הכנס את יציאת העגינה של מחשב הלוח למחבר העגינה של בסיס המקלדת.

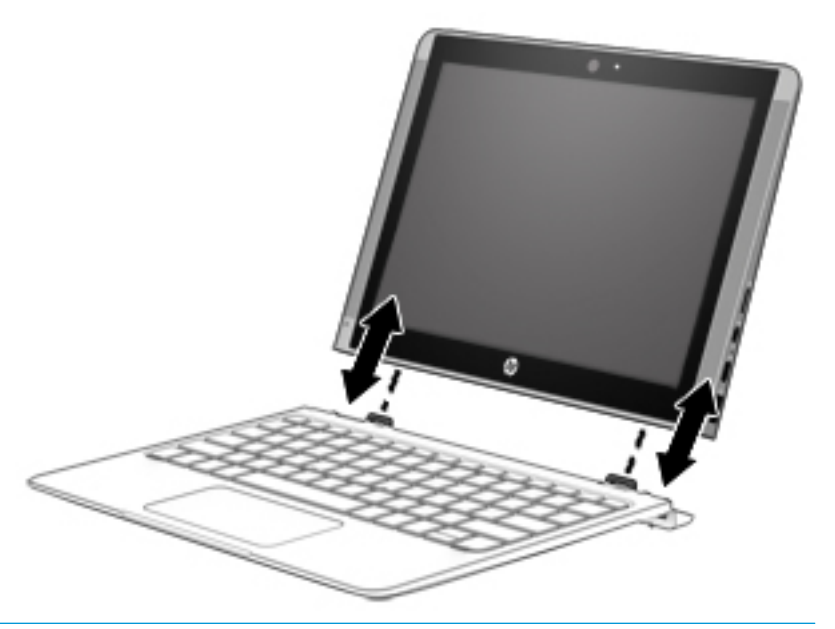

<u>.^</u> **זהירות:** אם המקלדת שברשותך כוללת כונן קשיח, נתק את הכונן הקשיח לפני הסרת המקלדת. הסרת המקלדת שלא נותקה עלולה לגרום לנזק לכונן הקשיח ולקובצי הנתונים.

להסרת מחשב הלוח מבסיס המקלדת:

- 1**.** בחר את הסמל **Safely Remove** (הסר בבטחה) בשורת המשימות, ולאחר מכן בחר את שם הכונן הקשיח.
	- **2.** הרם פינה אחת של **(1)** מחשב הלוח כדי לשחרר אותו.

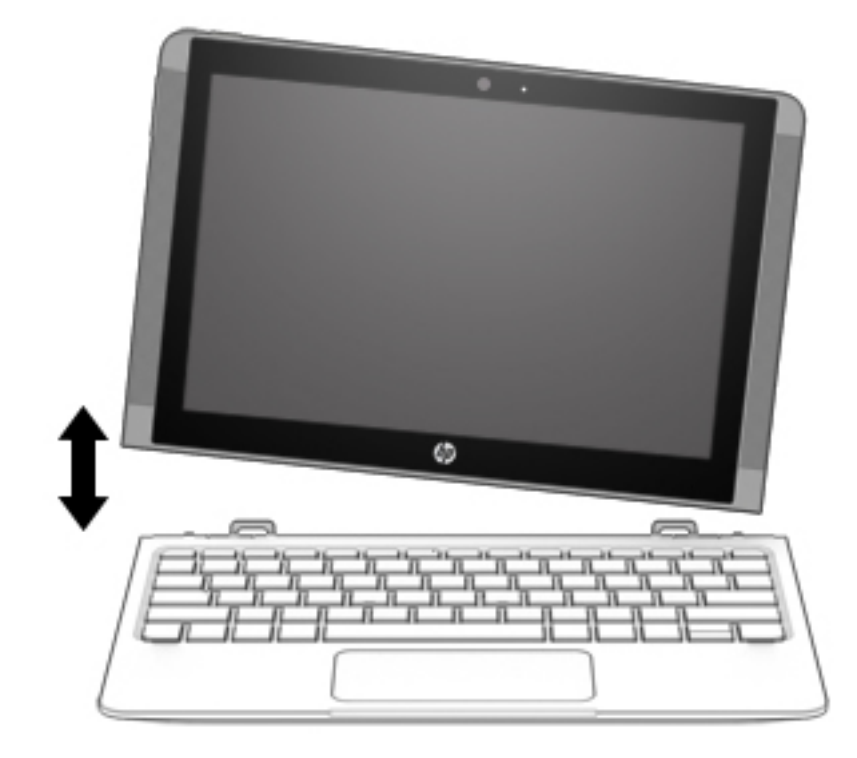

## **4 תוהתחבר לרשת**

<span id="page-24-0"></span>המחשב שברשותך יכול ללכת איתך לכל מקום. אך גם בבית, תוכל לסייר ברחבי העולם ולגשת למידע ממיליוני אתרי אינטרנט, באמצעות המחשב וחיבור לרשת קווית או אלחוטית. פרק זה יעזור לך להתחבר לעולם זה.

### **תוהתחבר לרשת תילחוטא**

המחשב שברשותך עשוי לכלול לפחות אחד מההתקנים האלחוטיים הבאים:

- התקן WLAN—מחבר את המחשב לרשתות תקשורת מקומיות אלחוטיות (לרוב נקראות רשתות Vi-Fi, רשתות LAN אלחוטיות או רשתות WLAN) במשרדי החברה, בבית ובמקומות ציבוריים, כגון שדות תעופה, מסעדות, בתי קפה, מלונות ואוניברסיטאות. ברשת WLAN, ההתקן האלחוטי הנייד שבמחשב שלך מקיים תקשורת עם נתב אלחוטי או עם נקודת גישה אלחוטית.
	- ולדמו הפס חבהר דייהנ של HP —קימענ לך תוירקישו תילחוטא ךרד רשת תרתקשו תיחבמר תילחוטא )WWAN ,)שטח גדול הרבה יותר. מפעילי רשתות סלולריות מתקינים תחנות בסיס (בדומה למגדלי תקשורת סלולרית) ברחבי שטחים גיאוגרפיים גדולים, המספקים ביעילות כיסוי ברחבי מדינות/אזורים שלמים.
	- התקן ®Bluetooth-—ליצירת רשת תקשורת פרטית (PAN) כדי להתחבר להתקנים אחרים התומכים ב-Bluetooth, כגון מחשבים, טלפונים, מדפסות, אוזניות, רמקולים ומצלמות. ב-PAN, כל התקן מתקשר עם התקנים אחרים באופן ישיר ועל ההתקנים להיות קרובים יחסית זה לזה—בדרך כלל בטווח של כ-10 מטרים זה מזה.
		- ▲ לחץ על הלחצן **Start (**התחל), ולאחר מכן בחר את האפליקציה Get started (תחילת העבודה).

#### **מושיש יבפקד לחוטא**

באפשרותך לשלוט בהתקנים האלחוטיים שבמחשב באמצעות אחד או יותר מהמאפיינים הבאים:

- מקש מצב סהיט ) אקרשנ גם ' צןלח לחוטא ' או 'מקש לחוטא ) (' םינכומ פרקב הז 'מקש מצב סהיט ('
	- פקדי מערכת ההפעלה  $\bullet$

#### **מקש מצב סהיט**

המחשב עשוי לכלול מקש מצב טיסה, התקן אלחוטי אחד או יותר ונורית אלחוט אחת או שתי נוריות אלחוט. כל התקני האלחוט במחשב מופעלים על-ידי היצרן.

נורית האלחוט מציינת את מצב ההפעלה הכולל של ההתקנים האלחוטיים, לא את המצב של כל התקן בנפרד.

#### **יפקד כתמער ההפעלה**

Network and Sharing Center (מרכז הרשת והשיתוף) מאפשר לך להגדיר חיבור או רשת, להתחבר לרשת ולבצע אבחון ותיקון של בעיות רשת.

לשימוש בפקדי מערכת ההפעלה:

- **1.** בתיבת החיפוש שבשוות המשימות, הקלד panel panel (לוח הבקרה), ולאחר מכן בחר את האפשרות **Control Panel** (לוח הבקרה).
	- **.2** בחר **Internet and Network**( רשת טנטרניאו ,(אחרול כןמ בחר **Center Sharing and Network** ( כזמר הרשת והשיתוף).

#### **תוהתחבר לרשת WLAN**

<span id="page-25-0"></span>ه **הערה: ל**פני שתוכל להגדיר גישה לאינטרנט בביתך, עליך ליצור חשבון באמצעות ספק שירות אינטרנט (ISP). לרכישת שירותי **I** אינטרנט ומודם, פנה לספק שירותי אינטרנט (ISP) מקומי. ספק שירותי האינטרנט (ISP) יסייע לך בהגדרת המודם, יתקין כבל רשת כדי לחבר את נתב האלחוטי למודם ויבדוק את שירות האינטרנט.

כדי להתחבר ל-WLAN, פעל על-פי השלבים הבאים:

- **.1** דאו שהתקן ה-WLAN פעלמו .
- **2.** בחר את סמל מצב הרשת בשורת המשימות, ולאחר מכן התחבר לאחת מהרשתות הזמינות.

אם רשת ה-WLAN מאובטחת, תתבקש להזין קוד אבטחה. הזן את הקוד, ולאחר מכן בחר **Next** (הבא) כדי להשלים את החיבור.

<mark>(第 הערה: אם</mark> רשתות ה-WLAN אינן מופיעות ברשימה, ייתכן שאתה נמצא מחוץ לטווח של נתב אלחוטי או של נקודת " ישהג .

**הערה: א**ם לא תראה את רשת WLAN שאליה תרצה להתחבר, לחץ לחיצה ימנית על סמל מצב הרשת בשורת <u>"</u> המשימות, ולאחר מכן בחר Open Network and Sharing Center (פתח את מרכז הרשת והשיתוף). בחר **Set** up a new connection or network (הגדר חיבור או רשת חדשים). תוצג רשימת אפשרויות, שתאפשר לך לחפש רשת באופן ידני ולהתחבר אליה או ליצור חיבור רשת חדש.

**3.** עקוב אחר ההוראות שעל-גבי המסך כדי להשלים את החיבור.

לאחר יצירת החיבור, בחר את סמל מצב הרשת בקצה הימני של שורת המשימות, כדי לוודא את שם החיבור ואת מצבו.

ب**רוה: הערה: הטווח הפונקציונלי (המרחק שאליו יכולים אותות האלחוט להגיע) תלוי בהטמעת ה-WLAN, ביצרן הנתב ובהפרעות** שנגרמות על-ידי התקנים אלקטרוניים אחרים או מחסומים מבניים כגון קירות ורצפות.

### **מושיש ב-Broadband Mobile HP( פס חבר דיינ של HP ) (םיצרבמו םינבחר דבלב (**

מחשב HP Mobile Broadband שברשותך מצויד בתמיכה מובנת בשירות פס רחב נייד. כאשר נעשה שימוש במחשב החדש שברשותך עם שירות של מפעיל רשת ניידת, הוא מעניק לך את החופש להתחבר לאינטרנט, לשלוח דואר אלקטרוני או להתחבר לרשת החברה ללא צורך בנקודות חמות של Wi-Fi.

ייתכן שתזדקק למספר ה-IMEI ו/או ה-MEID של מודול HP Mobile Broadband Module (פס רחב בייד של HP) כדי להפעיל את שירות הפס הרחב הנייד. המספר עשוי להיות מודפס בתווית שמודבקת לתחתית המחשב בתור תא הסוללה. מתחת לדלת השירות, או לחלקו האחורי של הצג.

– לחלופין –

ניתן למצוא את המספר אם תפעל בהתאם לשלבים הבאים:

- **1.** נשורת המשימות. בחר את סמל מצב הרשת.
- **.2** בחר **Settings Connection View**( הצג תורהגד רבוחי .(
- **.3** במקטע **broadband Mobile**( פס חבר דיינ ,(בחר את סמל מצב הרשת.

הפעילי רשת סלולרית מסוימים דורשים שימוש בכרטיס מודול זיהוי מנוי (SIM). כרטיס SIM מכיל מידע בסיסי על אודותיך, כגון מספר זיהוי אישי (PIN) וכן מידע על הרשת. מחשבים מסוימים כוללים כרטיס SIM המותקן מראש. אם כרטיס ה-SIM אינו מותקן מראש, ייתכן שהוא כלול במסמכים של HP Mobile Broadband (פס רחב נייד של HP) המצורף למחשב שברשותך, או ייתכן שמפעיל הרשת הניידת יספק אותו בנפרד מהמחשב.

לקבלת מידע על HP Mobile Broadband (פס רחב בייד של HP) וכיצד להפעיל שירות עם מפעיל רשת סלולרית מועדף, עיין במידע על HP Mobile Broadband (פס רחב נייד של HP) הכלול במחשב שברשותר.

### **מושיש ב-GPS ( םיצרבמו םינבחר דבלב (**

<span id="page-26-0"></span>המחשב שברשותך עשוי לכלול מערכת מיקום גלובלית (GPS). לווייני GPS מספקים מידע אודות מיקום, מהירות וכיוון למערכות המצוידות ב-GPS.

להפעלת GPS, ודא שהפעלת את המיקום בהגדרות הפרטיות של Windows.

- **.1** בתבתי פושהחי תרבשו תמויהמש , דהקל location ( םקוימ ,(אחרול כןמ בחר **settings privacy Location** ( תורהגד פרטיות של מיקום).
	- **2.** פעל בהתאם להוראות שעל-גבי המסך לשימוש בהגדרות המיקום.

לקבלת מידע נוסף, עיין באפליקציה Get started (תחילת העבודה).

▲ לחץ על הלחצן **Start (**התחל), ולאחר מכן בחר את האפליקציה Get started (תחילת העבודה).

#### **מושיש יבהתקנ Bluetooth םיילחוטא ) םיצרבמו םינבחר דבלב (**

התקן Bluetooth מספק תקשורת אלחוטית לטווח קצר, שמחליפה חיבורים באמצעות כבלים פיזיים המחברים בדרך כלל בין התקנים אלקטרוניים כגון הפריטים הבאים:

- מחשבים (שולחניים, ניידים)
- טלפונים (סלולריים, אלחוטיים, טלפונים חכמים)
	- התקני הדמיה (מדפסת, מצלמה)
	- התקני שמע (אוזניות. רמקולים)
		- $\mathbf{u} = \mathbf{v}$
		- תקלדת חיצונית  $\bullet$

התקני Bluetooth מספקים יכולת עמית-לעמית שמאפשרת לך להגדיר רשת PAN של התקני Bluetooth.

לקבלת מידע על הגדרת תצורה של התקני Bluetooth והשימוש בהם, עיין באפליקציה Get started (תחילת העבודה)

▲ לחץ על הלחצן **Start (**התחל), ולאחר מכן בחר את האפליקציה Get started (תחילת העבודה).

#### **רבוחי יהתקנ Bluetooth**

לפני שתוכל להשתמש בהתקן Bluetooth, עליך ליצור חיבור Bluetooth.

- **.1** דהקל bluetooth בתבתי פושהחי תרבשו תמויהמש , אחרול כןמ בחר **settings Bluetooth** ( תורהגד Bluetooth.)
	- **2.** הפעל Bluetooth, אם האפשרות לא מופעלת עדיין.
	- **3.** בחר את ההתקן שלך מהרשימה ופעל בהתאם להוראות שעל-גבי המסך.
- <mark>ੇ **הערה:** א</mark>ם ההתקן דורש אימות, יוצג קוד ההתאמה. בהתקן שאתה מוסיף, פעל בהתאם להוראות שעל-גבי המסך כדי לוודא שהקוד בהתקן שלך תואם לקוד ההתאמה. לקבלת מידע נוסף, עיין בתיעוד המצורף להתקן.
	- הערה: אם ההתקן אינו מופיע ברשימה, ודא כי Bluetooth מופעל בהתקן. התקנים מסוימים עשויים להציג דרישות <u>(</u> " נוספות; עיין בתיעוד המצורף להתקן.

### **תוהתחבר לרשת תיוקו —LAN ( םיצרבמו םינבחר דבלב (**

השתמש בחיבור LAN אם ברצונך לחבר את המחשב ישירות לנתב בביתך (במקום לעבוד באופן אלחוטי) או אם ברצונך להתחבר לרשת קיימת במשרד.

להתחברות לרשת LAN נדרש כבל (רשת) בעל 8 פינים מסוג RJ-45 ושקע רשת או התקן עגינה אופציונלי או יציאת הרחבה, אם לא קיימת יציאת RJ-45 במחשב.

כדי לחבר את כבל הרשת, פעל על-פי השלבים הבאים:

- **.1** חבר את כבל הרשת לשקע הרשת **)1(** בשבמח .
- **.2** חבר את הקצה יהשנ של כבל הרשת לשקע רשת רבקי **)2(** או לנתב.

<span id="page-27-0"></span>**ההער :** אם כבל הרשת כולל למעג להפחתת םירעש **)3(**, ענהמו תהפרעו תבעוהנו יטהמקל של היזיוטלו וידרו , הפנה את קצה הכבל עם המעגל כלפי המחשב.

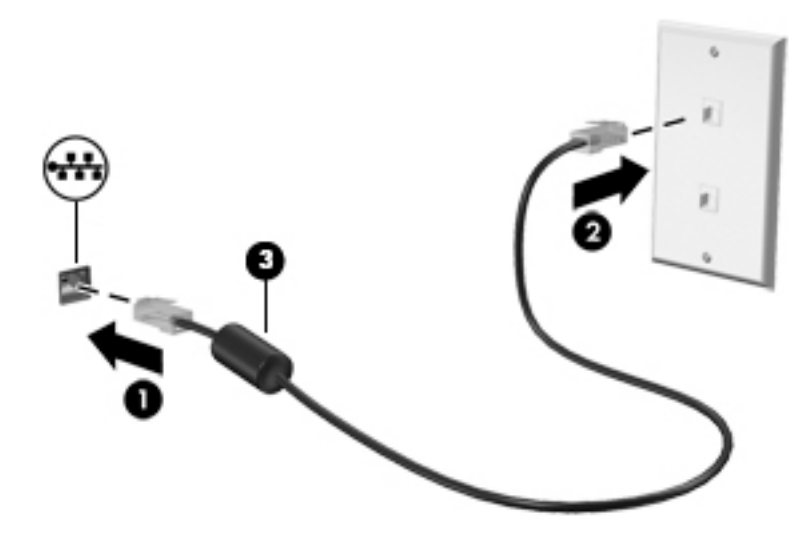

### **ףתויש םיננתו םיננכוו שהיגו תכנולתו**

כאשר המחשב שלך הוא חלק מרשת, אינך מוגבל לשימוש במידע המאוחסן במחשב שלך בלבד. מחשבים המחוברים לרשת יכולים להחליף תוכנות ונתונים זה עם זה.

לקבלת מידע נוסף אודות שיתוף קבצים, תיקיות או כוננים, עיין במידע המסופק באפליקציה Get started (תחילת העבודה).

▲ לחץ על הלחצן **Start (**התחל), ולאחר מכן בחר את האפליקציה Get started (תחילת העבודה).

ش הערה: כאשר תקליטור כגון סרט DVD או משחק מוגן מפני העתקה, לא ניתן לשתפו.

## **5 מושיש יניפיאבמ רודיהב**

<span id="page-28-0"></span>השתמש במחשב HP שברשותך כמרכז בידור שבאמצעותו תוכל להיפגש עם אנשים דרך המצלמה, ליהנות מהמוסיקה ולנהל אותה, וכן להוריד סרטים ולצפות בהם. לחלופין, כדי להפוך את המחשב למרכז בידור עוצמתי עוד יותר, חבר אליו התקנים חיצוניים כגון צג, מקרן, טלוויזיה, רמקולים או אוזניות.

### **מושיש במצלמה**

המחשב שברשותך כולל מצלמה אחת או יותר, המאפשרות לך להתחבר לאחרים לצורך עבודה או משחק. מצלמות עשויות <u>לפנות לפנים, לפנות לאחור או להיות קופצות. ראה הכרת המחשב בעמוד 4 לקבלת פרטי המצלמה.</u>

מרבית המצלמות מאפשרות לקיים שיחות צ'אט בווידאו, להקליט ווידאו ולהקליט תמונות דום. חלק מהמצלמות מספקות גם יכולת חדות גבוהה (HD) או תלת-ממד, אפליקציות למשחקים או תוכנת זיהוי פנים כגון Windows Hello. ראה אבטחת המחשב והמידע בעמוד 37 לקבלת פרטים אודות השימוש ב-Windows Hello.

ידכ להשתמש במצלמה:

ـ **ه דהקלד בתיבת החיפוש בשורת המשימות camera (מצלמה) ובחר <b>Camera (**מצלמה) מתוך רשימת האפליקציות.

#### **מושיש בשמע**

במחשב שברשותך, או במוצרים נבחרים המשתמשים בכונן תקליטורים חיצוני, ניתן להשמיע תקליטורי מוסיקה, להוריד מוסיקה ולהאזין לה, להזרים תוכן שמע מהאינטרנט (כולל רדיו), להקליט שמע, או לשלב שמע ווידאו כדי ליצור מולטימדיה. כדי לשפר את חוויית ההאזנה שלך, חבר התקני שמע חיצוניים, כגון רמקולים או אוזניות.

#### **רבוחי םימקולר**

ניתן לחבר רמקולים קוויים למחשב על-ידי חיבורם ליציאת USB או לשקע משולב של יציאת שמע (אוזניות)/כניסת שמע (מיקרופון) שבמחשב או בתחנת עגינה.

כדי לחבר רמקולים אלחוטיים למחשב, פעל בהתאם להוראות של יצרן ההתקן. כדי לחבר רמקולים בחדות גבוהה למחשב, ראה <u>הגדרת שמע [HDMI](#page-30-0) בעמוד 21</u>. לפני חיבור הרמקולים, הנמך את הגדרת עוצמת הקול.

#### **רבוחי תויזנאו**

<u>\^</u> **אזהרה!** להפחתת הסיכון לפגיעה גופנית, הנמך את הגדרת עוצמת הקול לפני שתרכיב את האוזניות השונות. לקבלת מידע סףנו תודאו תחויטב , ןייע ב *ɑדעוהו נהɑקי , ɑחויבט בהיבסו* .

כדי לגשת למסמר זה:

▲ בחר בלחצן **Start (**התחל), בחר **All apps (כל האפליקציות), בחר HP Help and Support (עזרה ותמיכה של HP),** אחרול כןמ בחר **Documentation HP** ( דתיעו של HP.)

באפשרותך לחבר אוזניות קוויות לשקע האוזניות או לשקע המשולב ליציאת שמע (אוזניות)/כניסת שמע (מיקרופון) שבמחשב.

כדי לחבר למחשב אוזניות אלחוטיות, פעל בהתאם להוראות של יצרן ההתקן.

#### **רבוחי תויזנאו**

<span id="page-29-0"></span><u>\^</u> **אזהרה!** להפחתת הסיכון לפגיעה גופנית, הנמך את הגדרת עוצמת הקול לפני שתרכיב את האוזניות השונות. לקבלת מידע סףנו תודאו תחויטב , ןייע ב *ɑדעוהו נהɑקי , ɑחויבט בהיבסו* .

כדי לגשת למסמך זה:

▲ \_ בחר בלחצן **Start (**התחל), בחר **All apps (כל האפליקציות), בחר HP Help and Support (עזרה ותמיכה של HP),** אחרול כןמ בחר **Documentation HP** ( דתיעו של HP.)

אוזניות מסוגים שונים כוללות, בין היתר, אוזניות בשילוב עם מיקרופון. ניתן לחבר אוזניות בכבל לשקע המשולב של יציאת שמע (אוזניות)/כניסת שמע (מיקרופון) שבמחשב.

כדי לחבר למחשב אוזניות אלחוטיות, פעל בהתאם להוראות של יצרן ההתקן.

#### **מושיש תורבהגד שמע**

השתמש בהגדרות השמע כדי לכוונן את עוצמת הקול של המערכת, לשנות צלילים מערכת או לנהל התקני שמע.

כדי להציג או לשנות הגדרות צליל:

. הקלד control **panel (לוח הבקרה) בתיבת חיפוש בשורת משימות. בחר את <b>Control Panel (לוח הבקרה), בחר Sound and Hardware** ( המרחו וקול ,(בחרו את **Sound**( שמע.(

– לחלופיו –

לחץ לחיצה ימנית על הלחצן **Start (התחל)** , בחר את **Control Panel (**לוח הבקרה), בחר Hardware and Sound ) המרחו וקול ,(בחרו את **Sound**( שמע.(

המחשב שברשותך עשוי לכלול מערכת צליל משופרת שסופקה על-ידי Beats audio ,DTS ,B&O Play ,Bang & Olufsen או ספק אחר. כתוצאה מכך, ייתכן שהמחשב שלך כולל מאפייני שמע מתקדמים שניתן לשלוט בהם באמצעות לוח בקרת שמע מיוחד של מערכת ההשמעה.

השתמש בלוח בקרת השמע כדי להציג ולשלוט בהגדרות השמע.

▲ **הקלד panel (כוח הבקרה) בתיבת חיפוש בשורת משימות, בחר את <b>Control Panel (**לוח הבקרה), בחר Hardware and Sound (חומרה וקול), ובחר את לוח בקרת השמע הספציפי של מערכת השמע.

– לחלופיו –

לחץ לחיצה ימנית על הלחצן Start (התחל), בחר **Control Panel (**לוח הבקרה), בחר **Hardware and Sound (**חומרה וקול), ובחר את לוח בקרת השמע הספציפי של מערכת השמע.

#### **מושיש אודיובו**

המחשב שברשותך הוא התקן וידאו רב-עוצמה, המאפשר לך לצפות בווידאו בזרימה מאתרי האינטרנט האהובים עליך ולהוריד וידאו וסרטים לצפייה במחשב כשאינך מחובר לרשת.

כדי לשפר את חווית הצפייה שלך, השתמש באחת מיציאות הווידאו שבמחשב כדי לחבר צג חיצוני, מקרן או טלוויזיה.

∕<mark>∭ **חשוב:** נדא שההתקן החיצוני מחובר ליציאה הנכונה במחשב, באמצעות הכבל הנכון. פעל בהתאם להוראות של יצרן .</mark> ההתקן.

לקבלת מידע על השימוש במאפייני הווידאו, עיין ב-HP Support Assistant.

#### **רבוחי יהתקנ אודיו תבאמצעו כבל HDMI ( םיצרבמו םינבחר דבלב (**

השרה: נדי לחבר התקן HDMI למחשב, נדרש כבל HDMI, לרכישה בנפרד. <mark>(</mark>

<span id="page-30-0"></span>כדי לראות את תמונת מסך המחשב בטלוויזיה או בצג בחדות גבוהה, חבר את ההתקן בחדות גבוהה בהתאם להוראות הבאות:

**.1** חבר קצה דאח של כבל HDMI אתיציל HDMI בשבמח .

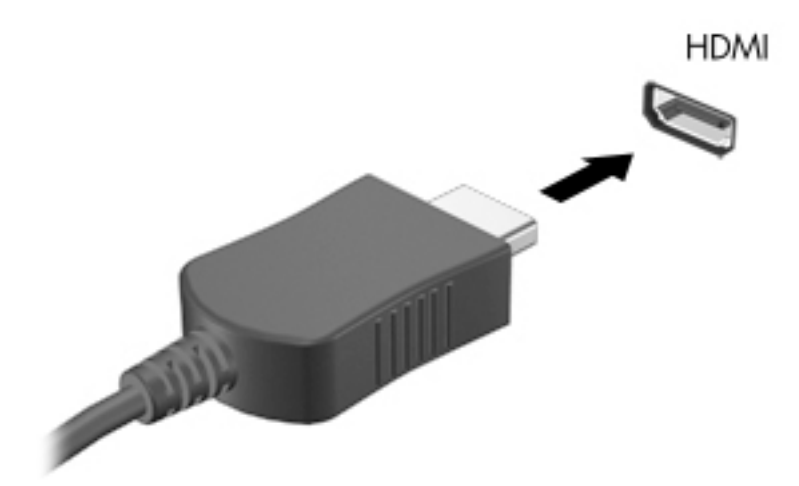

- **2**. חבר את הקצה השני של הכבל לטלוויזיה או לצג בחדות גבוהה.
	- **3.** הקש על <mark>f4 כ</mark>די לעבור בין 4 מצבי תצוגה של תמונת המסך:
- **only screen PC ( סךמ בשמח דבלב :(** להצגת נתתמו סךהמ בשבמח דבלב .
- **Duplicate ( כפלמשו :(** הצג את נתתמו סךהמ בו- תימנז הן בשבמח הןו בהתקן ינצוהחי .
	- **Extend ( חברמו :(** להצגת נתתמו סךהמ חבתרהמו הן בשבמח הןו בהתקן ינצוהחי .
	- **only screen Second ( סךמ ישנ דבלב :(** הצג את נתתמו סךהמ בהתקן ינצוהחי דבלב .

בכל הקשה על f4**,** מצב התצוגה משתנה.

ه<mark>ת הערה: ל</mark>קבלת התוצאות הטובות ביותר, בעיקר אם בחרת באפשרות "Extend" (מורחב), הגדל את רזולוציית המסך של " ההתקן החיצוני, כמתואר להלן. בתיבת החיפוש שבשוות המשימות, הקלד $\rm{1\,\,p}$   $\rm{and}\,\,l$ לוח הבקרה), בחר **Panel Control** ( חלו ההבקר (בחרו את **Personalization and Appearance** ( אהמר אמההתו תיישא .(תחת **Display** ) גהתצו ,(בחר **resolution Adjust** ( נןוכו היצולוזר .(

#### **הגדרת שמע HDMI**

HDMI הוא ממשק הווידאו היחידי התומך בווידאו ובשמע בחדות גבוהה. לאחר חיבור טלוויזיית HDMI למחשב, ניתן להפעיל שמע HDMI על-ידי ביצוע השלבים הבאים:

- **1.** לחץ לחיצה ימנית על הסמל **Speakers** (ומקולים) באזור ההודעות. בקצה הימני של שורת המשימות. ולאחר מכן בחר את **Devices Playback** ( יהתקנ השמעה.(
	- **2.** בכרטיסייה **Playback** (השמעה), בחר את שמו של התקן הפלט הדיגיטלי.
	- **3.** לחץ על **Default** (קבע ברירת מחדל), ולאחר מכן לחץ על OK (אישור).

כדי להחזיר את זרם השמע לרמקולי המחשב:

- **1.** לחץ לחיצה ימנית על הסמל **Speakers** (רמקולים) באזור ההודעות, בקצה הימני של שורת המשימות, ולאחר מכן לחץ על **Devices Playback** ( יהתקנ השמעה.(
	- **.2** היסייכרטב **Playback**( השמעה ,(ץלח על **Speakers** ( םימקולר .(
	- **.3** ץלח על **Default Set**( קבע תריבר דלמח ,(אחרול כןמ ץלח על **OK** ( רישוא .(

### **ילויג רבוחיו תגולתצו תוילחוטא תאמותו Miracast ( םיצרבמו םינבחר דבלב (**

<span id="page-31-0"></span>כדי לגלות התקני תצוגה אלחוטיים התואמים ל-Miracast ולהתחבר אליהם מבלי לצאת מהאפליקציות הנוכחיות, בצע את השלבים הבאים.

לפתיחת Miracast:

**▲** הקלד project **to a second screen (הקרן Proje**ct הקלד) מתיבת חיפוש בשוות משימות, ולאחר מכן לחץ על למסך השני). לחץ על Connect to a wireless display (התחבר לתצוגה אלחוטית) ופעל בהתאם להוראות במסך.

## **6 וטוינ סךבמ**

ניתן לנווט במסך המחשב באחת מהדרכים הבאות:

- שימוש במחוות מגע ישירות במסך המחשב (במוצרים נבחרים בלבד)
	- שימוש במחוות מגע על לוח המגע
	- שימוש במקלדת ועכבר אופציונלי (העכבר נרכש בנפרד)
		- שימוש במקלדת שעל המסך (במוצרים נבחרים בלבד)

### **מושיש תובמחו חלו עהמג תובמחוו סךמ עהמג**

<span id="page-32-0"></span>לוח המגע מסייע לך לנווט במסך המחשב ולשלוט בסמן באמצעות מחוות מגע פשוטות. תוכל גם להשתמש בלחצן השמאלי והימני של לוח המגע כפי שהיית משתמש בלחצנים התואמים בעכבר חיצוני. כדי לנווט במסך מגע (במוצרים נבחרים בלבד), גע ישירות במסך ובצע את המחוות המתוארות בפרק זה.

ניתן גם להתאים אישית את המחוות ולהציג הדגמות של אופן הפעולה שלהן. בתיבת החיפוש שבשוות המשימות, הקלד panel control ( חלו ההבקר ,(בחר **Panel Control** ( חלו ההבקר (בחרו את **Sound and Hardware** ( המרחו וקול.( תחת **Devices and Printers (התקנים ומדפסות). בחר <b>Mouse** (עכבר).

<mark>る **הערה:** א</mark>לא אם נאמר אחרת, ניתן להשתמש במחוות מגע בלוח המגע או במסך המגע של המחשב (במוצרים נבחרים בלבד).

#### **הקשה**

השתמש במחווה של הקשה/הקשה כפולה כדי לבחור או לפתוח פריט על-גבי המסך.

הצבע על פריט כלשהו על המסך, ולאחר מכן הקש עם אצבע אחת על אזור לוח המגע כדי לבחור בפריט הרצוי. פתח פריט  $\blacksquare$ באמצעות הקשה כפולה עליו.

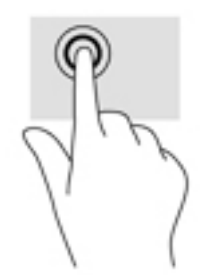

#### **יצביטה בשתי אצבעות לשינוי גודל התצוגה**

השתמש בצביטה לשינוי גודל התצוגה בשתי אצבעות כדי להגדיל או להקטין תצוגה של תמונות או טקסט.

- י כדי להקטין את התצוגה, הנח שתי אצבעות על אזור לוח המגע או על מסך המגע כשהן מרוחקות מעט זו מזו, ולאחר מכן  $\,$ קרב אותן זו לזו.
	- כדי להגדיל את התצוגה, הנח שתי אצבעות יחד על אזור לוח המגע או על מסך המגע ולאחר מכן הרחק אותן זו מזו.

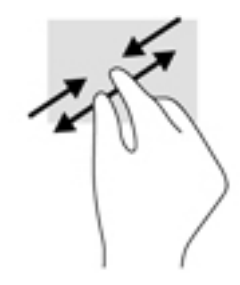

### **החלקה בשתי תאצבעו ) חבלו עמג דבלב (**

השתמש בהחלקה בשתי אצבעות כדי לנוע למעלה, למטה או לצדדים בעמוד או בתמונה.

<span id="page-33-0"></span>• הנח שתי אצבעות על אזור לוח המגע כשהן מרוחקות קלות אחת מהשניה, ולאחר מכן גרור אותן מעלה, מטה, שמאלה או נהימי .

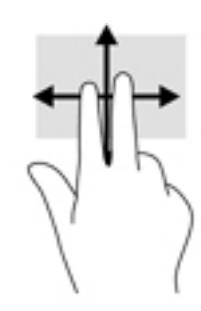

#### **הקשה בשתי תאצבעו ) חלו עמג דבלב (**

השתמש בהקשה בשתי אצבעות לפתיחת התפריט עבור אובייקט על המסך.

- ر **הערה: הקשה בשתי אצבעות מתפקדת בצורה זהה ללחיצה ימנית בעכבר. <u>S</u>**
- הקש בשתי אצבעות על אזור לוח המגע כדי לפתוח את תפריט האפשרויות עבור האובייקט שנבחר.

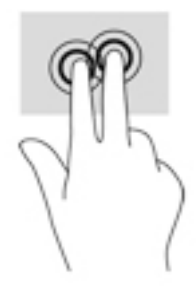

### **הקשה בעבאר תאצבעו ) חבלו עמג דבלב (**

השתמש בהקשה בארבע אצבעות כדי לפתוח את מרכז הפעולות.

סהקש באמצעות ארבע אצבעות על לוח המגע כדי לפתוח את מרכז הפעולות ולהציג את ההגדרות וההודעות הנוכחיות.

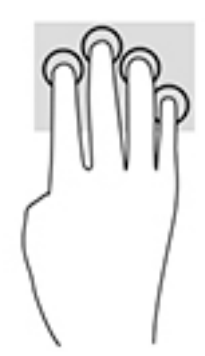

### **החלקה בשלוש תאצבעו ) חבלו עמג דבלב (**

<span id="page-34-0"></span>השתמש בהחלקה בשלוש אצבעות כדי להציג חלונות פתוחים וכדי לעבור בין חלונות פתוחים בשולחן העבודה.

- **החלק 3 אצבעות בכיוון הרחק ממך כדי לראות את כל החלונות הפתוחים.** 
	- ס החלק 3 אצבעות לעברך כדי להציג את שולחן העבודה.
	- החלק 3 אצבעות שמאלה או ימינה כדי לעבור בין החלונות הפתוחים.

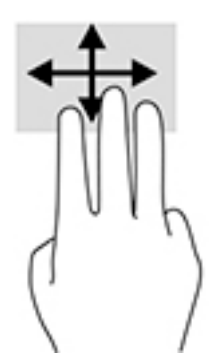

#### **החלקה תבאמצעו אצבע אחת ) סךבמ עמג דבלב (**

השתמש בהחלקה באצבע אחת כדי לבצע גלילה מקבילה או רגילה בין רשימות ועמודים, או כדי להזיז אובייקט.

- כדי לבצע גלילה על המסך, החלק קלות אצבע אחת על המסך בכיוון שאליו ברצונך לעבור.
- כדי להזיז אובייקט, לחץ והחזק את האצבע על אובייקט ולאחר מכן גרור את האצבע כדי להזיז את האובייקט.

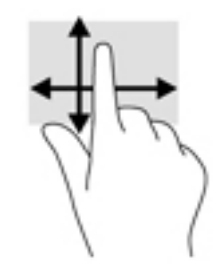

### **שימוש במקלדת ובעכבר אופציונלי**

מקלדת ועכבר אופציונלי מאפשרים להקליד, לבחור פריטים, לגלול ולבצע פעולות זהות לאלו המבוצעות במחוות מגע. בנוסף, באמצעות המקלדת ניתן להשתמש במקשי הפעולה ובשילובי המקשים החמים לביצוע פעולות ספציפיות. <span id="page-35-0"></span><mark>。 **-**ערה:</mark> בהתאם למדינה/אזור, המקלדת שלך עשויה לכלול מקשים שונים ופונקציות מקלדת שונות מאשר אלה המתוארים " בסעיף זה.

#### **מושיש תדבמקל שעל סךהמ**

המחשב כולל מקלדת המוצגת על המסך במצב מחשב לוח.

- 1**.** יכדי להציג את המקלדת על המסך, הקש על סמל המקלדת באזור ההודעות, בפינה הימנית של שורת המשימות.
	- **2.** התחל להקליד.

כדי לגשת להגדרות המקלדת על המסך, הקלד panel panel (לוח הבקרה) בתיבת החיפוש בשורת המשימות, בחר **Panel Control** ( חלו ההבקר ,(בחר **Printers and Devices** ( םיהתקנ תפסומדו ,(אחרול כןמ בחר **Typing** (הקלדה).

<u>。 **"אליה:** מקשי פעולה אינם מוצגים או פועלים במקלדת שעל-גבי המסך</u>"

<mark>() **הערה:** תי</mark>תכן תצוגה של מילים מוצעות בשווה מעל למקלדת שעל המסן. הקש על מילה כדי לבחור בה.

# **7 הולינ כתיצר שמלח**

<span id="page-36-0"></span>המחשב יכול לפעול באמצעות מתח סוללה או באמצעות מקור מתח חיצוני. כשהמחשב פועל רק באמצעות מתח סוללה וכשמקור מתח חשמלי לטעינת הסוללה אינו זמין, חשוב לנהל מעקב אחר מתח הסוללה ולחסוך בו.

### **הפעלה של מצב Sleep ( נהיש (ו-Hibernation( מצב נהיש (אהצייו ממצבים אלה**

<u>גרהירות: מחשב שנמצא במצב שינה פגיע לכמה סיכונים מוכרים היטב. כדי למנוע גישה של משתמש לא מורשה לנתונים . יד</u> שבמחשב, גם אם הנתונים מוצפנים, HP ממליצה להפעיל תמיד Hibernation (מצב תרדמה) במקום מצב Sleep (שינה) כשאינר מחזיק פיזית במחשב. השימוש באפשרות זו חשוב במיוחד בעת נסיעה עם המחשב.

תערכת ההפעלה Windows מאפשרת לבחור בין שני מצבים של חיסכון בצריכת חשמל, מצב Sleep (שינה) ו Hibernation (מצב תרדמה).

- Sleep (שינה)—מצב Sleep (שינה) מופעל באופן אוטומטי לאחר פרק זמן של חוסר פעילות. עבודתך נשמרת בזיכרון כדי שתוכל להמשיך לעבוד במהירות רבה. באפשרותך גם להפעיל את מצב Sleep (שינה) באופן ידני. לקבלת מידע נוסף, <u>ראה הפעלת המצב Sleep (שינה) ויציאה ממנו באופן ידני בעמוד 27.</u>
- Hibernation(מצב שינה) —מצב Hibernation(מצב שינה) מופעל באופן אוטומטי אם הסוללה מגיעה לרמה חלשה במיוחד. במצב Hibernation (מצב שינה), עבודתך נשמרת בקובץ Hibernation (מצב שינה) והמחשב נכבה. באפשרותך <u>גם להפעיל את מצב Hibernation (מצב שינה) באופן ידני. לקבלת מידע נוסף, ראה הפעלת המצב Hibernation (מצב</u> שינה) ויציאה ממנו באופן ידני (בדגמים נבחרים בלבד) בעמוד 27.

**תוכן ווידיות:** את הסיכון לפגיעה אפשרית באיכות השמע והווידאו, אובדן פונקציונליות של הפעלת שמע או וידאו <u>(</u>). אד<mark>הירות: ע</mark> או אובדן מידע, הימנע מכניסה למצב Sleep (שינה) בעת קריאה מתקליטור או מכרטיס מדיה חיצוני או כתיבה אליהם.

### **הפעלת המצב Sleep ( נהיש (אהצייו ממנו פןבאו ינדי**

באפשרותך להפעיל מצב Sleep (שינה) באחת מהדרכים הבאות:

- סגור את התצוגה.
- בחר בלחצן **Start** (התחל), בחר בסמל **Power** (הפעלה), ולאחר מכן בחר **Sleep** (שינה).

באפשרותך לצאת ממצב Sleep (שינה) באחת מהדרכים הבאות:

- לחץ לחיצה קצרה על לחצן ההפעלה.
	- אם צג המחשב סגור, פתח אותו.
	- הקש על מקש כלשהו במקלדת.
		- הקש על לוח המגע.

כאשר המחשב יוצא ממצב Sleep (שינה), העבודה שלך מוצגת שוב על המסך.

ه اس**רה: א**ם הגדרת סיסמה שיש להזין כאשר המחשב יוצא ממצב Sleep (שינה), עליך להזין את סיסמת Windows שלך לפני **W** שהעבודה תוצג שוב על המסך.

#### **הפעלת המצב Hibernation( מצב נהיש (אהצייו ממנו פןבאו ינדי ) םיגמדב םינבחר דבלב (**

באפשרותך להפעיל את המצב Hibernation (מצב שינה) שהופעל על-ידי המשתמש או לשנות הגדרות צריכת חשמל ופסקי זמן אחרים באמצעות Power Options (אפשרויות צריכת חשמל). <span id="page-37-0"></span>**1. הקלד options <sub>O</sub>ptions (אפשרויות צריכת חשמל) בתיבת החיפוש בשורת המשימות, ולאחר מכן בחר Power Options** (אפשרויות צריכת חשמל).

– לחלופיו –

לחץ לחיצה ימנית על הסמל של **Power meter (**מד צריכת חשמל) **Power (הודע ה**רגו בחר (אפשרויות צריכת חשמל).

- **2.** תחלונית השמאלית או הימנית, בחר **Choose what the power button does (בח**ר מה עושה לחצן ההפעלה).
- **3.** בחר **Change Settings that are currently unavailable (שנה הגדרות שאינן זמינות כעת), ולאחר מכן, באזור** ובאב שינה). **Hibernate (**מאך ההפעלה), בחר יאנ שינה) **When I press the power button**

– לחלופיו –

תחת **Shutdown settings (**הגדרות כיבוי), בחר את תיבת הסימון **Hibernate (**מצב שינה) כדי להציג את האפשרות Hibernate (מצב שינה) בתפריט Power (צריכת חשמל).

**.4** בחר **changes Save** ( רשמו םיינויש .(

ליציאה מ-Hibernation (מצב שינה):

לחץ לחיצה קצרה על לחצן ההפעלה.

כאשר המחשב יוצא ממצב Hibernation (מצב שינה), העבודה שלך מוצגת שוב על המסך.

mindows שינה), עליך להזין את סיסמה שיש להזין כאשר המחשב יוצא ממצב Hibernation (שינה), עליך להזין את סיסמת Windows שלך לפני שהעבודה תוצג שוב על המסך.

#### **הרהגד של הגנת סמהיס תוררבהתעו ) אהציי ממצב Sleep ( נהיש (או Hibernation( מצב נהיש ((**

להגדרת המחשב כך שיבקש סיסמה כאשר המחשב יוצא ממצב Sleep (שינה) או ממצב Hibernation (מצב שינה), פעל על-פי השלבים הבאים:

**1. הקלד options <sub>O</sub>ptions (אפשרויות צריכת חשמל) בתיבת החיפוש בשורת המשימות, ולאחר מכן בחר Power Options** (אפשרויות צריכת חשמל).

– לחלופין –

ץלח צהלחי תימני על הסמל של **meter Power**( מד כתיצר שמלח (, אחרול כןמ בחר **Options Power**

(אפשרויות צריכת חשמל).

- **2.** בחלונית השמאלית, בחר **Require a password on wakeup** (בקש סיסמה בהתעוררות).
- **.3** בחר **unavailable currently are that Settings Change**( שנה תורהגד נןישא תנוימז כעת.(
	- **.4** בחר **(recommended (password a Require** ( ושרד סמהסי ) ץמלמו .((
- <sup>(2</sup> **הערה:** כדי ליצור סיסמה של חשבון משתמש או לשנות את הסיסמה הנוכחית של חשבון המשתמש שלך, בחר **password account user your change or Create** ( רצו או שנה את סמתסי ןבושח המשתמש שלך ,(אחרול פעל בהתאם להוראות שעל-גבי המסך. אם אינך צריך ליצור או לשנות סיסמה של חשבון משתמש, עבור לשלב 5.
	- **.5** בחר **changes Save** ( רשמו םיינויש .(

### **מושיש במד כתיצר שמלהח תורבהגדו כתיצר שמלהח**

<span id="page-38-0"></span>מד צריכת החשמל נמצא בשורת המשימות של Windows. מד צריכת החשמל מאפשר לך לגשת במהירות להגדרות צריכת חשמל ולהציג את כמות הטעינה שנותרה בסוללה.

כדי להציג את האחוז של כמות הטעינה שנותרה בסוללה ואת תוכנית צריכת החשמל הנוכחית. מקם את מצביע העכבר

**מעל לסמל של מד צריכת החשמל .** 

כדי להשתמש ב-Power Options (אפשרויות צריכת חשמל), לחץ לחיצה ימנית של הסמל של מד צריכת החשמל

רלאחר מכן בחר פריט מהרשימה. ניתן גם להקליד $\rm{const} \;$   $\rm{options}$  (אפשרויות צריכת חשמל) בתיבת $\blacksquare$ 

החיפוש בשורת המשימות, ולאחר מכן בחר **Power Options (**אפשרויות צריכת חשמל).

סמלים שונים של מד צריכת החשמל מציינים האם המחשב מופעל באמצעות סוללה או באמצעות מקור מתח חיצוני. אם תמקם את מצביע העכבר מעל הסמל, תופיע הודעה אם הסוללה הגיעה לרמת סוללה חלשה או חלשה במיוחד.

### **הפעלה תבאמצעו מתח סוללה**

כאשר מותקנת במחשב סוללה טעונה והמחשב אינו מחובר למקור מתח חיצוני, המחשב פועל באמצעות מתח סוללה. כאשר המחשב כבוי ומנותק ממקור מתח חיצוני, הסוללה במחשב מתרוקנת באיטיות. המחשב מציג הודעה כשהסוללה מגיעה לרמת סוללה חלשה או חלשה במיוחד.

אורך חייה של סוללת מחשב משתנה בהתאם להגדרות של ניהול צריכת החשמל, לתוכניות המופעלות במחשב, לבהירות המסך, להתקנים חיצוניים המחוברים למחשב ולגורמים אחרים.

#### **סוללה עם תםחו ןצרהי**

כדי לעקוב אחר מצב הסוללה, או אם לא ניתן עוד לטעון את הסוללה, הפעל את HP Battery Check (בדיקת הסוללה של HP) .HP Support Assistant היקציפלהא תבאמצעו

- **.1** דהקל support ( כהיתמ (בתבתי פושהחי תרבשו תמויהמש , אחרול כןמ בחר היקציפלבא **Assistant Support HP**.
	- לחלופיו –

לחץ על סמל סימן השאלה בשורת המשימות.

**2.** בחר My PC (המחשב שלי), בחר בכרטיסייה **Diagnostics and tools (**אבחון וכלים), ולאחר מכן בחר HP Battery ( **Check (בדיקת הסוללה של HP Battery Check אם HP (בדיקת הסוללה של HP) מציינת כי יש להחליף את הסוללה,** פנה לתמיכה.

המשתמשים עצמם אינם יכולים להחליף את הסוללות במוצר זה בקלות. הסרה או החלפה של הסוללה עלולות לפגוע בכיסוי האחריות. אם לא ניתן עוד לטעון את הסוללה, פנה לתמיכה. כשסוללה מגיעה לסוף חיי השימוש שלה, אין להשליך אותה לאשפה הביתית הרגילה. פעל בהתאם לחוקים ולתקנות באזורר לגבי השלכת סוללות.

#### **רתויא דעימ תודאו הסוללה**

לקבלת גישה למידע אודות הסוללה:

**.1** דהקל support ( כהיתמ (בתבתי פושהחי תרבשו תמויהמש , אחרול כןמ בחר היקציפלבא **Assistant Support HP**.

– לחלופין –

לחץ על סמל סימן השאלה בשורת המשימות.

**2.** בחר My PC (המחשב שלי), בחר בכרטיסייה Diagnostics and tools (אבחון וכלים), ולאחר מכן בחר HP Battery **Check (** בדיקת הסוללה של HP Battery Check ובדיקת הסוללה של HP) מציינת כי יש להחליף את הסוללה, פנה לתמיכה.

HP Support Assistant מספק את הכלים והמידע הבאים אודות הסוללה:

- )HP של הסוללה קתידב ) HP Battery Check ●
- שר מידע על סוגים, מפרטים, מחזורי חיים וקיבולת של סוללות

#### **רמויש מתח הסוללה**

לשימור מתח הסוללה ולמיטוב חיי הסוללה:

- הקטן את בהירות התצוגה.  $\bullet$
- <span id="page-39-0"></span>**• בחר בהגדרה Power saver (חיסכון בצריכת חשמל). ב-Power Options (אפשרויות צריכת חשמל).** 
	- סבה התקנים אלחוטיים כשאינך משתמש בהם.  $\blacksquare$
- נתק התקנים חיצוניים שאינם בשימוש ושאינם מחוברים למקור מתח חיצוני, כגון כונן קשיח חיצוני המחובר ליציאת .USB
	- ס הפסק, השבת או הסר את כל כרטיסי המדיה החיצוניים שאינך משתמש בהם.
	- לפני שאתה עוזב את עבודתך, הכנס את המחשב למצב Sleep (שינה) או כבה את המחשב.

#### **יהוזי תמור סוללה חלשה**

כאשר סוללה המהווה את מקור המתח היחיד של המחשב מגיעה לרמה של סוללה חלשה או חלשה במיוחד, תתרחש התופעה הבאה:

שרבורית הסוללה (במוצרים בבחרים בלבד) מציינת רמת סוללה חלשה או חלשה במיוחד.  $\bullet$ 

– לחלופיו –

●

סמל מד צריכת החשמל **המורד של הציג הודעה על רמת סוללה חלשה או חלשה** במיוחד.

<mark>(第 **הערה:** לקבלת מידע נוסף אודות מד צריכת החשמל, ראה <u>שימוש במד צריכת החשמל ובהגדרות צריכת החשמל</u></mark> בעמוד 29.

המחשב מבצע את הפעולות הבאות כאשר הסוללה ברמה חלשה במיוחד:

- אם מצב Hibernation (מצב שינה) מושבת והמחשב מופעל או נמצא במצב Sleep (שינה), המחשב יישאר במצב Sleep (שינה) לפרק זמן קצר ולאחר מכן יכבה. נתונים שלא נשמרו, יאבדו.
	- אם המצב Hibernation (מצב שינה) מופעל והמחשב מופעל או נמצא במצב Sleep (שינה), המחשב נכנס למצב (מצב שינה). Hibernation

#### **ןופתר מצב של מתר סוללה חלשה**

#### **ןופתר מצב של מתר סוללה חלשה שרכא רמקו מתח ינצוחי ןיזמ**

חבר את אחד מההתקנים הבאים למחשב ולמקור מתח חיצוני:

- אםמת AC
- התקן עגינה או הרחבה אופציונליים  $\bullet$
- אםמת מתח ילנויפצאו כשהנר רזיאבכ מ-HP

#### **ןופתר מצב של מתר סוללה חלשה שרכא ןיא רמקו מתח ןיזמ**

שמור את עבודתך וכבה את המחשב.

#### <span id="page-40-0"></span>**ןופתר מצב של מתר סוללה חלשה בשכשהמח נויא כולי לצאת ממצב Hibernation( מצב נהיש (**

- 1. חבר את מתאם ה-AC למחשב ולמקור מתח חיצוני.
- **.2** אצ ממצב Hibernation( מצב נהיש (על-ידי צהלחי על צןלח ההפעלה.

### **הפעלה תבאמצעו מתח סוללה**

לקבלת מידע אודות חיבור למתח החשמל, עיין בפוסטר *הוראות התקנה* המצורף לאריזת המחשב.

המחשב אינו משתמש במתח סוללה כאשר המחשב מחובר למקור מתח חשמלי עם מתאם AC מאושר או להתקן עגינה/הרחבה אופציונלי.

<u>AC **אזהרה!** </u> כדי להפחית את הסיכון לבעיות בטיחות אפשריות, יש להשתמש רק במתאם ה-AC שסופק עם המחשב, במתאם AC חלופי המסופק על-ידי HP, או במתאם AC תואם שנרכש דרך HP.

חבר את המחשב למקור מתח במצבים הבאים:

**גע אזהרה! א**ין לטעון את סוללת המחשב בעת שהייה במטוס. <u>^</u>

- ש בעת טעינה או כיול של סוללה
- שר מעת התקנה או שינוי של תוכנת המערכת  $\bullet$
- בעת כתיבת מידע לתקליטור (בדגמים נבחרים בלבד)
- ט בעת הפעלת Disk Defragmenter (מאחה הדיסק) במחשבים עם כוננים קשיחים פנימיים
	- ש בעת ביצוע גיבוי או שחזור

בעת חיבור המחשב למקור מתח:

- הסוללה מתחילה להיטען.
- $\,$  רמת בהירות המסר גוברת.  $\,$
- סמל מד צריכת החשמל **החם משתנה**.

בעת ניתוק מקור מתח סוללה:

- המחשב עובר לשימוש במתח סוללה.
- בהירות המסך מופחתת באופן אוטומטי כדי להאריך את חיי הסוללה.
	- סמל מד צריכת החשמל **החם ה**חשתנה.

#### **פתרון בעיות בצריכת החשמל**

●

בדוק את מתאם ה-AC אם מתרחשת במחשב אחת מהתופעות הבאות כאשר הוא מחובר למתח סוללה:

- שלא ניתן להפעיל את המחשב.
- שלא ניתן להפעיל את התצוגה.
- ונויות ההפעלה לא דולקות. $\bullet$

כדי לבדוק את מתאם ה-AC:

- **.1** כבה את בשהמח .
- **.2** חבר את אםמת ה-AC בשלמח כבלול שמלהח , אחרול כןמ חבר את כבל שמלהח לשקע AC.
	- **.3** הפעל את בשהמח .
	- אם תוירנו ההפעלה *ɑדלקונ* , אםמת ה-AC פועל כהכהל .
- <span id="page-41-0"></span>● אם נוריות ההפעלה נותרות *כבויות*, בדוק את החיבור ממתאם ה-AC למחשב ואת החיבור מכבל החשמל לשקע ה-AC כדי לוודא שהחיבורים תקינים.
	- אם םירבוהחי םינתקי תוירנוו ההפעלה תושארנ *ɑויכבו* , אםמת ה-AC נויא פועל ישו פוילהחל .

פנה לתמיכה כדי לקבל מידע על השגת מתאם מתח AC חלופי.

### **יבוכי בשהמח**

ת **דהירות: ת**ודע שלא נשמר, יאבד בעת כיבוי המחשב. ודא ששמרת את עבודתך לפני שתכבה את המחשב. <u>^</u>

הפקודה Shut down (כיבוי) סוגרת את כל התוכניות הפתוחות, לרבות מערכת ההפעלה, ולאחר מכן מכבה את הצג והמחשב.

כבה את המחשב באחד מהתנאים הבאים:

- שראכאשר עליך לגשת לרכיבים בתוך המחשב  $\bullet$
- $\blacksquare$  שראכ אתה מחבר התקן חומרה חיצוני שאינו מתחבר ליציאת וידאו או USB
- שראכ המח שב אינו בשימוש ומנותק ממקור מתח חיצוני למשך פרק זמן ממושך C

אף שבאפשרותך לכבות את המחשב באמצעות לחצן ההפעלה, ההליך המומלץ הוא להשתמש בפקודה Shut down (כיבוי) של .Windows

ت<mark>ے הערה:</mark> אם המחשב נמצא במצב Sleep (שינה) או Hibernation (מצב שינה), תחילה עליך לצאת ממצב Sleep (שינה) או ( ממצב Hibernation (מצב שינה) על-ידי לחיצה קצרה על לחצן ההפעלה.

- 1. שמור את עבודתך וסגור את כל התוכניות הפתוחות.
- 2. בחר בלחצן **Start** (התחל), בחר בסמל **Power** (הפעלה), ולאחר מכן בחר **Shut down** (כיבוי).

אם המחשב אינו מגיב ואינך מצליח לכבות את המחשב באמצעות הליכי הכיבוי שפורטו לעיל, נסה לבצע את הליכי החירום הבאים, לפי סדר הופעתם:

- ץלח על delete+alt+ctrl, בחר סמלב **Power**( הפעלה ,(אחרול כןמ בחר **Down Shut** ( יבויכ .(
	- לחץ על לחצן ההפעלה במשך 10 שניות לפחות.
		- $\blacksquare$  נתק את המחשב ממקור מתח חיצוני.

## **8 זוקתתח בשהמח**

<span id="page-42-0"></span>חשוב לבצע תחזוקה שוטפת על-מנת לשמור על המחשב במצב אופטימלי. פרק זה מסביר כיצד להשתמש בכלים כגון Disk Defragmenter (מאחה הדיסק) ו-Disk Cleanup (ביקוי הדיסק). כמו כן, פרק זה מספק הוראות לעדכון תוכניות ומנהלי התקן, שלבי ניקוי המחשב ועצות לנסיעה עם המחשב (או שליחתו).

### **רפויש םיצועיהב**

ביצוע משימות תחזוקה שוטפות באמצעות כלים כגון Disk Defragmenter (מאחה הדיסק) ו-Disk Cleanup (ניקוי הדיסק), יכול לשפר את ביצועי המחשב.

#### **מושיש ב-Defragmenter Disk ( אחהמ סקיהד (**

HP ממליצה להשתמש ב-Disk Defragmenter (מאחה הדיסק) כדי לאחות את הכונן הקשיח לפחות פעם בחודש.

*הערה:* אין צורך להפעיל את Disk Defragmenter (מאחה הדיסק) בכוננים ללא חלקים נעים (solid-state).

להפעלת Disk Defragmenter (מאחה הדיסק):

- **.1** חבר את בשהמח רלמקו מתח AC.
- **.2** דהקל defragment ( יחויא (בתבתי פושהחי תרבשו תמויהמש , אחרול כןמ בחר **your optimize and Defragment drives**( אחה במטו את םיננהכו שלך.(
	- **3.** פעל לפי ההוראות שעל-גבי המסך.

לקבלת מידע נוסף, עיין בעזרת התוכנה של Disk Defragmenter (מאחה הדיסק).

### **מושיש ב-Cleanup Disk ( יקוינ סקיהד (**

השתמש ב-Disk Cleanup (ניקוי הדיסק) כדי לחפש בכונן הקשיח אחר קבצים לא נחוצים, שאותם ניתן למחוק בבטחה כדי לפנות שטח דיסק ולסייע למחשב לפעול באופן יעיל יותר.

להפעלת Disk Cleanup (ביקוי הדיסק):

- **.1** דהקל disk ( סקיד (בתבתי פושהחי תרבשו תמויהמש , אחרול כןמ בחר **deleting by space disk up Free** unnecessary files (פנה שטח דיסק על-ידי מחיקת קבצים שאינם נחוצים) unnecessary files (פנה שטח דיסק (הסר התקנת אפליקציות כדי לפנות שטח דיסק).
	- **2.** פעל לפי ההוראות שעל-גבי המסר.

### **מושיש ב-DriveGuard D3 HP ( םיצרבמו םינבחר דבלב (**

BP 3D DriveGuard מגן על הכונן הקשיח על-ידי השבתת הכונן ועצירת בקשות לנתונים במסגרת אחד מהתנאים הבאים:

- ש אתה מפיל את המחשב.  $\bullet$
- שרה מזיז את המחשב כשהצג סגור בעוד שהמחשב פועל באמצעות מתח סוללה.  $\bullet$

זמן קצר לאחר שהתרחש אחד מהמקרים האלה, HP 3D DriveGuard מחזיר את הכונן הקשיח לפעולה רגילה.

**ההער :** רק יננכו סקיד םיימיפנ םיגנמו על-ידי DriveGuard D3 HP. נןכו חיקש , תקןשהו בהתקן נהיעג ילנויפצאו או ברחו אתיציל USB, נויא גןמו על-ידי DriveGuard D3 HP.

**ההער :** אחרמ יננכובש םיבבש ) יננכו SSD) ןיא םחלקי םיענ , ןיא ךרצו בהגנה של DriveGuard D3 HP.

לקבלת מידע נוסף, עיין בעזרה של תוכנת HP 3D DriveGuard.

#### **יהוזי סטטוהס של DriveGuard D3 HP**

<span id="page-43-0"></span>נורית הכונן הקשיח במחשב מחליפה את צבעה כדי להראות שהכונן בתא הכונן הקשיח הראשי ו/או בתא הכונן הקשיח המשני (במוצרים נבחרים בלבד) מושבת. כדי לקבוע אם כונן דיסק מסוים מוגן או אם הוא מושבת, הבט בסמל בשולחן העבודה של Windows באזור ההודעות. בקצה הימני או השמאלי של שורת המשימות.

### **ןכועד תויכנתו ימנהלו התקן**

HP ממליצה על עדכון התוכניות ומנהלי ההתקן באופן קבוע. עדכונים יכולים לפתור בעיות ולספק מאפיינים ואפשרויות חדשים למחשב שלך. לדוגמה, ייתכן כי רכיבי גרפיקה ישנים יותר לא יפעלו כהלכה עם תוכנות המשחקים העדכניות ביותר. ללא מנהל ההתקן העדכני ביותר, לא תפיק את המרב מהציוד שברשותך.

<u>עבור אל http://www.hp.com/support כדי להוריד את הגרסאות העדכניות ביותר של התוכניות ומנהלי ההתקן של HP.</u> בנוסף, הירשם לקבלת הודעות אוטומטיות כאשר עדכונים יהיו זמינים.

אם ברצונך לעדכן את התוכניות ואת מנהלי ההתקן, פעל לפי ההוראות הבאות:

**.1** דהקל support ( כהיתמ (בתבתי פושהחי תרבשו תמויהמש , אחרול כןמ בחר היקציפלבא **Assistant Support HP**.

- לחלופין -

לחץ על סמל סימן השאלה בשורת המשימות.

- **2.** בחר My PC (המחשב שלי), בחר בכרטיסייה Updates (עדכונים), ולאחר מכן בחר **And ו Check for updates and** messages (חפש עדכונים והודעות).
	- **3.** פעל לפי ההוראות שעל-גבי המסר.

### **ניקוי המחשב**

השתמש במוצרים הבאים לניקוי בטוח של המחשב:

- דימתיל בנזיל אמוניום כלוריד בריכוז מקסימלי של 0.3 אחוזים (לדוגמה, מגבונים חד-פעמיים, שקיימים במגוון םיתגמו (
	- נוזל לניקוי זכוכית נטול אלכוהול
		- תמיסה של מים וסבון עדין
	- מטלית ניקוי יבשה עשויה מיקרופייבר או עור (מטלית בד נטולת חשמל סטטי ללא שמן)
		- ס מגבוני בד נטולי חשמל סטטי  $\bullet$

<u>A</u> זהירות: הימנע משימוש בחומרי ניקוי ממיסים חזקים שעלולים לגרום למחשב נזק בלתי הפיך. אם אינך בטוח שחומר I הניקוי שבו אתה משתמש לניקוי המחשב בטוח לשימוש, בדוק את רכיבי המוצר כדי לוודא כי אינו מכיל רכיבים כגון כוהל, אצטון, אמוניום כלוריד, מתילן כלוריד ופחמימנים.

חומרים המכילים סיבים, כגון מגבוני נייר, עלולים לשרוט את המחשב. עם הזמן, חלקיקי לכלוך וחומרי ניקוי עלולים להילכד בין השריטות.

#### **כייהל יקוינ**

פעל לפי ההליכים המפורטים בפרק זה לניקוי בטוח של המחשב.

<u>. **אזהרה!** כדי למנוע מכת חשמל או נזק לרכיבים, אל תנסה לנקות את המחשב כאשר הוא מופעל.</u>

- 1. כבה את המחשב.
- **.2** נתק רמקו מתח.
- 3. נתק את כל ההתקנים החיצוניים המופעלים.

<span id="page-44-0"></span>ת **זהירות: כ**די למנוע נזק לרכיבים פנימיים, אין לרסס חומרי ניקוי או נוזלי ניקוי ישירות על משטח כלשהו של המחשב. . נוזלים המטפטפים על המשטח עלולים לגרום נזק בלתי-הפיך לרכיבים הפנימיים.

#### **יקוינ הצג**

נגב בעדינות את הצג באמצעות מטלית רכה, נטולת מוך, הספוגה קלות בחומר לניקוי זכוכית נטול אלכוהול. ודא שהצג יבש לפני סגירת מכסה המחשב.

#### **יקוינ םידדהצ או המכסה**

כדי לנקות את הצדדים או את המכסה, השתמש במטלית עשויה מיקרופייבר או עור, הספוגה באחת מתמיסות הניקוי המפורטות לעיל, או השתמש במגבון חד-פעמי מתאים.

**ההער :** בעת יקוינ סהכמ בשהמח , בצע תנועה תילמעג יעתסיהמ תבהסר ךכלול תפסולו .

#### **יקוינ חלו עהמג , תדהמקל , או העכבר ) םיצרבמו םינבחר דבלב (**

<u>A\ **אזהרה!** כ</u>די להפחית את הסיכון להתחשמלות או לגרימת נזק לרכיבים פנימיים, אין להשתמש בשואב אבק כדי לנקות את המקלדת. שואב אבק עלול להותיר לכלוך על המקלדת.

**ת זהירות:** כדי למנוע נזק לרכיבים פנימיים, אין לאפשר לנוזלים לטפטף בין המקשים. <u>ז</u>

- י כדי לנקות את לוח המגע, המקלדת או העכבר, השתמש במטלית רכה עשויה מיקרופייבר או עור, הספוגה באחת  $\blacksquare$ מתמיסות הניקוי המפורטות לעיל או השתמש במגבון חד-פעמי מתאים.
- כדי למנוע מהמקשים להידבק וכדי להסיר אבק, מוך וחלקיקים מהמקלדת, השתמש במיכל של אוויר דחוס עם צינורית.

### **יבסיעה עם המחשב או שליחתו**

אם עליך לנסוע עם המחשב או לשלוח אותו, פעל בהתאם לעצות הבאות כדי להגן על הציוד שלך.

- הכן את המחשב לנסיעה או משלוח:  $\bullet$
- גבה את המידע שלך בכונן חיצוני.
- הסר את כל התקליטורים ואת כל כרטיסי המדיה החיצוניים, כגון כרטיסי זיכרון.
	- כבה את כל ההתקנים החיצוניים ונתק אותם מהמחשב.
		- $-$ כבה את המחשב.
	- קח איתך גיבוי של המידע שלך. שמור על הגיבוי בנפרד מהמחשב.
	- בזמן טיסה, קח את המחשב כמטען יד; אל תשלח אותו עם שאר המטען שלך.

<u>.^</u> **זהירות: הי**מנע מלחשוף את הכונן לשדות מגנטיים. התקני אבטחה עם שדות מגנטיים כוללים התקני מעבר בשדות . תעופה וגלאי מתכות ידניים. חגורות מסוע והתקני אבטחה דומים הבודקים מטענים נישאים בשדה התעופה עושים שימוש בקרני רנטגן במקום בשדות מגנטיים ואינם גורמים נזק לכוננים.

 $\bullet$ אם בכוונתך להשתמש במחשב במהלך טיסה, האזן להודעה בטיסה המודיעה מתי מותר להשתמש במחשב. שימוש במחשב בזמן הטיסה כרוך בהסכמה של חברת התעופה.

- אם נתךוכוב חלשלו את בשהמח או נןהכו , השתמש תזיבאר מגן מהיאמת סמןו את הזיהאר תיובתו "FRAGILE" ") ריבש .("
- $\,$  ייתכן שהשימוש בהתקנים אלחוטיים יהיה מוגבל בסביבות מסוימות. הגבלות אלה עשויות לחול במטוסים, בבתי-חולים, בקרבת חומר נפץ ובאתרים מסוכנים. אם אינך בטוח מהי המדיניות החלה על השימוש בהתקן אלחוטי במחשב שברשותך, בקש אישור להשתמש במחשב שלך לפני הפעלתו.
	- ש אם אתה נוסע לחו"ל, פעל בהתאם להמלצות הבאות:
	- נדוק מראש את תקנות המכס לגבי מחשבים בכל מדינה/אזור שבהם אתה מתכוון לבקר.
- נדוק מהן הדרישות בנוגע לכבל המתח ולמתאם במקומות שבהם אתה מתכנן להשתמש במחשב. עוצמות המתח, התדרים ותצורת התקעים משתנים בהתאם למדינה/אזור.
	- <u>האזהרה! בדי להפחית את הסיכון להתחשמלות, שריפה או נזק לציוד, הימנע מהפעלת המחשב בעזרת ערכת <u>א</u>ת</u> שנאי מתח המשווקת עם מכשירים אחרים.

## **9 אבטחת בשהמח דעיהמו**

<span id="page-46-0"></span>יש חשיבות עליונה לאבטחת המחשב לצורך הגנה על סודיות, שלמות וזמינות המידע שלך. פתרונות אבטחה סטנדרטיים המסופקים על-ידי מערכת ההפעלה Windows, יישומי HP, תוכנית השירות BIOS) Setup Utility), ותוכנות אחרות של צד שלישי, יכולים לסייע בהגנת המחשב מפני מגוון סיכונים, כגון וירוסים, תולעים וסוגים אחרים של קודים זדוניים.

**כשוב: ייתכן שמאפייני אבטחה מסוימים המופיעים בפרק זה לא יהיו זמינים במחשב שברשותך.** .

#### **מושיש תאוסמיבס**

סיסמה היא קבוצת תווים שאתה בוחר כדי לאבטח את המידע במחשב ולהגן על פעולות שאתה מבצע באינטרנט. ניתן להגדיר מספר סוגים של סיסמאות. לדוגמה, כשהגדרת את המחשב בפעם הראשונה, התבקשת ליצור סיסמת משתמש כדי לאבטח את המחשב. ניתן להגדיר סיסמאות נוספות ב-Windows או בתוכנית השירות BIOS) HP Setup Utility המותקנת מראש במחשב.

ניתן לייעל תהליכים ולהשתמש באותה סיסמה עבור מאפיין של תוכנית השירות BIOS) Setup Utility) ועבור מאפיין אבטחה של Windows.

כדי ליצור ולשמור סיסמאות, השתמש בעצות הבאות:

- $\bullet$  כדי להפחית את הסיכון לנעילת המחשב, רשום לעצמך כל סיסמה ושמור אותה במקום בטוח הרחק מהמחשב. אל תשמור סיסמאות בקובץ במחשב.
	- שר בעת יצירת סיסמאות, פעל לפי הדרישות שמוגדרות על-ידי התוכנית.
		- שנה את הסיסמאות לפחות כל שלושה חודשים.
	- סיסמה אידיאלית היא ארוכה וכוללת אותיות, סימני פיסוק, סמלים ומספרים.
	- לפני שליחת המחשב לתיקון, גבה את הקבצים, מחק קבצים סודיים, ולאחר מכן הסר כל הסיסמאות המוגדרות.

לקבלת מידע נוסף על סיסמאות Windows, כגון סיסמאות לשומר מסך:

- **▲** דהקל support ( כהיתמ (בתבתי פושהחי תרבשו תמויהמש , אחרול כןמ בחר היקציפלבא **Assistant Support HP**.
	- לחלופין –

לחץ על סמל סימן השאלה בשורת המשימות.

#### **תרהגד תאוסמיס Windows**

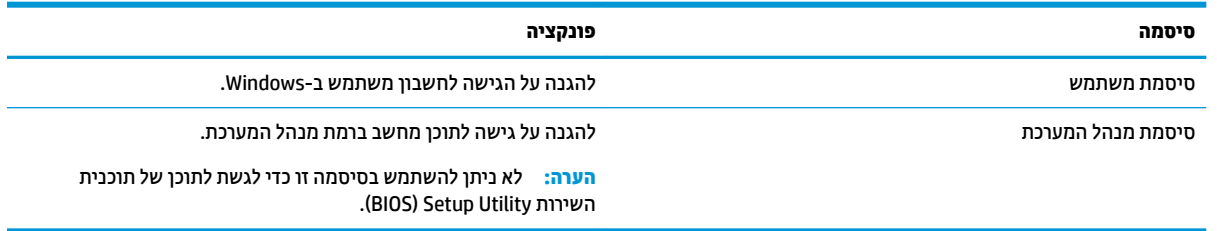

### **הגדרת סיסמאות בתוכנית השירות BIOS) Setup Utility**

<span id="page-47-0"></span>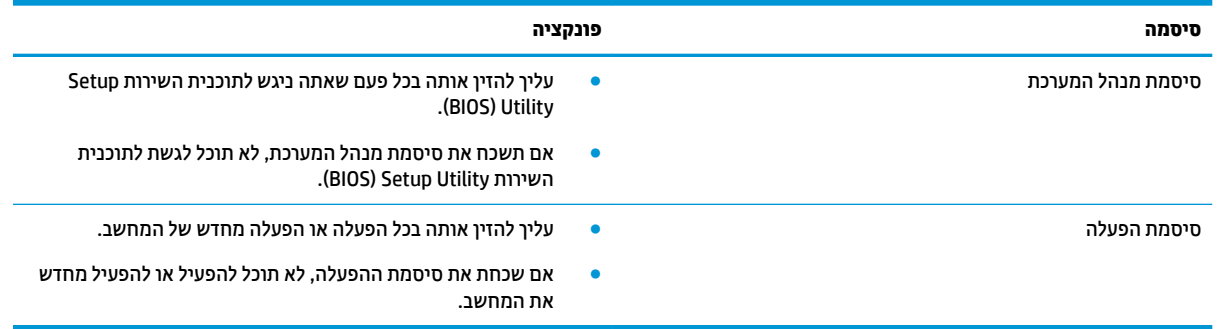

כדי להגדיר, לשנות או למחוק סיסמת מנהל מערכת או סיסמת הפעלה בתוכנית השירות (BIOS) Setup Utility):

m <mark>זהירות: נ</mark>קוט משנה זהירות בעת עריכת שינויים בתוכנית השירות BIOS) Setup Utility. שגיאות עלולות לשבש את פעולת המחשב.

∰ <mark>הערה: ⊂</mark> כדי להפעיל את תוכנית השירות Setup Utility, המחשב חייב להיות במצב מחשב נייד ואתה חייב להשתמש במקלדת המחוברת למחשב הנייד. למקלדת שעל-גבי המסך, שמציגה במצב מחשב לוח, אין גישה ל-Setup Utility.

- **.1** הפעל את תיכנתו תוריהש Utility Setup( BIOS):
	- מחשבים או מחשבי לוח עם מקלדות:
- ▲ הפעל או הפעל מחדש את המחשב, הקש במהירות על esc, ולאחר מכן הקש על f10.
	- מחשבי לוח ללא מקלדות:
- 1. הפעל או הפעל מחדש את מחשב הלוח, ולאחר מכן לחץ במהירות לחיצה ממושכת על לחצן החלשת עוצמת הקול.
	- לחלופין -

הפעל או הפעל מחדש את מחשב הלוח, ולאחר מכן לחץ במהירות לחיצה ממושכת על לחצן Windows.

- **.2** הקש על **10f**.
- **2.** בחר **Security (**אבטחה) ולאחר מכן פעל בהתאם להוראות שעל-גבי המסך.

השינויים ייכנסו לתוקף לאחר שהמחשב יופעל מחדש.

### **מושיש ב-Hello Windows ( םיצרבמו םינבחר דבלב (**

במוצרים הכוללים קורא טביעות אצבע או מצלמה עם עדשת אינפרה-אדום, תוכל להשתמש ב-Windows Hello כדי להיכנס למערכת באמצעות החלקה האצבע או התבוננות בעדשת המצלמה.

כדי להתחבר ל-Windows Hello, פעל על-פי השלבים הבאים:

- **.1** בחר את צןהלח **Start**( התחל ,(בחר **Settings** ( תורהגד ,(בחר **Accounts** ( תנובושח ,(אחרול כןמ בחר **in-Sign options** (אפשרויות כניסה).
- **2.** תחת **Windows Hello ,** פעל בהתאם להוראות שעל-גבי המסך כדי להוסיף סיסמה ו-PIN בעל 4 ספרות, ולאחר מכן רשום את טביעת האצבע או את מזהה הפנים שלך.

### **מושיש כנהבתו אבטחתל טנטרניא**

<span id="page-48-0"></span>כאשר אתה משתמש במחשב לצורך גישה לדואר אלקטרוני, לרשת או לאינטרנט, אתה עלול לחשוף את המחשב לווירוסי מחשבים, לתוכנות ריגול ולאיומים מקוונים אחרים. כדי לסייע בהגנה על המחשב, ייתכן שגרסת ניסיון של תוכנה לאבטחת אינטרנט הכוללת מאפייני אנטי-וירוס וחומת אש כבר מותקנת מראש במחשב. כדי לספק הגנה רציפה נגד וירוסים חדשים וסיכוני אבטחה נוספים, יש להקפיד לעדכן את תוכנת האבטחה. מומלץ מאוד לשדוג את גרסת הניסיון של תוכנת האבטחה או לרכוש תוכנה לפי בחירתך כדי לספק הגנה מלאה למחשב.

#### **מושיש כנתבתו יטאנ - סוריו**

וירוסי מחשבים יכולים להשבית תוכנות, תוכניות שירות, או את מערכת ההפעלה, או לגרום להם לפעול באופן חריג. תוכנת אנטי-וירוס יכולה לזהות את מרבית הווירוסים, להשמיד אותם, ובמרבית המקרים אף לתקן נזקים שנגרמו על-ידם.

כדי לספק הגנה רציפה נגד וירוסים חדשים, יש להקפיד לעדכן את תוכנת האנטי-וירוס.

ייתכן שתוכנת אנטי-וירוס מותקנת מראש במחשב. מומלץ מאוד להשתמש בתוכנית האנטי-וירוס לפי בחירתך כדי לספק הגנה מלאה למחשב.

לקבלת מידע נוסף על וירוסי מחשב, הקלד $_{\tt{support}}$  (תמיכה) בתיבת החיפוש בשורת המשימות, ולאחר מכן בחר .**HP Support Assistant** היקציפלבא

– לחלופיו –

לחץ על סמל סימן השאלה בשורת המשימות.

#### **מושיש כנתבתו מתחו שא**

חומות אש מיועדות למנוע גישה לא מורשית למערכת או לרשת. חומת אש יכולה להיות תוכנה שבאפשרותך להתקין במחשב ו/או ברשת, או שילוב של חומרה ותוכנה.

היימים שני סוגים של חומות אש:

- חומות אש מבוססות-מארח—תוכנה המגינה רק על המחשב שבו היא מותקנת.
- חומות אש מבוססות-רשת—מותקנות בין מודם ה-DSL או הכבלים לרשת הביתית שלך כדי להגן על כל המחשבים ברשת.

כשחומת אש מותקנת במערכת, מבוצע מעקב אחר כל הנתונים הנשלחים למערכת וממנה ונערכת השוואה ביניהם לבין סדרה של קריטריוני אבטחה מוגדרי-משתמש. הנתונים שאינם עומדים בקריטריונים אלה, ייחסמו.

### **התקנת ינכועד כנהתו**

תוכנות של Windows ,HP, ותוכנות של צד שלישי המותקנות במחשב אמורות להתעדכן באופן קבוע כדי לתקן בעיות אבטחה ולשפר את ביצועי התוכנה.

ת **Microsoft מהירות: Microsoft שולחת התראות בנוגע לעדכוני Windows, שעשויים לכלול עדכוני אבטחה. כדי להגן על המחשב מפני** פרצות אבטחה ווירוסי מחשב, התקן את כל העדכונים של Microsoft ברגע שתקבל התראה.

ניתן להתקין עדכונים אלה באופן אוטומטי.

כדי להציג או לשנות את ההגדרות:

- **1.** בחר בלחצן Start (התחל), בחר Settings (הגדרות), ולאחר מכן בחר **Update & Security** (עדכון ואבטחה).
	- **2.** בחר **Windows Update (** עדכון Windows), ולאחר מכן פעל בהתאם להוראות שעל-גבי המסך.
- **3.** יעת מועד להתקנת עדכונים, בחר **Advanced Options (**אפשרויות מתקדמות), ולאחר מכן פעל בהתאם להוראות שעל-גבי המסר.

## **מושיש ב-Manager Touchpoint HP ( םיצרבמו םינבחר דבלב (**

<span id="page-49-0"></span>HP אחו הוא פתרון IT מבוסס-ענן המאפשר לעסקים לנהל ולאבטח ביעילות את נכסי החברה. HP Touchpoint Manager מסייע להגן על התקנים מפני תוכנות זדוניות והתקפות אחרות, מפקח על תקינות הצג ומאפשר לך לצמצם את הזמן המוקדש לפתרון בעיות בהתקן ובאבטחתו שעמן מתמודד משתמש הקצה. באפשרותך להוריד ולהתקין את התוכנה במהירות, הליך יעיל ומשתלם ביחס לפתרונות פנים-ארגוניים רגילים.

### **אבטחת הרשת תילחוטא**

כאשר אתה מגדיר רשת WLAN או ניגש לרשת WLAN קיימת, הפעל תמיד את מאפייני האבטחה כדי להגן על הרשת שלך מפני גישה לא מורשית. ייתכן שרשתות WLAN באזורים ציבוריים (נקודות חמות), כגון בתי קפה ושדות תעופה, לא יספקו אבטחה כלל.

### **גיבוי יישומי התוכנה והמידע**

גבה באופן קבוע את יישומי התוכנה ואת המידע שלך כדי להגן עליהם מפני אובדן או נזק לצמיתות עקב התקפת וירוסים או כשל בתוכנה או בחומרה.

### **מושיש בכבל אבטחה ילנופציאו ) םיצרבמו םינבחר דבלב (**

כבל אבטחה (לרכישה בנפרד) מיועד לפעול כגורם מרתיע, אך ייתכן שהוא לא ימנע שימוש לרעה או גנבה של המחשב. כדי לחבר כבל אבטחה למחשב, פעל בהתאם להוראות של יצרן ההתקן.

## <span id="page-50-0"></span>**10 מושיש תיכנבתו תוריהש Utility Setup( BIOS)**

תוכנית השירות Setup Utility או Basic Input/Output System (BIOS), שולטת על התקשורת בין כל התקני הקלט והפלט במערכת (כגון כונני דיסקים, צג, מקלדת, עכבר ומדפסת). תוכנית השירות BIOS) Setup Utility וכוללת הגדרות עבור סוגים של התקנים שהותקנו, סדר האתחול של המחשב והכמות של זיכרון המערכת והזיכרון המורחב.

ق**הערה:** כדי להפעיל את תוכנית השירות Setup Utility במחשבים רב-מצביים, המחשב שלך חייב להיות במצב מחשב נייד **G** ועליר להשתמש במקלדת המחוברת למחשב הנייד.

## **הפעלת תיכנתו תוריהש Utility Setup( BIOS)**

**תהירות: נ**קוט משנה זהירות בעת עריכת שינויים בתוכנית השירות BIOS) Setup Utility. שגיאות עלולות לשבש את פעולת C המחשב.

- מחשבים או מחשבי לוח עם מקלדות:
- ▲ הפעל או הפעל מחדש את המחשב, הקש במהירות על esc, ולאחר מכן הקש על f10.
	- מחשבי לוח ללא מקלדות:
- 1. הפעל או הפעל מחדש את מחשב הלוח, ולאחר מכן לחץ במהירות לחיצה ממושכת על לחצן הגברת עוצמת הקול.
	- לחלופיו -

הפעל או הפעל מחדש את מחשב הלוח, ולאחר מכן לחץ במהירות לחיצה ממושכת על לחצן החלשת עוצמת הקול. - לחלופיו -

הפעל או הפעל מחדש את מחשב הלוח. ולאחר מכו לחץ במהירות לחיצה ממושכת על לחצו Windows.

**.2** הקש על **10f**.

### **ןכועד תיכנתו תוריהש Utility Setup( BIOS)**

ייתכן שגרסאות מעודכנות של BIOS תהיינה זמינות באתר האינטרנט של HP.

בור ינכועד ה-BIOS באתר טנטרניהא של HP םיזואר םיבקבצ םסיחוד םיאקרשנ *SoftPaqs*.

חבילות מסוימות להורדה כוללות קובץ בשם Readme.txt, שמכיל מידע לגבי התקנה ופתרון בעיות בתוכנה.

#### **קביעת גרסת ה-BIOS**

כדי להחליט אם יש צורך בעדכון של תוכנית השירות Setup Utility (BIOS), עליך לבדוק תחילה את גרסת ה-BIOS של המחשב. כדי להציג את פרטי גרסת ה-BIOS (המכונים גם *ROM date (*תאריך ROM) ו-BIOS ( System BIOS המערכת), השתמש באחת .מהאפשרויות הבאות

- **HP Support Assistant**
- **1.** הקלד support (תמיכה) בתיבת החיפוש בשורת המשימות, ולאחר מכן בחר באפליקציה **HP Support** .**Assistant**

– לחלופיו –

לחץ על סמל סימן השאלה בשורת המשימות.

- **2. בחר My PC (המחשב שלי), ולאחר מכן בחר <b>Specifications** (מפרטים).
	- (BIOS) Setup Utility תוכנית השירות
- <span id="page-51-0"></span>**.1** הפעל את תיכנתו תוריהש (BIOS (Utility Setup ( אהר תהפעל תיכנתו [תוריהש](#page-50-0) [Utility Setup\(](#page-50-0) [BIOS](#page-50-0) )[דבעמו](#page-50-0) .41(
- **2. בחר Main (ראשי), בחר <b>System Information** (מידע אודות המערכת), ולאחר מכן רשום את גרסת ה-BIOS של המחשב.
	- **3. בחר Exit (יציאה), בחר No (לא), ולאחר מכן פעל בהתאם להוראות שעל-גבי המסך.**

כדי לבדוק אם קיימות גרסאות BIOS מעודכנות, ראה הורדת עדכון BIOS בעמוד 42.

#### **תדרהו ןכועד BIOS**

<u>תו **דווירות: .** כדי להפחית את הסיכון לגרימת נזק למחשב או התקנה כושלת, הורד והתקן עדכון BIOS רק כשהמחשב מחובר J</u> למקור מתח חיצוני מהימן באמצעות מתאם AC. אין להוריד או להתקין עדכון BIOS בזמן שהמחשב מופעל באמצעות מתח סוללה, מעוגן בהתקן עגינה אופציונלי או מחובר למקור מתח אופציונלי. במהלך ההורדה וההתקנה, פעל לפי ההוראות הבאות:

- אין לנתק את החשמל מהמחשב על-ידי ניתוק כבל החשמל משקע ה-AC.
	- ןיא תכבול את בשהמח או סכנלהי למצב Sleep ( נהיש.(
	- שר אין להתקין, להסיר, לחבר או לנתק התקן, כבל או חוט כלשהו.

<mark>() **הערה: א**ם המחשב מחובר לרשת, היוועץ במנהל הרשת לפני התקנת עדכוני תוכנה, במיוחד עדכוני BIOS של המערכת. i</mark>

**.1** דהקל support ( כהיתמ (בתבתי פושהחי תרבשו תמויהמש , אחרול כןמ בחר את היקציפלהא **Support HP** .**Assistant**

– לחלופיו –

לחץ על סמל סימן השאלה בשורת המשימות.

- **2.** לחץ על Updates (עדכונים), ולאחר מכן לחץ על Check for updates and messages (חפש עדכונים והודעות).
- **3.** פעל לפי ההוראות המוצגות על-גבי המסך כדי לזהות את המחשב שברשותך וגש לעדכון ה-BIOS שברצונך להוריד.
	- **4.** באזור ההורדה, פעל על-פי השלבים הבאים:
- **א.** אתר את עדכון ה-BIOS העדכני ביותר והשווה אותו לגרסת ה-BIOS המותקנת כעת במחשב שלך. אם העדכון מאוחר יותר מגרסת ה-BIOS של המחשב, רשום לעצמך את התאריך, השם או כל פרט מזהה אחר. ייתכן שתזדקק למידע זה כדי לאתר את העדכון במועד מאוחר יותר, לאחר שתוריד אותו לכונן הקשיח.
	- **ב.** פעל בהתאם להוראות שעל-גבי המסך להורדת הפריט שבחרת אל הכונן הקשיח.

רשום לעצמך את הנתיב למיקום בכונן הקשיח, שאליו בחרת להוריד את עדכון ה-BIOS. כאשר תהיה מוכן להתקין את העדכון, יהיה עליך לגשת לנתיב זה.

ההליכים להתקנת ה-BIOS משתנים. פעל בהתאם להוראות המוצגות על-גבי המסך לאחר השלמת ההורדה. אם לא מוצגות הוראות. פעל על-פי השלבים הבאים:

- **.1** דהקל file ( בץקו (בתבתי פושהחי תרבשו תמויהמש , אחרול כןמ בחר **Explorer File** ( ריסי םיהקבצ .(
- **2.** לחץ לחיצה כפולה על אות הכונן הקשיח. אות הכונן הקשיח היא בדרך כלל (:Local Disk (C (דיסק מקומי C).
- 3. השתמש בבתיב של כונן הדיסק שרשמת לעצמך קודם כדי להגיע אל התיקייה שבה מאוחסן העדכון ופתח אותה.

**4.** לחץ לחיצה כפולה על הקובץ בעל סיומת (לדוגמה, filename.exe.).

התקנת ה-BIOS מתחילה.

5. השלם את ההתקנה על-ידי ביצוע ההוראות שעל-גבי המסך.

<mark>。</mark><br>**- הערה: לאחר שתוצג הודעה על המסך, המציינת שההתקנה הושלמה בהצלחה, באפשרותך למחוק את הקובץ שהורדת** מהכונן הקשיח.

# <span id="page-53-0"></span>**HP PC Hardware Diagnostics (UEFI)-ב מושיש 11**

הכלי HP PC Hardware Diagnostics הוא ממשק קושחה מורחב מאוחד (UEFI) המאפשר לך להפעיל בדיקות אבחון כדי לקבוע אם חומרת המחשב מתפקדת כראוי. הכלי פועל מחוץ למערכת ההפעלה כדי שיוכל להפריד בין כשלים בחומרה לבין בעיות שעלולות להיגרם על-ידי מערכת ההפעלה או רכיבי תוכנה אחרים.

כאשר HP PC Hardware Diagnostics UEFI מזהה כשל המחייב החלפת חומרה, נוצר קוד מזהה כשל בן 24 ספרות. ניתן לאחר מכן לספק קוד מזהה זה לנציג התמיכה כדי לעזור לו להחליט כיצד לפתור את הבעיה.

כדי להפעיל את UEFI) HP PC Hardware Diagnostics וUEF), פעל בהתאם לשלבים הבאים:

- **.1** הפעל את BIOS.
- מחשבי לוח עם מקלדות
- **▲** הפעל או הפעל מחדש את המחשב, והקש esc במהירות.
	- מחשבי לוח ללא מקלדות
- ▲ הפעל או הפעל מחדש את מחשב הלוח, ולאחר מכן לחץ במהירות לחיצה ממושכת על לחצן הגברת עוצמת הקול.
	- **2.** לחץ או הקש על f2.

ה-BIOS מחפש בשלושה מקומות שבהם ניתן למצוא את כלי האבחון לפי הסדר הבא:

**א.** נןכו USB ברמחו

HP PC Hardware תדרהו אהר ,USB נןכול (UEFI( HP PC Hardware Diagnostics יהכל תדרלהו **: ההער** .44 דבעמו USB להתקן (UEFI( Diagnostics

- **ב.** כונן קשיח
	- **ג.** BIOS
- 3. כאשר כלי האבחון נפתח, בחר את סוג בדיקת האבחון שברצונך להפעיל, ולאחר מכן פעל לפי ההוראות שעל-גבי המסך.

قה הערה: כדי לעצור בדיקה, לחץ על הלחצן שהשתמשת בו כדי לגשת אל UEFI.<br>

### **USB להתקן (UEFI( HP PC Hardware Diagnostics תדרהו**

**ההער :** תאורהו הדרההו של Diagnostics Hardware PC HP( UEFI) תתנוינ תילבאנג דבלב , ךיועל להשתמש בשבמח Windows כדי להוריד וליצור את סביבת התמיכה של HP UEFI משום שמוצעים רק קובצי exe.

תמויקי שתי תויופשרא תדרלהו יהכל Diagnostics Hardware PC HP להתקן USB.

#### **דרהו את סההגר תיכנהעד תרויב של UEFI**

- . HP PC Diagnostics של תיהב ףד צגמו .<http://www.hp.com/go/techcenter/pcdiags> בתכתוב בקר **.1**
- **2.** לחץ על הקישור **Download** (הורדה) במקטע HP PC Hardware Diagnostics (אבחון חומרת מחשב של HP), ולאחר כןמ בחר **Run**( הפעל.(

#### **דרהו סהגר כלשהי של UEFI רעבו צרמו פיספצי**

- [.http://www.hp.com/support](http://www.hp.com/support) בתכתוב בקר **.1**
- **2.** בחר **Get software and drivers (**קבלת תוכנה ומנהלי התקן).

**3.** הזן את שם או מספר המוצר.

– לחלופין –

בחר תופשרבא **now Identify** ( ההז כעת (ידכ פשראל ל-HP תהולז את צרהמו פןבאו ימטאוטו .

- **4.** בחר את דגם המחשב שברשותך, ולאחר מכן את מערכת ההפעלה.
- 5**.** בחלק Diagnostic (אבחון), מלא אחר ההוראות המוקרנות על המרקע כדי לבחור ולהוריד את גרסת UEFI המבוקשת.

## **12 יבויג רזוושח**

<span id="page-55-0"></span>פרק זה מספק מידע אודות התהליכים הבאים. המידע בפרק הוא הליך הרגיל ברוב המוצרים.

- יצירת מדיית שחזור וגיבויים
	- שחזור המערכת  $\bullet$

לקבלת מידע נוסף, עיין באפליקציה HP Support Assistant.

▲ **הקלד support (תמיכה) בתיבת החיפוש בשוות המשימות, ולאחר מכן בחר את האפליקציה Support ו HP Support** .**Assistant**

– לחלופיו –

לחץ על סמל סימן השאלה בשורת המשימות.

**שוב: אם תבצע הליכי אתחול במחשב לוח, סוללת מחשב הלוח חייבת להיות טעונה ב-70% לפחות לפני תחילת תהליך <mark>. ע</mark>** השחזור.

**חשוב: במחשב לוח עם מקלדת שניתנת להסרה, חבר את המקלדת למעגן המקלדת לפני שתתחיל בביצוע שלבים כלשהם** של תהליך השחזור.

### **תרציי תיימד רזושח םייבויגו**

השיטות הבאות ליצירת מדיית שחזור וגיבויים זמינות במוצרים נבחרים בלבד. בחר את השיטה הזמינה בהתאם לדגם המחשב שלך.

- עם םוסי ההתקנה צלחתהמו של בשהמח , השתמש ב-Manager Recovery HP ידכ רצויל הימד ךרלצו Recovery HP . שלב זה יוצר גיבוי של המחיצה של HP Recovery במחשב. ניתן להשתמש בגיבוי כדי להתקין מחדש את מערכת ההפעלה המקורית במקרים שבהם הכונן הקשיח נפגם או הוחלף. לקבלת מידע על יצירת מדיית שחזור, עיין בסעיף יצירת מדיית שחזור HP Recovery (בדגמים נבחרים בלבד) בעמוד 46. לקבלת מידע על אפשרויות השחזור הזמינות <mark>.47 באמצעות מדיית שחזור. ראה שימ</mark>וש בכלי [Windows](#page-56-0) בעמוד 47
	- השתמש בכלי Windows כדי ליצור נקודות לשחזור המערכת וצור גיבויים של מידע אישי.

לקבלת מידע נוסף, ראה שחזור באמצעות HP Recovery Manager בעמוד 48.

**ההער :** אם פחנ ןהאחסו אהו GB 32 או תפחו , רוזשח תכוהמער של Microsoft בתמוש תריכבר דלמח .

#### **תרציי תיימד רזושח Recovery HP ( םיגמדב םינבחר דבלב (**

אם ניתן, בדוק אם קיימת מחיצת השחזור והמחיצה של Windows. בתפריט **Start (**התחל), בחר **File Explorer (**סייר הקבצים). ולאחר מכו בחר **This PC** (מחשב זה).

אם המחיצה של Windows ומחיצת השחזור אינן מופיעות במחשב שלך, תוכל להשיג מדיית שחזור עבור המערכת שלך תשירות התמיכה. ראה את החוברת *Worldwide Telephone Numbers (*מספרי טלפון ברחבי העולם) שסופקה עם המחשב. תוכל גם למצוא פרטים ליצירת קשר באתר האינטרנט של HP. עבור אל http://www.hp.com/support, בחר מדינה או אזור ופעל בהתאם להוראות שעל-גבי המסך.

באפשרותך להשתמש בכלים של Windows ליצירת נקודות לשחזור המערכת וליצור גיבויים של מידע אישי. ראה שימוש [יכלב](#page-56-0) [Windows](#page-56-0) [דבעמו](#page-56-0) .47

המחיצה של Windows ומחיצת השחזור מופיעות במחשב שלך, תוכל להשתמש ב-HP Recovery Manager כדי ליצור מדיית שחזור לאחר הגדרת המחשב. ניתן להשתמש במדיית השחזור של HP Recovery כדי לבצע שחזור מערכת במקרה

<span id="page-56-0"></span>שבו הכונן הקשיח נפגם. תוכנית שחזור המערכת מתקינה מחדש את מערכת ההפעלה המקורית ואת התוכניות המקוריות שהותקנו על-ידי היצרן, ולאחר מכן מגדירה את התצורה של התוכניות. ניתן להשתמש במדיה לשחזור HP Recovery כדי להתאים אישית את המערכת או לשחזר את תמונת היצרו בעת החלפת דיסק קשיח.

- ביתן ליצור סדרה אחת בלבד של מדיה לשחזור. טפל בכלי שחזור אלה בזהירות ושמור אותם במקום בטוח.
	- HP Recovery Manager בודק את המחשב וקובע את קיבולת האחסון הדרושה עבור המדיה שתידרש.
- כדי ליצור תקליטורים לשחזור, צריך שיהיה במחשב כונן אופטי בעל יכולת כתיבה על תקליטורי DVD, ויש לא . דבלב DVD+R DL או ,DVD-R DL ,DVD+R ,DVD-R גסומ ההבוג תכויבא םקייר םיריטובתקל להשתמש תשתמש בתקליטורים הניתנים לכתיבה חוזרת, כגון RWD±RW ,DVD±RW, ו DVD±RW עם שכבה כפולה או BD-RE (Blu-ray הניתן לכתיבה חוזרת); הם אינם תואמים לתוכנת HP Recovery Manager. במקום זאת, באפשרותך להשתמש בכונן הבזק ריק מסוג USB באיכות גבוהה.
- אם המחשב שברשותך אינו כולל כונן תקליטורים מובנה עם יכולת לצריבת DVD וברצונך ליצור מדיית שחזור בתקליטור DVD, תוכל להשתמש בכונן תקליטורים חיצוני אופציונלי (לרכישה בנפרד) ליצירת תקליטורי השחזור. אם ברצונך להשתמש בכונן אופטי חיצוני, עליך לחבר אותו ישירות ליציאת USB במחשב; אין לחבר את הכונן ליציאת USB של התקן חיצוני, כגון רכזת USB. אם אין באפשרותך ליצור תקליטורי DVD בכוחות עצמך, תוכל גילהש יריטותקל רוזשח של בשהמח תךברשוש תיורימש כהיהתמ של HP. אהר את תברהחו *Worldwide Telephone Numbers ( הספרי טלפון ברחבי העולם*) שסופקה עם המחשב. תוכל גם למצוא פרטים ליצירת קשר <u>באתר האינטרנט של HP. עבור אל http://www.hp.com/support, בחר מדינה או אזור ופעל בהתאם להוראות</u> שעל-גבי המסך.
	- ודא שהמחשב מחובר למתח AC לפני שתתחיל ליצור מדיית שחזור.
	- תהליך היצירה עשוי להימשך שעה או יותר. אל תפריע לתהליך היצירה.
	- במקרה הצורך, תוכל לצאת מהתוכנית לפני סיום יצירת כל תקליטורי ה-DVD לשחזור. תוכנת HP Recovery Manager תמשיך לצרוב את ה-DVD הנוכחי. בפעם הבאה שתפעיל את HP Recovery Manager, תתבקש להמשיך בתהליך.

ליצירת מדיית שחזור של HP Recovery:

**בשוח :** בשבמח חלו עם תדמקל קהנתי , חבר את תדהמקל למעגן תדהמקל יפנל שתתחיל צועיבב םישלב להא .

- **.1** דהקל recovery ( רוזשח (בתבתי פושהחי תרבשו תמויהמש , אחרול כןמ בחר **Manager Recovery HP**.
- **2.** בחר באפשרות Create recovery media (צור מדיית שחזור), ולאחר מכן פעל על-פי ההוראות שעל-גבי המסך.

<u>במק</u>רה שבו תצטרך לשחזר את המערכת, ראה <u>שחזור באמצעות HP Recovery Manager בעמוד 48.</u> (מדיית שחזור של HP)

### **מושיש יבכל Windows**

באפשרותך ליצור מדיה לשחזור, נקודות לשחזור המערכת וגיבויים של המידע האישי באמצעות הכלים של Windows.

**ההער :** אם פחנ ןהאחסו אהו GB 32 או תפחו , רוזשח תכוהמער של Microsoft בתמוש תריכבר דלמח .

לקבלת מידע ושלבים נוספים, עיין באפליקציה Get started (תחילת העבודה).

לחץ על הלחצן **Start (**התחל), ולאחר מכן בחר את האפליקציה **Get started (**תחילת העבודה).

#### **שחזור**

קיימות כמה אפשרויות לשחזור המערכת. בחר את השיטה התואמת את המצב ואת רמת המומחיות שלך:

...<br><sup>2</sup>. <mark>חשוב:</mark> לא כל השיטות זמינות בכל הדגמים.

Windows מציעה מספר אפשרויות לשחזור מגיבוי, לרענון המחשב, ולאיפוס המחשב למצבו המקורי. לקבלת מידע בוסף, עיין באפליקציה Get started (תחילת העבודה).

- לחץ על הלחצן **Start (**התחל), ולאחר מכן בחר את האפליקציה Get started (תחילת העבודה).
- <span id="page-57-0"></span>אם עליך לפתור בעיה באפליקציה או במנהל התקן המותקנים מראש, השתמש באפשרות Reinstall drivers and/or applications (התקנה מחדש של מנהלי התקן ו/או אפליקציות) של HP Recovery Manager כדי להתקין מחדש את האפליקציה המסוימת או את מנהל ההתקן המסוים.
- **▲** דהקל recovery ( רוזשח (בתבתי פושהחי תרבשוש תמויהמש , בחר **Manager Recovery HP**, בחר **Reinstall drivers and/or applications (התקן מחדש מנהלי התקן ו/או יישומים), ולאחר כמן פעל בהתאם להוראות** שעל-גבי המסר.
	- אם תרצה לשחזר את המחיצה של Windows לתוכן המקורי שהוגדר על-ידי היצרן. תוכל לבחור באפשרות System Recovery (שחזור מערכת) ממחיצת HP Recovery (במוצרים נבחרים בלבד) או להשתמש במדיית HP Recovery. <u>לקבלת מידע נוסף, ואה שחזור באמצעות HP Recovery Manager בעמוד 48. אם עדיין לא יצרת מדיית שחזור, ואה</u> יצירת מדיית שחזור HP Recovery (בדגמים נבחרים בלבד) בעמוד 46.
- במוצרים נבחרים, אם תרצה לשחזר את המחיצות והתוכן המקוריים של המחשב כפי שהוגדרו על-ידי היצרן, או אם החלפת את הכונן הקשיח, תוכל להשתמש באפשרות Factory Reset (איפוס להגדרות היצרן) של מדיית HP Recovery. לקבלת מידע בוסף, ראה שחזור באמצעות HP Recovery Manager בעמוד 48.
- במוצרים נבחרים, אם תרצה להסיר את מחיצת השחזור כדי לנצל את השטח שהיא תופסת בכונן הקשיח, HP Recovery Manager מציע לך את האפשרות Remove Recovery Partition (הסרת מחיצת שחזור).

<mark>לקבלת מידע נוסף, ראה</mark> הסרת המחיצה של HP Recovery (במוצרים נבחרים בלבד) בעמוד 50.

#### **HP Recovery Manager תבאמצעו רזושח**

תוכנת HP Recovery Manager מאפשרת לך לשחזר את המחשב להגדרות היצרן המקוריות באמצעות מדיית HP Recovery שיצרת בעצמך או שקיבלת משירות התמיכה של HP, או באמצעות המחיצה HP Recovery (במוצרים נבחרים בלבד). אם עדיין לא יצרת מדיית שחזור, ראה יצירת מדיית שחזור HP Recovery (בדגמים נבחרים בלבד) בעמוד 46.

#### **מה ךיעל דעתל ילפנ לתתחי הדהעבו**

התוכנה HP Recovery Manager משחזרת רק תוכנות שהותקנו מראש על-ידי היצרן. יש להוריד תוכנות שאינן מסופקות עם המחשב מאתר האינטרנט של היצרן או להתקין אותן מחדש מהמדיה המסופקת על-ידי היצרן.

שוב: UP Recovery Manager ו- HP להיות האמצעי האחרון לפתרון בעיות במחשב. **A**r

- עליר להשתמש במדיית השחזור של HP Recovery במקרה שבו הכונן הקשיח של המחשב נכשל. אם עדיין לא יצרת תדיית שחזור, ראה יצירת מדיית שחזור HP Recovery (בדגמים נבחרים בלבד) בעמוד 46.
- כדי להשתמש באפשרות Factory Reset (במוצרים נבחרים בלבד), עליך להשתמש במדיית השחזור של HP Recovery. <u>אם עדיין לא יצרת מדיית שחזור, ראה יצירת מדיית שחזור HP Recovery (בדגמים נבחרים בלבד) בעמוד 46.</u>
- אם המחשב שלך אינו מאפשר ליצור מדיית HP Recovery או אם מדיית HP Recovery לא פועלת, ניתן להשיג מדיית שחזור עבור המערכת שלך משירות התמיכה. ראה את החוברת *Worldwide Telephone Numbers (*מספרי טלפון ברחבי העולם) שסופקה עם המחשב. תוכל גם למצוא פרטי יצירת קשר באתר האינטרנט של HP. עבור אל http://www.hp.com/support. בחר מדינה או אזור ופעל בהתאם להוראות שעל-גבי המסך.

@**חשוב: H**P Recovery Manager אינו מספק גיבוי של הנתונים האישיים שלך באופן אוטומטי. לפני התחלת השחזור, גבה **R** את כל המידע האישי שברצונך לשמור.

המדיה HP Recovery מאפשרת לך לבחור אחת מאפשרויות השחזור הבאות:

**ההער :** כשתתחיל את ךיתהל רוזהשח צגווי רק תויופשרהא תנוימהז רבוע בשהמח שלך.

- <span id="page-58-0"></span>System Recovery (שחזור המערכת)—מתקין מחדש את מערכת ההפעלה המקורית וקובע את התצורה של ההגדרות עבור התוכניות שהותקנו על-ידי היצרן.
	- Factory Reset (איפוס להגדרות היצרן)— משחזר את המחשב למצב המקורי שבו הגיע מהיצרן על-ידי מחיקת כל המידע מהדיסק הקשיח ויצירה מחדש של המחיצות. לאחר מכן מתקין מחדש את מערכת ההפעלה ואת התוכנה שהותקנה על-ידי היצרן.

המחיצה של HP Recovery (במוצרים נבחרים בלבד) מאפשרת לבצע System Recovery (שחזור מערכת) בלבד.

#### **מושיש צהבמחי של Recovery HP ( םיצרבמו םינבחר דבלב (**

המחיצה של HP Recovery מאפשרת לך לבצע שחזור מערכת ללא צורך בתקליטורי שחזור או בכונן הבזק USB לשחזור. ניתן להשתמש בסוג שחזור זה רק אם הכונן הקשיח עדיין פועל.

ידכ יללהפע את Manager Recovery HP צהמהמחי של Recovery HP:

- ل**שוב:** עבור מחשבי לוח עם מקלדת הניתנת להסרה, חבר את המקלדת למעגן המקלדת לפני שתתחיל בביצוע שלבים אלה " (במוצרים נבחרים בלבד).
	- **1. .** הקלד recovery (שחזור) בתיבת החיפוש בשורת המשימות, בחר **Recovery Manager,** ולאחר מכן בחר **HP Environment Recovery** ( בתיבס רוזהשח של HP.)

- לחלופיו -

במחשבים או במחשבי לוח הכוללים מקלדות מחוברות, הקש על f11 במהלך אתחול המחשב, או הקש ממושכות על f11 בזמו הלחיצה על לחצו ההפעלה.

במחשבי לוח ללא מקלדות:

הפעל או הפעל מחדש את מחשב הלוח, ולאחר מכן לחץ במהירות לחיצה ממושכת על לחצן הגברת עוצמת הקול; לאחר כןמ , הקש על **11f**.

- לחלופיו -

הפעל או הפעל מחדש את מחשב הלוח, ולאחר מכן לחץ במהירות לחיצה ממושכת על לחצן החלשת עוצמת הקול; לאחר כןמ , הקש על **11f**.

- לחלופיו -

הפעל או הפעל מחדש את מחשב הלוח, ולאחר מכן לחץ במהירות לחיצה ממושכת על לחצן Windows; לאחר מכן, הקש על **11f** .

- **.2** בחר **Troubleshoot** ( רפתו תויבע (יטמתפר תויופשרא האתחול.
- **3. בחר Recovery Manager ולאחר מכן פעל בהתאם להוראות שעל-גבי המסך.**

#### **מושיש ב-media Recovery HP ( תיימד רזוהשח של HP) רזולשח**

באפשרותך להשתמש במדיית השחזור של HP Recovery לצורך שחזור המערכת המקורית. ביתן להשתמש בשיטה זו אם המערכת אינה כוללת מחיצת שחזור של HP Recovery או אם הכונן הקשיח אינו פועל כראוי.

- **1.** אם ניתו. גבה את כל הקבצים האישיים.
- **2.** הכנס את מדיית HP Recovery, ולאחר מכן הפעל מחדש את מחשב הלוח.

m<mark>e הערה: א</mark>ם המחשב אינו מופעל מחדש באופן אוטומטי ב-HP Recovery Manager, יש לשנות את סדר האתחול של, המחשב. ראה שינוי סדר [האתחול](#page-59-0) של המחשב בעמוד 50.

**3.** פעל לפי ההוראות שעל-גבי המסך.

#### **ינויש רדס האתחול של בשהמח**

<span id="page-59-0"></span>אם המחשב אינו מופעל מחדש ב-HP Recovery Manager, באפשרותך לשנות את סדר אתחול המחשב, שהוא סדר ההתקנים שמופיע ב-BIOS במקום שבו המחשב מחפש את מידע האתחול. באפשרותך לשנות את הבחירה לכונן תקליטורים או לכונן הבזק (flash) בחיבור USB.

כדי לשנות את סדר האתחול:

**בשוח :** בשבמח חלו עם תדמקל קהנתי , חבר את תדהמקל למעגן תדהמקל יפנל שתתחיל צועיבב םישלב להא .

- **.1** סהכנ את תיימד Recovery HP.
- **2.** כנס לתפריט **Startup** (הפעלה) של המערכת.

עבור מחשבים או מחשבי לוח עם מקלדות מחוברות:

▲ הפעל או הפעל מחדש את המחשב או מחשב הלוח, הקש במהירות על esc ולאחר מכן הקש על 6f כדי להציג את אפשרויות האתחול.

במחשבי לוח ללא מקלדות:

▲ הפעל או הפעל מחדש את מחשב הלוח, ולאחר מכן לחץ במהירות לחיצה ממושכת על לחצן הגברת עוצמת הקול; לאחר מכן, הקש על **f9**.

- לחלופין -

הפעל או הפעל מחדש את מחשב הלוח, ולאחר מכן לחץ במהירות לחיצה ממושכת על לחצן החלשת עוצמת הקול; אחרל כןמ , הקש על **9f**.

- לחלופיו -

הפעל או הפעל מחדש את מחשב הלוח, ולאחר מכן לחץ במהירות לחיצה ממושכת על לחצן Windows; לאחר כןמ , הקש על **9f**.

- **3.** בחר בכונן האופטי או בכונן הופכוב USB flash שמהם ברצונך לבצע אתחול.
	- **4.** פעל לפי ההוראות שעל-גבי המסך.

#### **תהסר צההמחי של Recovery HP ( םיצרבמו םינבחר דבלב (**

תוכנת HP Recovery Manager מאפשרת לך להסיר את המחיצה של HP Recovery כדי לפנות שטח בכונן הקשיח.

שחד והשוב: לאחר הסרת המחיצה של HP, א תוכל לבצע System Recovery (שחזור מערכת) או ליצור את מדיית השחזור של HP ו<del>ש</del> מהמחיצה של [HP](#page-55-0) Recovery. לכן, לפני הסרת מחיצת השחזור, צור מדיית HP Recovery; ראה יצירת מדיית שחזור HP [Recovery](#page-55-0) (בדגמים נבחרים בלבד) בעמוד 46.

**ההער :** תופשרהא Partition Recovery Remove ( תהסר צתמחי רוזשח (נהימז רק םיצרבמו םיכמהתו היקצנפוב וז .

פעל בהתאם לשלבים הבאים כדי להסיר את המחיצה של HP Recovery:

- **.1** דהקל recovery ( רוזשח (בתבתי פושהחי תרבשו תמויהמש , אחרול כןמ בחר **Manager Recovery HP**.
	- 2. בחר **Remove Recovery Partition** (הסרת מחיצת שחזור) ופעל בהתאם להוראות שעל-גבי המסך.

## **13 םימפרט**

### **מתח סהיכנ**

פרטי המתח המפורטים בסעיף זה עשויים לסייע לך אם בכוונתך לנסוע לחו"ל עם המחשב.

<span id="page-60-0"></span>המחשב פועל באמצעות מתח בזרם ישר, שניתן לספק באמצעות מקור מתח בזרם חילופים או בזרם ישר. מקור מתח החשמל חייב להיות בטווח של 240-100 וולט, 50-60 הרץ. על אף שניתן להפעיל את המחשב באמצעות מקור מתח נפרד בזרם ישר, רצוי להפעיל אותו רק באמצעות שנאי מתח או מקור מתח בזרם ישר המסופק ומאושר לשימוש במחשב זה על-ידי HP.

המחשב יכול לפעול במתח בזרם ישר בהתאם למפרטים הבאים. מתח וזרם בפעולה משתנים בהתאם לפלטפורמה. נתוני המתח והזום של המחשב מצוינים בתווית התקינה.

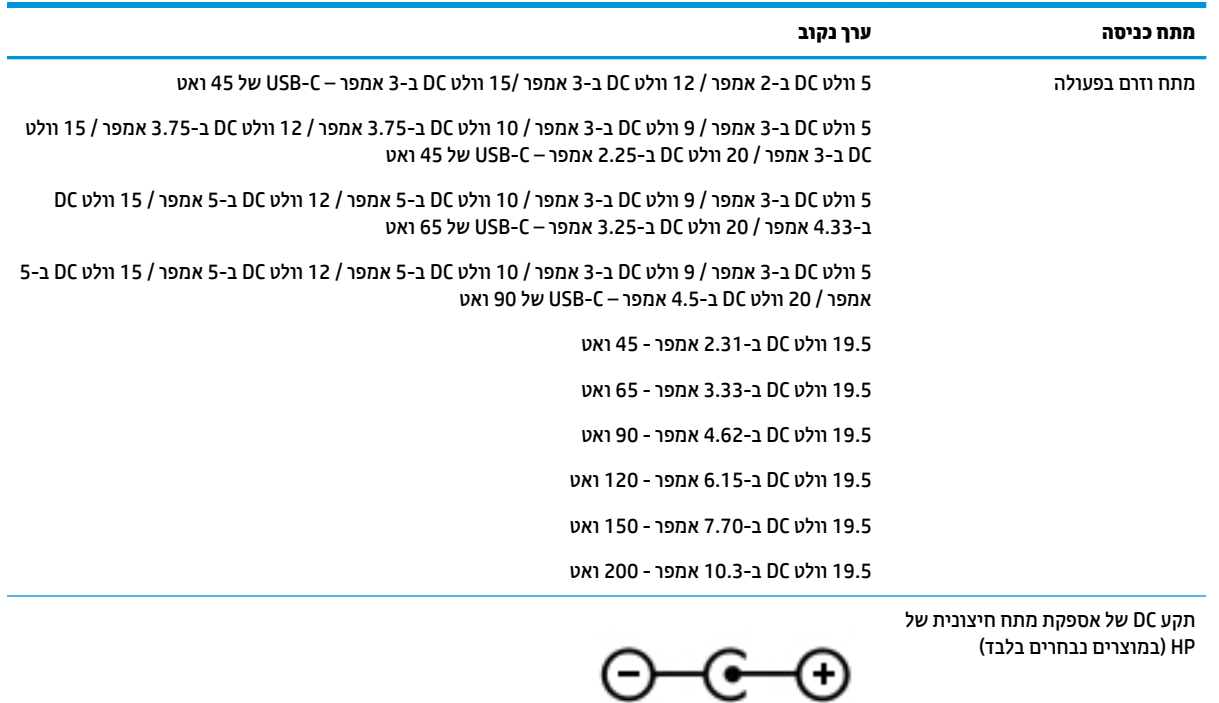

**ההער :** צרמו הז כנןמתו מושילש תכובמער שמלח IT היגוורבנו , תכומהתו במתח של הפאז - הפאזל נוישא עולה על 240 טולו .rms

## **בתיבס הפעלה**

<span id="page-61-0"></span>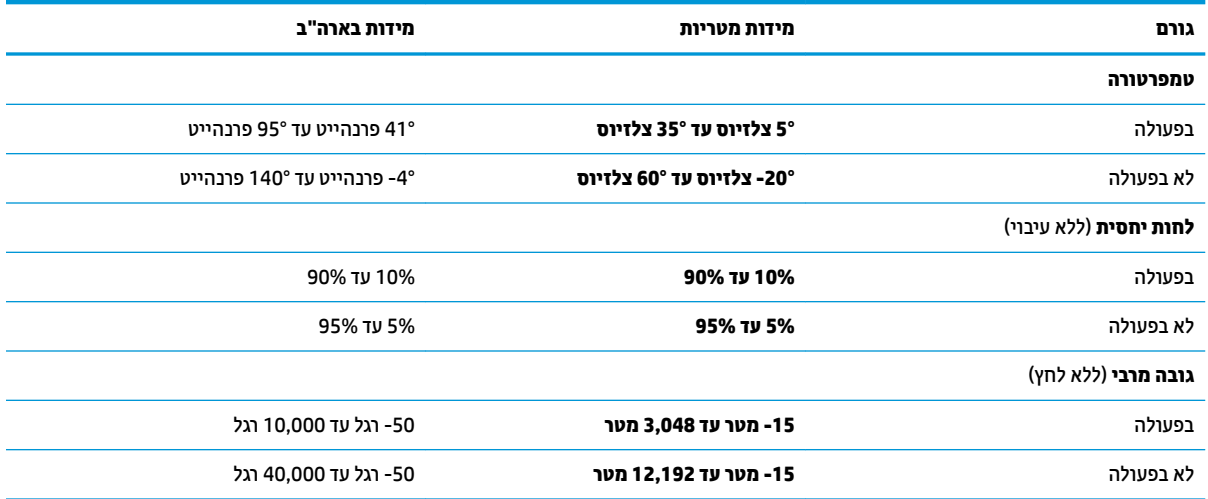

## 14 **פריקת חשמל סטטי**

<span id="page-62-0"></span>פריקה של חשמל סטטי היא שחרור של חשמל סטטי כאשר שני עצמים באים במגע - למשל, הזרם שאתה מקבל כאשר אתה הולך על שטיח ונוגע בידית דלת ממתכת.

פריקה של חשמל סטטי מהאצבעות או ממוליכים אחרים של חשמל סטטי עלולה לגרום נזק לרכיבים אלקטרוניים.

כדי למנוע נזק למחשב, לכונן, או אובדן מידע, שים לב לאמצעי הזהירות הבאים:

- אם על-פי הוראות ההסרה או ההתקנה עליך לנתק את המחשב, ודא תחילה שהארקת אותו כראוי.
	- שתור את הרכיבים באריזותיהם המוגנות מפני חשמל סטטי, עד שתהיה מוכן להתקין אותם.  $\blacksquare$
	- הימנע מנגיעה בפינים, במוליכים ובמעגלים. הימנע ככל האפשר ממגע ברכיבים אלקטרוניים.
		- השתמש בכלים לא מגנטיים.  $\bullet$
		- לפני הטיפול ברכיבים, פרוק מעצמך חשמל סטטי על-ידי מגע במשטח מתכתי לא צבוע.
			- שר הסרת רכיב, הנח אותו באריזה המוגנת מפני חשמל סטטי.

## **15 תשוינג**

<span id="page-63-0"></span>Hp מתכננת, מייצרת ומשווקת וצרים ושירותים שניתנים לשימוש על-ידי כולם, כולל אנשים עם מוגבלויות, באופן עצמאי או בעזרת אמצעי סיוע.

### **תויגטכנולו ועיס תנתמכו**

מוצרי HP תומכים במגוון רחב של טכנולוגיות סיוע למערכות הפעלה וניתן להגדיר אותם לעבודה יחד עם טכנולוגיות סיוע נוספות. השתמש בתכונה Search (חיפוש) שבהתקן כדי למצוא פרטים נוספים על תכונות סיוע.

**ההער :** םיפרטל םספינו על צרמו תייגטכנולו ועסי םיסומ , פנה כהיתמל של צרהמו .

### **תרציי קשר עם כהיהתמ**

אנו מעוניינים לשפר בעקביות את הנגישות עבור כל המוצרים שלנו ומקבלים בברכה משוב מלקוחותינו. אם קיימת בעיה במוצר, או אם ברצונך לספר לנו על מאפייני נגישות שסייעו לך, פנה אלינו בטלפון 259-5707 (888) 1+, בימים שני עד שישי, מהשעה 6 בבוקר עד 9 בערב, לפי שעון ההרים של צפון אמריקה. אם אתה חירש או כבד-שמיעה ומשתמש ב-TRS/VRS/WebCapTel, ואם תזדקק לתמיכה טכנית או אם יהיו לך שאלות בנוגע לנגישות, פנה אלינו בטלפון (877) 1+1 656-7058, בימים שני עד שישי, מהשעה 6 בבוקר עד 9 בערב, לפי שעון ההרים של צפון אמריקה.

مسلام .<br>**ﷺ הערה: הת**מיכה תינתן בשפה האנגלית בלבד.

## **קסדניא**

#### **א**

אוזניות, חיבור [19](#page-28-0), [20](#page-29-0) אזור בקרה [13](#page-22-0) אזור בקרה ימני, זיהוי [13](#page-22-0) אזור בקרה שמאלי, זיהוי [13](#page-22-0) אזור לוח המגע, זיהוי [13](#page-22-0) איתור מידע המרחו [4](#page-13-0) תוכנה [4](#page-13-0)

#### **ב**

בדיקת מתאם AC [31](#page-40-0) בסיס מקלדת חיבור [14](#page-23-0) םיביכר [10](#page-19-0)

#### **ג**

גיבויים [46](#page-55-0) [40](#page-49-0) איבוי תוכנות ומידע

#### **ה**

הגדרה של הגנת סיסמה בעת התעוררות [28](#page-37-0) הגדרות צריכת חשמל, שימוש [29](#page-38-0) הגדרות שמע, שימוש [20](#page-29-0) םיהכל של Windows שימוש [47](#page-56-0) המחווה צביטה בשתי אצבעות לשינוי גודל התצוגה בלוח המגע ובמסך המגע [23](#page-32-0) הפעלה של מצב Sleep ( נהיש( ו-Hibernation( מצב נהיש ( [27](#page-36-0) התחברות לרשת WLAN [16](#page-25-0) התקן Bluetooth [,15](#page-24-0) [17](#page-26-0) התקן WLAN [9](#page-18-0) התקן WWAN [16](#page-25-0) התקנה כבל אבטחה אופציונלי [40](#page-49-0) התקנים בחדות גבוהה, חיבור 20, [22](#page-31-0)

#### **ו**

וידאו [20](#page-29-0)

#### **ח**

חיבור WLAN בחברה [16](#page-25-0) חיבור WLAN ציבורי [16](#page-25-0)

הנות האפליקציות HP Apps Store, מבקר [1](#page-10-0) םיציחר [5](#page-14-0) microSD קורא כרטיסי זיכרון

[38](#page-47-0) טביעות אצבע. רישום

### **י**

**ט**

יציאות [20](#page-29-0) HDMI [5](#page-14-0) micro-HDMI [22](#page-31-0) Miracast [5](#page-14-0) USB 3.0 [5](#page-14-0) USB Type-C מתח מחבר אתיצי HDMI יהויז [5](#page-14-0) חיבור [20](#page-29-0) micro HDMI אתיצי יהויז [5](#page-14-0) אתיצי 3.0 USB, יהויז [5](#page-14-0) יציאת מחבר מתח USB Type-C, זיהוי יציאת עגינה, זיהוי [8](#page-17-0)

#### **כ**

כבל אבטחה, התקנה [40](#page-49-0) [32](#page-41-0) כיבוי כיבוי המחשב [32](#page-41-0)

**ל** לוח מגע שימוש [23](#page-32-0) לחצן אלחוט [15](#page-24-0) לחצן הפעלה, זיהוי [8](#page-17-0) לחצנים מתח [8](#page-17-0)

#### **מ**

תיימד שחזור [49](#page-58-0) תיימד רוזהשח של Recovery HP יצירה [46](#page-55-0)

<span id="page-64-0"></span>מדיית שחזור יצירה [46](#page-55-0) היצירה באמצעות HP Recovery [47](#page-56-0) Manager מד צריכת חשמל, שימוש [29](#page-38-0) מחוות בלוח המגע ובמסך המגע הקשה [23](#page-32-0) צביטה בשתי אצבעות לשינוי גודל התצוגה [23](#page-32-0) מחוות החלקה באצבע אחת בלוח המגע [25](#page-34-0) מחוות החלקה בשלוש אצבעות בלוח המגע [25](#page-34-0) מחוות החלקה בשתי אצבעות בלוח המגע [24](#page-33-0) מחוות הקשה בארבע אצבעות בלוח המגע [24](#page-33-0) מחוות הקשה בלוח המגע ובמסך המגע [23](#page-32-0) מחוות הקשה בשתי אצבעות בלוח המגע [24](#page-33-0) מחוות לוח המגע החלקה בשלוש אצבעות [25](#page-34-0) החלקה בשתי אצבעות [24](#page-33-0) הקשה בארבע אצבעות [24](#page-33-0) הקשה בשתי תאצבעו [24](#page-33-0) מחוות מסך מגע החלקת אצבע אחת [25](#page-34-0) מחיצה של HP Recovery ההסר [50](#page-59-0) שחזור [49](#page-58-0) מחיצת שחזור ההסר [50](#page-59-0) מידע אודות הסוללה, איתור [29](#page-38-0) מידע תקינה תוויות אישור אלחוט [9](#page-18-0) תווית תקינה [9](#page-18-0) מיקרופון פנימי, זיהוי [8](#page-17-0) ספרמ IMEI [16](#page-25-0) ספרמ MEID [16](#page-25-0) 0ספר סידורי [9](#page-18-0) 0 סידורי, מחשב [9](#page-18-0) מערכת לא מגיבה [32](#page-41-0) מצב סהיט [15](#page-24-0)

מצלמה יהויז [7](#page-16-0) שימוש [19](#page-28-0) מצלמה אחורית, זיהוי [7](#page-16-0) מקור מתח חשמל חיצוני, שימוש [31](#page-40-0) מקלדת ועכבר אופציונלי שימוש [25](#page-34-0) מקש esc, יהויז [10](#page-19-0) מקש fn, יהויז [10](#page-19-0) מקש Windows, יהויז [10](#page-19-0) מהשים [10](#page-19-0) esc [10](#page-19-0) fn [10](#page-19-0) Windows מצב סהיט [11](#page-20-0) פעולה [10](#page-19-0) ימקש פעולה [10](#page-19-0) יהויז [10](#page-19-0) מקש מצב טיסה [11](#page-20-0), [15](#page-24-0) ימשאב HP [2](#page-11-0) מתאם AC, בדיקה [31](#page-40-0) אםמת AC/סוללה [5](#page-14-0) מתח [31](#page-40-0) AC סוללה [29](#page-38-0) מתח כניסה [51](#page-60-0) מתח סוללה [29](#page-38-0)

#### **נ**

נגישות [54](#page-63-0) תוירנו [12](#page-21-0) caps lock השתקה [12](#page-21-0) מתאם AC וסוללה נורית caps lock. זיהוי [12](#page-21-0) נורית אלחוט [15](#page-24-0) נורית השתקה [12](#page-21-0) נורית מצלמה. זיהוי [7](#page-16-0) ניהול צריכת חשמל [27](#page-36-0) ניקוי המחשב [34](#page-43-0) נסיעה עם המחשב [9](#page-18-0).5 [35](#page-44-0) נקודה לשחזור המערכת יצירה [47](#page-56-0) נקודה לשחזור המערכת, יצירה [46](#page-55-0)

#### **ס**

סביבת הפעלה [52](#page-61-0) סדר אתחול שינוי [50](#page-59-0)

#### סוללה איתור מידע [29](#page-38-0) עם חותם היצרו [29](#page-38-0) קהיפר [30](#page-39-0) פתרון בעיה של רמת סוללה חלשה [31](#page-40-0) ,[30](#page-39-0) תמור סוללה חלשה [30](#page-39-0) שימור מתח [30](#page-39-0) סיסמאות [37](#page-46-0) Windows תוכנית השירות Setup Utility [38](#page-47-0) (BIOS) תיסמאות Windows סיסמאות של תוכנית השירות Setup [38](#page-47-0) (BIOS) Utility

### **ע**

עדכוני תוכנה, התקנה [39](#page-48-0) ןכועד תויכנתו ימנהלו התקן [34](#page-43-0)

#### **פ**

פס רחב נייד הפעלה [16](#page-25-0) ספרמ IMEI [16](#page-25-0) ספרמ MEID [16](#page-25-0) פקדי אלחוט לחצן [15](#page-24-0) מערכת הפעלה [15](#page-24-0) [53](#page-62-0) פריקת חשמל סטטי

#### **ק**

[5](#page-14-0) הורא כרטיסי זיכרון, זיהוי ארקו סייכרט ןוכריז MicroSD, יהויז [5](#page-14-0)

### **ר**

םיביכר בסיס מקלדת [10](#page-19-0) [5](#page-14-0) צד ימין 8 צד שמאל קצה ןויעל [8](#page-17-0) קצה ןתחתו [8](#page-17-0) תצוגה [7](#page-16-0) םיביכר בחלק ןהתחתו [9](#page-18-0) ומקולים חיבור [19](#page-28-0) רמקולים. זיהוי [7](#page-16-0) מתר סוללה חלשה [30](#page-39-0) מתר סוללה חלשה דחויבמ [30](#page-39-0) רשת אלחוטית, אבטחה [40](#page-49-0) רשת תילחוטא )WLAN) חיבור [16](#page-25-0)

חיבור WLAN בחברה [16](#page-25-0) חיבור WLAN ציבורי [16](#page-25-0) טווח פונקציונלי [16](#page-25-0)

#### **ש**

שחזור [48](#page-57-0) HP Recovery Manager אפשרויות [47](#page-56-0) הפעלה [49](#page-58-0) [49](#page-58-0) USB flash נונן מערכת [48](#page-57-0) [47](#page-56-0) HP Recovery media-ב מושיש תקליטורים [47](#page-56-0) תקליטורים נתמכים [47](#page-56-0) שחזור המערכת המקורית [48](#page-57-0) שחזור מערכת [48](#page-57-0) שחזור תמונה ממוזערת [49](#page-58-0) שיטות עבודה מומלצות [1](#page-10-0) שימוש בהגדרות מד צריכת החשמל [29](#page-38-0) שימוש בהגדרות צריכת החשמל [29](#page-38-0) שימוש בהגדרות שמע [20](#page-29-0) שימוש בלוח המגע [23](#page-32-0) שימוש במקור מתח חשמל חיצוני [31](#page-40-0) שימוש במקלדת ובעכבר אופציונלי [25](#page-34-0) שימוש בסיסמאות [37](#page-46-0) שליחת המחשב [35](#page-44-0) שם ומספר מוצר. מחשב [9](#page-18-0) שמע [20](#page-29-0) םישקע שקע משולב של יציאת שמע (אוזניות)/כניסת שמע (מיקרופון) [6](#page-15-0) שקע משולב יציאת שמע (אוזניות)/כניסת שמע (מיקרופון), זיהוי [6](#page-15-0)

#### **ת**

תויותו [9](#page-18-0) Bluetooth [9](#page-18-0) WLAN [9](#page-18-0) אישור אלחוט ספרמ ירודסי [9](#page-18-0) [8](#page-17-0) שירות תקינה [9](#page-18-0) תוויות שירות, איתור [8](#page-17-0) תווית Bluetooth [9](#page-18-0) תווית WLAN [9](#page-18-0) תווית אישור אלחוט [9](#page-18-0) תוכנה Bisk Cleanup (ניקוי הדיסק)

אחהמ ) Disk Defragmenter 53 הדיסק) [33](#page-42-0) HP 3D DriveGuard תוכנה לאבטחת אינטרנט, שימוש [39](#page-48-0) תוכנת Disk Cleanup (ניקוי הדיסק) [33](#page-42-0) תוכנת Disk Defragmenter (מאחה 53 הדיסק) תוכנת אנטי-וירוס, שימוש [39](#page-48-0) תוכנת חומת אש [39](#page-48-0) תחזוקה Bisk Cleanup (ניקוי הדיסק) אחהמ ) Disk Defragmenter 53 הדיסק) [33](#page-42-0) HP 3D DriveGuard ןכועד תויכנתו ימנהלו התקן [34](#page-43-0) תחזוקת המחשב [34](#page-43-0) תמונה ממוזערת, יצירה [48](#page-57-0) תפסים מגנטיים, זיהוי [8](#page-17-0) תקליטורי שחזור [49](#page-58-0) תקליטורים נתמכים, שחזור [47](#page-56-0)

#### **B**

BIOS הורדת עדכון [42](#page-51-0) הפעלת תוכנית השירות Setup [41](#page-50-0) Utility [41](#page-50-0) עדכון קביעת גרסה [41](#page-50-0)

#### **G**

[17](#page-26-0) GPS

#### **H**

HDMI. הגדרת תצורה של השמע [21](#page-30-0) (מצב שינה) Hibernation יציאה [27](#page-36-0) כניסה [27](#page-36-0) מופעל במצב של רמת סוללה חלשה במיוחד [30](#page-39-0) [33](#page-42-0) HP 3D DriveGuard ופס רחב נייד של HP Mobile Broadband )HP הפעלה [16](#page-25-0) ספרמ IMEI [16](#page-25-0) ספרמ MEID [16](#page-25-0) (UEFI) HP PC Hardware Diagnostics שימוש [44](#page-53-0) HP PC Hardware Diagnostics (UEFI) קוד מזהה כשל [44](#page-53-0)

HP Recovery Manager הפעלה [49](#page-58-0) תיקון בעיות אתחול [50](#page-59-0) HP Recovery media שחזור [49](#page-58-0) [40](#page-49-0) HP Touchpoint Manager

#### **M**

[22](#page-31-0) Miracast

#### **S**

(שינה) Sleep יציאה [27](#page-36-0) כניסה [27](#page-36-0) (מצב שינה) Hibernation-ו (מצב שינה) כניסה [27](#page-36-0)

#### **W**

Windows נקודה לשחזור המערכת [46](#page-55-0), [47](#page-56-0) Windows Hello שימוש [38](#page-47-0)